<span id="page-0-0"></span>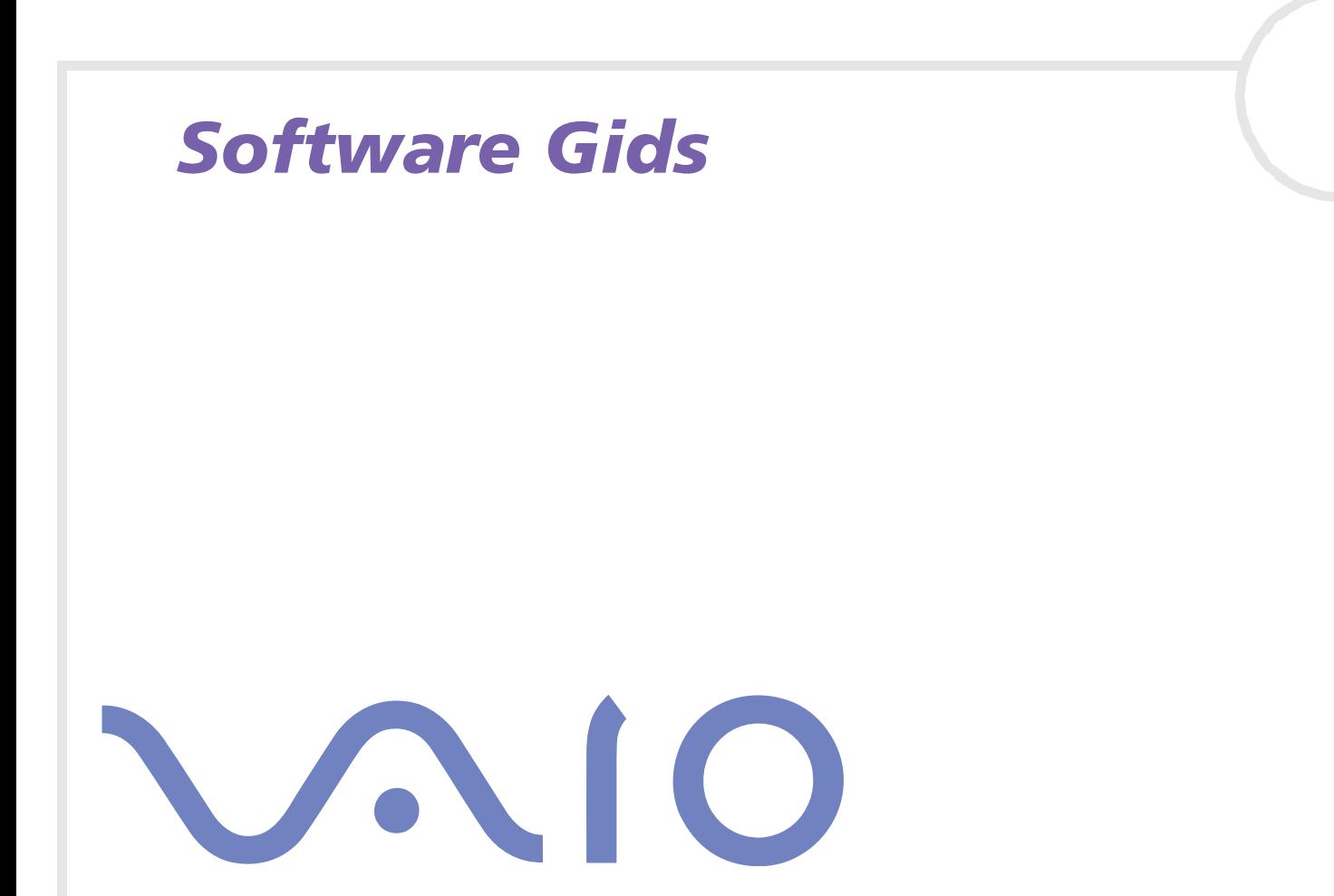

 $\Rightarrow$ 

# <span id="page-1-0"></span>*Lees dit eerst*

# *Opmerking*

Dit product bevat zowel software van Sony als software waarop gebruiksrecht wordt verleend door derden. Het gebruik van deze software is onderworpen aan de algemene voorwaarden van de gebruiksrechtovereenkomsten die zijn ingesloten bij dit product. De specificaties van de software kunnen zonder voorafgaande kennisgeving worden gewijzigd en stemmen niet noodzakelijk overeen met de huidige versies die in de handel verkrijgbaar zijn. Mogelijk moet extra worden betaald voor updates van en toevoegingen aan de software. Mogelijk worden kosten aangerekend en worden creditcardgegevens gevraagd voor abonnementen op on line services. Mogelijk zijn voor financiële diensten voorafgaande regelingen met deelnemende financiële instellingen vereist.

*1*

 $\blacktriangleright$ 

 $\lhd$ 

© 2003 Sony Corporation. Alle rechten voorbehouden.

Het is verboden deze software of de bijbehorende documentatie geheel of gedeeltelijk te verveelvoudigen zonder voorafgaande toestemming.

# <span id="page-2-0"></span>*Gebruiksrechtovereenkomst voor de eindgebruiker*

Deze gebruiksrechtovereenkomst voor de eindgebruiker is een rechtsgeldige overeenkomst tussen u en Sony Corporation (hierna **Sony** genoemd), een vennootschap naar Japans recht en de fabrikant van uw **Sony**-computersysteem (de **SONY-HARDWARE**). Lees deze gebruiksrechtovereenkomst aandachtig vóór u de software die samen met deze gebruiksrechtovereenkomst wordt verdeeld (de **SONY-SOFTWARE**) installeert of gebruikt. Door de SONY-SOFTWARE te installeren of te gebruiken, stemt u ermee in aan de bepalingen van deze gebruiksrechtovereenkomst gebonden te zijn. U mag de SONY-SOFTWARE alleen gebruiken in combinatie met de SONY-HARDWARE. De SONY-SOFTWARE wordt niet verkocht, maar er wordt een gebruiksrecht op verleend.

Niettegenstaande het voorgaande valt de software die wordt verdeeld samen met een afzonderlijke gebruiksrechtovereenkomst voor de eindgebruiker (de **gebruiksrechtovereenkomst van derden**), met inbegrip van maar niet beperkt tot het besturingssysteem Windows® van Microsoft Corporation, onder de gebruiksrechtovereenkomst van derden.

Als u niet akkoord gaat met de bepalingen van deze gebruiksrechtovereenkomst, moet u de SONY-SOFTWARE samen met de SONY-HARDWARE terugbrengen of terugsturen naar de plaats waar u ze hebt gekocht.

**1. Gebruiksrechtovereenkomst. Sony** verleent u een gebruiksrecht op deze SONY-SOFTWARE en de bijbehorende documentatie. Deze gebruiksrechtovereenkomst laat u toe de SONY-SOFTWARE te gebruiken voor persoonlijke doeleinden op één SONY-computer die niet is opgesteld in een netwerk, en slechts één machinaal leesbare kopie van de SONY-SOFTWARE te maken die uitsluitend bedoeld is als reservekopie.

**2. Beperkingen.** De SONY-SOFTWARE bevat auteursrechtelijk beschermd en ander gedeponeerd of gepatenteerd materiaal. Om dit materiaal te beschermen, mag u de SONY-SOFTWARE noch geheel noch gedeeltelijk decompileren, terugwerkend ontsleutelen (reverse engineering) of disassembleren, behalve zoals toegestaan op grond van toepasselijk recht. U mag de SONY-SOFTWARE en de kopie ervan niet verkopen of verhuren aan derden, behalve als u de SONY-SOFTWARE samen met de SONY-HARDWARE overdraagt aan een derde die vooraf instemt om gebonden te zijn door de algemene voorwaarden van deze gebruiksrechtovereenkomst.

**3. Beperkte garantie.** Sony garandeert dat de media waarop de SONY-SOFTWARE is vastgelegd vrij zijn van materiële gebreken gedurende negentig (90) dagen te rekenen vanaf de datum van aankoop zoals blijkt uit een kopie van het betalingsbewijs. Tijdens de toepasselijke garantieperiode vervangt **Sony** kosteloos voornoemde media die gebreken blijken te vertonen, op voorwaarde dat u ze in een behoorlijke verpakking samen met uw naam, uw adres en een bewijs van de aankoopdatum terugstuurt of terugbrengt naar de plaats waar u ze hebt gekocht. **Sony** vervangt echter geen media die per ongeluk of als gevolg van misbruik of verkeerde toepassing werden beschadigd. De bovenstaande beperkte garantie vervangt alle andere expliciete of impliciete, al dan niet wettelijk voorgeschreven toezeggingen, voorwaarden en garanties. **Sony** wijst uitdrukkelijk alle andere garanties en voorwaarden van de hand, inclusief maar niet beperkt tot de impliciete garanties en/of voorwaarden van bevredigende kwaliteit en geschiktheid voor een

*2*

 $\blacktriangleright$ 

 $\blacktriangleright$ 

 $\lhd$ 

<span id="page-3-0"></span>bepaald doel. De bepalingen van deze beperkte garantie hebben geen invloed op of doen geen afbreuk aan uw wettelijke rechten als eindverbruiker, en houden geen beperking of uitsluiting van de aansprakelijkheid in voor overlijden of lichamelijk letsel veroorzaakt door de nalatigheid van **Sony**.

**4. Beëindiging.** Deze gebruiksrechtovereenkomst is van kracht tot op het moment dat ze wordt beëindigd. U mag deze gebruiksrechtovereenkomst op elk moment beëindigen door de SONY-SOFTWARE, de bijbehorende documentatie en alle kopieën ervan te vernietigen. Deze gebruiksrechtovereenkomst wordt onmiddellijk beëindigd, zonder voorafgaande kennisgeving door Sony, als u een of meer bepalingen van deze overeenkomst niet naleeft. Zodra deze overeenkomst wordt beëindigd, moet u de SONY-SOFTWARE, de bijbehorende documentatie en alle kopieën ervan vernietigen.

**5. Toepasselijk recht.** Deze gebruiksrechtovereenkomst wordt beheerst door en geïnterpreteerd in overeenstemming met de Japanse wetgeving.

Als u vragen hebt met betrekking tot deze gebruiksrechtovereenkomst of de beperkte garantie, neemt u contact op met VAIO-Link (zie de **Online Service Gids** voor contactinformatie).

# <span id="page-4-0"></span>*ENERGY STAR®*

Als ENERGY STAR®-partner heeft Sony ervoor gezorgd dat dit product in overeenstemming is met de ENERGY STAR®-richtlijnen voor een zuinig energieverbruik. Het **International ENERGY STAR® Office Equipment Program** is een internationaal programma dat energiebesparing bij het gebruik van computers en kantoorapparatuur bevordert. Het programma steunt de ontwikkeling en verkoop van producten die voorzien zijn van functies om het energieverbruik effectief te reduceren. Het is een open systeem waaraan handelaars vrijwillig kunnen deelnemen. Het programma richt zich op kantoorapparatuur, zoals computers, beeldschermen, printers, faxapparaten en kopieermachines. De standaarden en logo's van het programma zijn dezelfde voor alle deelnemende landen.

ENERGY STAR is een Amerikaans handelsmerk.

 $\blacktriangleright$ 

### <span id="page-5-0"></span>*Handelsmerken*

Sony, BlueSpace NE, DVgate, Giga Pocket, HotKey Utility, Memory Stick Formatter, PicoPlayer, PictureGear Studio, Network Smart Capture, SonicStage, Sony Notebook Setup, Sony Style Imaging, UI Design Selector, VAIO Action Setup, VAIO Edit Components, VAIO Media, VAIO System Information, VAIO Web Phone, Memory Stick, het Memory Stick logo, VAIO en het VAIO-logo zijn handelsmerken van Sony Corporation.

Microsoft, Internet Explorer, Windows Movie Maker, Windows Media Player, Windows XP Professional en Home Edition en het Windows-logo zijn handelsmerken of gedeponeerde handelsmerken van U.S. Microsoft Corporation in de V.S. en andere landen.

i.LINK is een handelsmerk van Sony, dat enkel aanduidt dat het product een IEEE1394-aansluiting bevat.

Adobe, Adobe Acrobat Reader, Adobe Premiere LE en Photoshop Elements zijn handelsmerken van Adobe Systems Incorporated.

QuickTime en het logo van QuickTime zijn onder licentie gebruikte handelsmerken. QuickTime is geregistreerd in de Verenigde Staten en andere landen.

RealOne Player is een handelsmerk of gedeponeerd handelsmerk van RealNetworks, Inc. in de Verenigde Staten en andere landen.

PowerPanel is een handelsmerk van Phoenix Technologies Ltd.

Symantec Norton AntiVirus is een handelsmerk van Symantec Corporation.

EverQuest is een handelsmerk van Sony Computer Entertainment America Inc.

Click to DVD is een handelsmerk van Sony Electronics.

Drag'n Drop CD+DVD is een gedeponeerd handelsmerk van Easy Systems Japan, Ltd.

WinDVD for VAIO is een handelsmerk of gedeponeerd handelsmerk van InterVideo, Inc.

RecordNow is een handelsmerk of gedeponeerd handelsmerk van VERITAS.

PowerDVD for VAIO is een handelsmerk of gedeponeerd handelsmerk van VERITAS.

Alle andere namen van systemen, producten en diensten zijn handelsmerken van hun respectieve eigenaars. In de handleiding zijn de handelsmerksymbolen ™ en **®** weggelaten. De specificaties kunnen zonder voorafgaande kennisgeving worden gewijzigd.

Alle andere handelsmerken zijn handelsmerken van hun respectieve eigenaars.

#### **Zie het blad met Specificaties om te zien welke software voor uw model beschikbaar is.**

*5*

 $\blacktriangleright$ 

# <span id="page-6-0"></span>*Uw VAIO computer registreren*

Het duurt slechts enkele minuten om uw Sony VAIO computer te registreren.

Als u uw computer registreert, biedt Sony u een uitstekende ondersteuning en geniet u bovendien een aantal voordelen:

- ❑ **Club VAIO** On line ondersteuning, interactieve handleidingen, tips en trucs, nieuws, nieuwsforums, wedstrijden, gratis downloads en software-updates.
- ❑ **VAIO-Link** Als u een probleem hebt met uw computer, kunt u op de website van VAIO-Link terecht voor mogelijke oplossingen: <http://www.vaio-link.com>.
- ❑ **Garantie** Bescherm uw investering. Zie het blad **Garantie** voor de algemene voorwaarden en.

Om uw Sony VAIO computer te registreren, gaat u als volgt te werk:

- **1**Breng een internetverbinding tot stand (zie **[Uw modem configureren \(pagina](#page-130-0) 130)**.
- **2** Dubbelklik op het bureaubladpictogram **VAIO online registratie** . De link vindt u ook in het menu **Start**.
- **3** Wijzig uw taal, indien nodig, en klik op **Verder**.
- **4** Schakel het selectievakje **Registreer u nu** in en klik op **Verder**. De website <https://registration.sonystyle-europe.com/vaio/registration.asp> wordt geopend.
- **5** Voer uw voor- en achternaam in. Het serienummer van uw computer wordt automatisch ingevoerd.
- **6**Klik op **Verstuur**.
- **7** Voer de nodige gegevens in en klik op **Verstuur**. Uw VAIO is nu geregistreerd. U wordt hiervoor bedankt. Als u een email-adres invoerde, ontvangt u een email-bevestiging van Club VAIO.

 $\blacktriangleright$ 

Eens geregistreerd, kunt u terug naar de VAIO Online Registratie gaan om enkele gegevens te wijzigen. In dit geval, hoeft u niet meer door de hele lijst te gaan.

# <span id="page-7-0"></span>*Software geleverd met uw Sony computer*

Deze sectie geeft u een overzicht van wat u kunt doen met de software geleverd met uw computer. Het softwarepakket bevat zowel vooraf geïnstalleerde software als software die u zelf kunt installeren van de meegeleverde **VAIO Herstel en Documentatie Disc**.

**!** Indien het systeem wordt hersteld, worden sommige toepassingen niet meer vooraf geïnstalleerd. Raadpleeg de handleiding **Probleemoplossing / De VAIO Herstel en Documentatie Disc** voor meer informatie.

Niet alle toepassingen die in onderstaande lijst staan worden bij uw model geleverd. Zie het blad met **Specificaties** om te zien welke software beschikbaar zijn voor uw model en raadpleeg vervolgens de handleiding **Probleemoplossing / De VAIO Herstel en Documentatie Disc** voor informatie over de installatie.

De vooraf geïnstalleerde software kunt u vooral vinden onder **Start**/**Alle programma's**.

- ❑**[Sony software \(pagina](#page-8-1) 8)**
- ❑**[Besturingssysteem en andere software \(pagina](#page-17-0) 17)**

*7*

 $\blacktriangleright$ 

# <span id="page-8-1"></span><span id="page-8-0"></span>*Sony software*

### *BlueSpace NE*

#### *Sony Electronics*

Bluespace NE is software waarmee u een verbinding kunt maken met andere Bluetooth™-apparaten. Met behulp van **Device Discovery** kan uw Bluetooth™-computer alle andere externe apparaten die zijn uitgerust met Bluetooth™ identificeren binnen het communicatiebereik van deze apparaten (dit bereik hangt af van de 'klasse' van het apparaat).

**Service Discovery** geeft vervolgens de beschikbare services weer voor het Bluetooth™-apparaat waarmee u een verbinding wilt maken. Zodra een geschikte service is geselecteerd, worden de instellingen voltooid en kunt u van op afstand communiceren met het andere Bluetooth™-apparaat.

Indien van toepassing voor uw model: Raadpleeg de **Hardware Gids** voor meer informatie over BlueSpace NE.

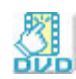

# *Click to DVD®*

#### *Sony Electronics*

Met Click to DVD® kunt u met 1 enkele muisklik een DVD meesterwerk maken in Hollywood-stijl. U moet enkel een Sony Digital Handycam® te connecteren aan uw VAIO via een i.LINK™ kabel en kunt al uw familie herinneringen omzetten in een DVD die u met iedereen kan delen. Click to DVD® gidst u zelf door een eenvoudige 4-stappen procedure zodat u DVD menus kan aanmaken met interactieve iconen voor ieder hoofdstuk.

Indien van toepassing voor uw model: Zie **[Click to DVD gebruiken \(pagina](#page-85-0) 85)**.

 $\blacktriangleright$ 

### <span id="page-9-0"></span>*DVgate*

*Sony Electronics*

DVgate bestaat uit 3 complementaire toepassingen: DVgate Motion, DVgate Still en DVgate Assemble. Met deze toepassingen kunt u makkelijk digitale videoclips selecteren en bewerken, en ze vervolgens monteren in uw eigen professioneel ogende video. Als u een digitale videocamera via i.LINK™ aansluit op uw computer, kunt u uw computer gebruiken als een montagetafel om beelden op te nemen, weer te geven, te knippen en te monteren en om de geselecteerde beeldfragmenten op te slaan in de AVI- of MPEG 1 & 2 indeling. DVgate Still geeft digitale videobeelden afkomstig van een digitale videorecorder of een digitale videocamera weer (enkel mogelijk als uw camera is voorzien van een DV-ingang/uitgang of tenminste een DV Out voor DVgate Still) en slaat ze op als afbeeldingen op de harde schijf. Zie **[DVgate gebruiken \(pagina](#page-27-0) 27)**.

### *EverQuest*

#### *Sony Computer Entertainment America Inc.*

EverQuest is een populair computerspel dat gelijktijdig door meerdere personen over het Internet gespeeld wordt. Klik op het pictogram op uw Windows®- bureaublad om naar de EverQuest website te gaan. Daar vindt u meer informatie.

<http://everquest.station.sony.com>

*9*

 $\blacktriangleright$ 

# <span id="page-10-0"></span>*Giga Pocket*

#### *Sony Electronics*

Dankzij Giga Pocket\* kunt u TV kijken en uw favoriete programma's opnemen op uw bureaublad. Start de Giga Pocket-demo via de snelkoppeling op uw bureaublad voor meer informatie. Indien van toepassing voor uw model: Zie de aparte online **Giga Pocket Guide** voor gedetailleerde gegevens over de software en de **Hardware Gids** voor informatie over het gebruik van de meegeleverde afstandsbediening.

\* Enkel beschikbaar op desktopmodellen.

## *HotKey Utility*

Dankzij de HotKey Utility\* heeft u snel toegang tot verschillende functies met gebruik van de toets **Fn**. Bijvoorbeeld om het volume harder te zetten.

Zie hoofstuk **Combinaties en functies met de <Fn> toets** in de **Hardware Gids** voor meer informatie.

\* Deze functie is enkel beschikbaar op notebook modellen.

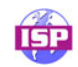

### *ISP Selector*

#### *[Sony Electronics](http://everquest.station.sony.com)*

Met de ISP Selector\* kunt u gemakkelijk de Internet Service Provider van uw keuze installeren. U hoeft enkel uw land te kiezen in de keuzelijst en een lijst van mogelijke providers verschijnt. Klik de **Installeren**-knop naast de ISP van uw keuze en de installatie begint.

**ED** Wanneer u uw land hebt geselecteerd, kunt u alleen nog ISP's voor dat land instellen.

\* Afhankelijk van uw model.

*10*

 $\blacktriangleright$ 

### <span id="page-11-0"></span>*Memory Stick Formatter*

#### *Sony Electronics*

Memory Stick Formatter\* is een speciaal programma voor het formatteren van Memory Sticks™. Gebruik dit programma telkens als u een Memory Stick™ opnieuw wilt formatteren. Bovendien kunt u met dit programma Memory Sticks™ die door Windows niet kunnen worden herkend als een station opnieuw formatteren.

- ✍ Als u een Memory Stick™ formatteert met deze software, gaan alle gegevens op de Memory Stick™ verloren. Indien nodig moet u dus een reservekopie van de gegevens maken vóór u de Memory Stick™ formatteert.
- \* Enkel beschikbaar op notebooks en desktops met een Memory Stick™-slot.

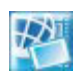

### *Network Smart Capture*

#### *Sony Electronics*

Met Network Smart Capture kunt u stilstaande en bewegende beelden nemen met ofwel een digitale camera of een USB webcam geconnecteerd met uw computer, of de ingebouwde Motion Eye camera\* in de VAIO computers. Met deze software kunt u foto's nemen en ze overal naartoe sturen. Het bevat tevens een webcamera functie zodat u foto's kunt nemen op vaste tijdstippen en dat zonder dat u in de kamer aanwezig bent!

#### Zie **[Network Smart Capture gebruiken \(pagina](#page-44-0) 44)**.

\* Afhankelijk van uw model.

 $\blacktriangleright$ 

### <span id="page-12-0"></span>*PicoPlayer*

#### *Sony Electronics*

Dankzij PicoPlayer\* kunt u gebruikmaken van Giga Pocket-mogelijkheden, zoals TV kijken, videofragmenten afspelen en programma's opnemen wanneer u verbinding maakt met de Giga Pocket Server van uw computer. Met PicoPlayer kunt u TV kijken, ook al beschikt uw computer niet over een TVontvangstfunctie. Om gebruik te maken van deze mogelijkheden, dient u verbinding te maken met Giga Pocket Server via een netwerk. PicoPlayer beschikt echter ook over mogelijkheden waarbij verbinding met een netwerk niet nodig is.

Indien van toepassing voor uw model: Zie de aparte online **Giga Pocket Guide** voor gedetailleerde informatie.

\* Enkel beschikbaar op desktop modellen.

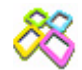

### *PictureGear Studio*

#### *Sony Electronics*

PictureGear Studio is een gebruiksvriendelijk programma waarmee u optimaal plezier kunt beleven aan foto's die werden gemaakt met een digitale camera. Met PictureGear Studio kunt u gemakkelijk foto's laden in uw computer, fotoalbums creëren, en afdrukken maken.

Zie **[PictureGear Studio opstarten \(pagina](#page-69-0) 69)**.

 $\blacktriangleright$ 

<span id="page-13-0"></span>**Software Gids**

### *PowerPanel*

#### *Phoenix Technologies*

Met het hulpprogramma PowerPanel\* kunt u het energiebeheer van uw computer instellen en belangrijke informatie over de activiteit van het systeem en de batterijlading weergeven. Als u de instelling voor automatisch energiebeheer selecteert, wordt het optimale profiel gekozen op basis van de toepassing waarmee u werkt en de gebruiksvoorwaarden.

Indien van toepassing voor uw model: Zie **Energiebeheer met PowerPanel** in de **Hardware Gids**.

\* Enkel beschikbaar op sommige notebook modellen.

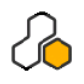

### *SonicStage*

### *Sony Electronics*

SonicStage gebruikt de door Sony Corporation ontwikkelde copyrightbeschermingstechnologie OpenMG, die werd ontworpen om de opname en weergave van digitale muziek op een computer mogelijk te maken. Zodra de gegevens zijn gecodeerd en vastgelegd op de harde schijf, kunt u ze afspelen op een computer met de OpenMG-technologie, maar voorkomt die technologie dat de gegevens onrechtmatig worden verspreid. SonicStage heeft tot doel een omgeving tot stand te brengen waarin grote hoeveelheden muziek van hoge kwaliteit kunnen worden verspreid zonder dat de muziekbestanden later onrechtmatig worden verspreid.

De SonicStage-software codeert en beheert muziekbestanden die zijn gedownload naar een computer met behulp van de EMD-diensten of die zijn overgenomen van (of gemaakt op) uw eigen CD of het internet. Zie **[Audiobestanden beheren met SonicStage \(pagina](#page-59-0) 59)**.

 $\blacktriangleright$ 

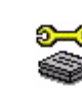

<span id="page-14-0"></span>**Software Gids**

## *Sony Notebook Setup*

#### *Sony Electronics*

Met Sony Notebook Setup\* kunt u systeeminformatie controleren, voorkeuren voor de werking van het systeem specificeren en een opstartwachtwoord voor uw Sony computer instellen. Indien van toepassing voor uw model: Zie **Uw computer instellen met Sony Notebook Setup** in de **Hardware Gids**.

\* Enkel beschikbaar op sommige notebook modellen.

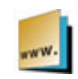

### *Sony Style Imaging (snelkoppeling op het bureaublad)*

#### *Sony Electronics*

Met Sony Style Imaging kunt u op eenvoudige wijze digitale beelden en video's uitwisselen met familie en vrienden. Gebruik Sony Style Imaging met het programma Network Smart Capture om alle mogelijkheden van uw beelden en films te benutten. Als u intekent op het Sony Style Imaging-lidmaatschap, kunt u uw beelden opslaan en zelfs afdrukken bestellen. Surf naar de volgende website en schrijf u GRATIS in:

<http://www.sonystyle-imaging.com>

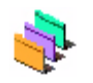

### *UI Design Selector*

#### *Sony Electronics*

U kunt het vensterontwerp wijzigen van Sony software die compatibel is met UI Design Selector. Zie **[Het vensterontwerp wijzigen met UI Design Selector \(pagina](#page-132-0) 132)**.

 $\blacktriangleright$ 

<span id="page-15-0"></span>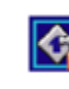

### *VAIO Action Setup*

#### *Sony Electronics*

Dankzij VAIO Action Setup\* kunt u toepassingsinstellingen beheren die de hardwaregebeurtenissen op uw computer sturen. Zo kunt u bijvoorbeeld dankzij deze software uw favoriete software starten met de sneltoetsen (S-toetsen). Hiermee kunnen de instellingen voor de sneltoetsen worden beheerd en nog veel meer.

Raadpleeg de Hardware Gids voor meer informatie.

\* Enkel beschikbaar op sommige desktopmodellen.

### *VAIO Edit Components*

VAIO Edit Components, een plug-in voor Adobe® Premiere®, bevat speciale functies om uw i.LINK™-DV toestellen te ondersteunen, zodat u zelf films kunt maken waarvan de kwaliteit, zelfs na bewerking, erg hoog is. Nu kunt u het DV toestel controleren terwijl u werkt op uw computer, de film importeren en bewerken, en daarna de film opnieuw exporteren naar het DV toestel.

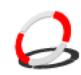

# *VAIO Media*

#### *Sony Electronics Inc.*

Dankzij de VAIO Media-software, wordt uw netwerk voorzien van allerlei mogelijkheden op multimediagebied, waardoor u muziek, videobeelden en foto´s kunt uitwisselen tussen uw VAIO-computers. U kunt een of meer computers instellen als "media servers". Hierop kunnen uw multimediabestanden worden opgeslagen en beschikbaar worden gesteld voor de andere VAIO-computers van uw (draadloze) netwerk. VAIO Media bestaat uit: VAIO Media Music Server, VAIO Media Photo Server, VAIO Media Platform en VAIO Media Redistribution.

Zie **[VAIO Media gebruiken \(pagina](#page-108-0) 108)**.

 $\blacktriangleright$ 

### <span id="page-16-0"></span>*VAIO System Information*

#### *Sony Electronics*

Dankzij VAIO System Information\*, kunt u het **product** (modelnaam, serienummer, BIOS- versie, versie van het besturingssysteem en serienummer van het besturingssysteem) en de **systeeminformatie** (centrale verwerkingseenheid, klokfrequentie, systeemgeheugen en cachegeheugen) van uw computer op elk moment controleren.

\* Niet beschikbaar op alle modellen.

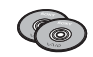

### *VAIO Herstel en Documentatie Disc*

#### *Sony Corporation*

Dankzij de VAIO Herstel en Documentatie Disc kunt u het systeem en de bij de computer geleverde software opnieuw installeren. Indien de meegeleverde apparaatstuurprogramma´s beschadigd raken of per ongeluk worden gewist, kunt u deze op uw vaste schijf terugvinden (**C:\Drivers**). Door een afzonderlijk apparaatstuurprogramma opnieuw te installeren kan het probleem van uw computer worden verholpen zonder dat het hele systeem hersteld hoeft te worden. Bovendien vindt u op deze disc alle handleidingen die u nodig hebt. Voor meer informatie over het gebruik van de VAIO Herstel en Documentatie Disc raadpleegt u de handleiding **Probleemoplossing / De VAIO Herstel en Documentatie Disc**.

 U kunt de **VAIO Herstel en Documentatie Disc** alleen gebruiken op de Sony computer die u hebt gekocht, en niet op een andere computer van Sony of van een andere fabrikant.

*16*

 $\blacktriangleright$ 

<span id="page-17-1"></span>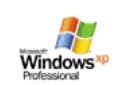

# <span id="page-17-0"></span>*Besturingssysteem en andere software*

### *Windows® XP Professional met Service Pack 1*

#### *Microsoft Corporation*

Windows® XP Professional bouwt voort op het beproefde besturingssyteem Windows® 2000, en legt een betrouwbare basis voor een stabiel platform, waarop u altijd kunt vertrouwen. Het besturingssysteem is niet alleen betrouwbaarder, maar biedt ook de mogelijkheid om systeemproblemen sneller en gemakkelijker te herstellen.

Met zijn frisse, nieuwe look en zijn intuïtiever, taakgericht design, maakt Windows® XP Professional het werken met een computer kinderspel. Windows® XP Professional ondersteunt de nieuwste beveiligingsstandaarden, omvat een verbeterde firewall-bescherming, beveiligt uw gegevens en vrijwaart uw privacy.

Indien van toepassing voor uw model: Als u vragen hebt of technische ondersteuning wenst, kunt u terecht op de volgende webpagina:

<http://support.microsoft.com/directory>

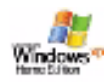

# *Windows® XP Home Edition met Service Pack 1*

#### *Microsoft Corporation*

Microsoft® Windows® XP Home Edition is het opwindende, nieuwe besturingssysteem van Windows® dat gebaseerd is op de baanbrekende functies die werden geïntroduceerd met Windows® 98 en Windows® Millennium en op de stabiliteit van Windows® 2000. Bovendien verzekert Windows® XP de beste ondersteuning voor oudere, op Windows gebaseerde toepassingen en technologieën. Windows® XP Home Edition bevat nieuwe eigenschappen zoals Fast User Switching waarmee gebruikers elkaars toepassingen kunnen laten draaien, zelfs als ze hun accounts in- en uitschakelen, en Simplified Visual Design dat de functies waarvan u het vaakst gebruik maakt vooraan en in het midden plaatst, zodat u er

 $\blacktriangleright$ 

<span id="page-18-0"></span>sneller bij kunt.

Indien van toepassing voor uw model: Als u vragen hebt of technische ondersteuning wenst, kunt u terecht op de volgende website:

<http://support.microsoft.com/directory>

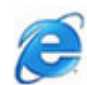

### *Internet Explorer 6.0*

#### *Microsoft Corporation*

Internet Explorer is de Internet-browser van Microsoft waarmee u op het World Wide Web kunt surfen. Met de wizard Setup kunt u uw computer zo configureren dat automatisch een verbinding wordt gemaakt met uw serviceprovider. Met het volledige e-mailpakket kunt u e-mailberichten, inclusief bijlagen, verzenden en ontvangen via het internet. NetMeeting, Outlook Express en Microsoft Chat zijn slechts enkele van de toepassingen die deel uitmaken van Internet Explorer 6.0. Internet Explorer 6.0 omvat ook 128-bits codering, het hoogst mogelijke beveiligingsniveau voor al uw Internet-communicatie, inclusief het gebruik van creditcards en financiële transacties. Een volledig interactieve on line handleiding maakt nieuwe gebruikers snel vertrouwd met het gebruik van het internet.

Als u vragen hebt of technische ondersteuning wenst, kunt u terecht op de volgende webpagina:

<http://support.microsoft.com/directory>

 $\blacktriangleright$ 

<span id="page-19-0"></span>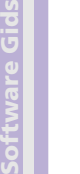

# *Adobe® Acrobat® Reader 5.1*

#### *Adobe Systems Incorporated*

Met Acrobat® Reader kunt u elektronische documenten weergeven, doorbladeren en afdrukken in Adobe Portable Document Format (PDF). Deze open bestandsindeling is ontworpen om bestanden die onder een van de courante besturingssystemen werden gemaakt, getrouw weer te geven op andere systemen. Als u Acrobat® Reader hebt geïnstalleerd, kunt u PDF-bestanden openen en weergeven vanuit uw webbrowser door te klikken op een PDF-bestand dat is ingesloten in een HTML-bestand. U ziet al snel de eerste pagina terwijl de rest van het bestand wordt gedownload.

Als u vragen hebt of technische ondersteuning wenst, kunt u terecht op de volgende website:

<http://www.adobe.com>

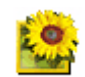

## *Adobe® Photoshop® Elements 2.0*

#### *Adobe Systems Incorporated*

Adobe® Photoshop® Elements introduceert de volgende generatie van beeldbewerkingssoftware met krachtige nieuwe functies die iets bieden voor elke gebruiker. Photoshop® Elements biedt de meeste en de [meest productieve tools die beschikbaar zijn, waardoor u uw creativiteit kunt verkennen, uiterst efficiënt](http://support.microsoft.com/directory)  kunt werken en optimale resultaten kunt bereiken voor alle beeldmedia.

Als u vragen hebt of technische ondersteuning wenst, kunt u terecht op de volgende website:

<http://www.adobe.com>

 $\blacktriangleright$ 

<span id="page-20-0"></span>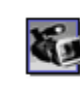

# *Adobe® Premiere® 6.0 LE*

#### *Adobe Systems Incorporated*

Adobe® Premiere® LE is complementair met DVgate Motion, en laat u toe films op te nemen, te maken en te bewerken met video, geluid, animaties, foto's, tekeningen, tekst en ander materiaal. Via een aantal vensters kunt u een constructie plannen, clips importeren en uw eigen film bewerken en samenstellen met vooraf ingestelde of uw eigen speciale effecten. Verschillende hulpmiddellen, waaronder diverse effecten en overgangen, helpen u uw afbeeldingen voor te bereiden voor bewerking op tape of CD-ROM. Adobe® Premiere® LE combineert professionele videobewerkingsmogelijkheden met een kwalitatief hoogstaande output in een gebruiksvriendelijk en veelzijdig product.

Als u vragen hebt of technische ondersteuning wenst, kunt u terecht op de volgende website:

<http://www.adobe.com>

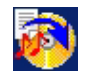

### *Drag'n Drop CD+DVD*

#### *DigiOn / Easy Systems Japan*

Drag'n Drop CD+DVD\* is ontworpen om de eenvoudigste software te worden waarmee u eigen CD's of DVD,s kunt aanmaken. U kunt uw eigen audio-CD's of DVD's maken, die door de meeste CD/DVD-ROMstations kunnen worden gelezen. U kunt er ook CD's mee branden. Het programma werkt eenvoudig: u selecteert gewoon de bestanden die u wilt kopieren, sleept ze naar het vak dat overeenstemt met de CD of [DVD-indeling en zet ze neer. Vervolgens klikt u op de knop](http://www.adobe.com) **DVD Create**. Voor meer informatie en technische hulp, ga naar:

#### <http://www.ddcd.jp/dd3e/sony/cd/>

\* Enkel beschikbaar op sommige notebook modellen.

 $\blacktriangleright$ 

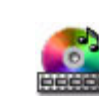

<span id="page-21-0"></span>**Software Gids**

### *PowerDVD for VAIO*

#### *CyberLink Corporation*

Creëer, definieer en sla uw eigen DVD-videoprofielen op met de CyberLink-software die voor de VAIO is ontworpen. Gebaseerd op PowerDVD XP Standard, kunt u met PowerDVD XP for VAIO\* de manier waarop uw DVD's worden afgespeeld aanpassen. Maak gebruik van een reeks interactieve navigatie- en taakbalkinstellingen, evenals van video- en audioregelaars, waardoor de hoogste beeld- en luisterkwaliteit kan worden bereikt.

Voor meer informatie en technische ondersteuning kunt u terecht op de volgende webpagina

<http://www.gocyberlink.com>

\* Enkel beschikbaar op desktop modellen.

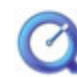

### *QuickTime 5.0*

#### *Apple*

QuickTime is het Apple-programma dat video, geluid, muziek, 3D en 'virtual reality' tot leven doet komen voor uw internet-browser en Windows.

Voor meer informatie kunt u terecht op de volgende webpagina:

<http://www.apple.com/quicktime>

 $\blacktriangleright$ 

### <span id="page-22-0"></span>*RealOne Player*

#### *RealNetworks*

RealOne Player is de video- en audiospeler van RealNetworks, die alle belangrijke mediaformaten in 1 bundelt. Dankzij de vele functies hebt u toegang tot meer dan 3000 radiostations die muziek, nieuws en sport aanbieden; speel en bewaar audiobestanden en maak uw eigen audio CD's; organiseer uw audio- en videoclips lokaal vooraleer u ze overbrengt naar draagbare bewaarsystemen.

<http://www.real.com>

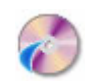

### *RecordNow*

#### *VERITAS*

RecordNow\* biedt hoge kwaliteit CD- of DVD-opnamen voor amateurs en professionals die hun eigen CDof DVD-brandingsprocessen willen beheren. Of u nu een beginner bent of een expert in het maken van opnamen, RecordNow biedt u de audio, CD-, DVD-, video- en MP3-opnamegereedschappen die u nodig heeft. RecordNow\* biedt voorspelbare resultaten bij het creëren van betrouwbare CD- en DVD-gegevens. Voor meer informatie kunt u terecht op de volgende webpagina:

#### <http://support.veritas.com>

- [\\* Enkel beschikbaar op sommige desktop modellen.](http://www.apple.com/quicktime)
- ✍ Het is alleen mogelijk om DVD-media te kopiëren van DVD-R naar DVD-R, van DVD+R naar DVD+R, van DVD-RW naar DVD-RW en van DVD+RW naar DVD+RW

*22*

 $\blacktriangleright$ 

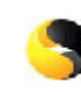

### *Symantec Norton AntiVirus (zoals ingesteld op de harde schijf) Symantec*

Deze software bevat een 90-dagen gratis inschrijving op virusdefinitie updates. Met Norton AntiVirus kunt u bestanden, mappen of zelfs volledige stations scannen op virussen, geïnfecteerde bestanden in quarantaine plaatsen en deze voorleggen aan het virusresearchcentrum van Symantec (Symantec AntiVirus Research Center of SARC). De bestanden die u aan SARC voorlegt worden geanalyseerd en de resultaten van dit onderzoek worden binnen zeven dagen automatisch aan u gerapporteerd. Als u Norton AntiVirus correct configureert, is uw computer veilig. Norton AntiVirus kan tijdens het opstarten van het systeem automatisch opstartbestanden controleren op virussen, programma's scannen op virussen op het ogenblik dat u deze programma's opstart, eenmaal per week zoeken naar virussen op alle lokale harde schijven en uw computer controleren op activiteiten die kunnen wijzen op een virus. Het programma kan ook bestanden controleren die u van het Internet downloadt en diskettes scannen op opstartvirussen.

U moet Norton AntiVirus installeren, waarna u wordt gevraagd om de virusdefinities bij te werken. Dit is normaal, aangezien er nieuwe virussen in omloop zijn gekomen sinds uw VAIO computer de fabriek heeft verlaten.

Meer informatie vindt u in de online Help en op de volgende webpagina:

<http://www.symantec.com/techsupp>

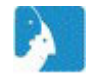

### *VAIO Web Phone*

#### *CallServe Communications Ltd.*

Wanneer u een USB telefoon koopt, kunt u met deze internet telefoon iedereen bellen vanaf uw PC en dat via het internet. U kunt internationaal bellen aan aanzienlijk lagere prijzen. Terwijl u telefoneert, kunt u steeds blijven surfen - via dezelfde telefoonlijn.

Meer informatie vindt u in de online Help en op de volgende webpagina:

<http://www.callserve.com/EN/help/index.asp>

<span id="page-23-0"></span>**Software Gids**

 $\blacktriangleright$ 

<span id="page-24-0"></span>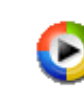

### *Windows Media Player 9*

#### *Microsoft Corporation*

Windows® Media Player 9 voorziet in een enorm verbeterde afspeelervaring, waarbij het audio- en videomateriaal zonder onderbrekingen kan worden afgespeeld (instant-on / always-on streaming), automatisch aangepast aan uw behoeften. Het biedt een enorm scala aan functies en is sneller en gemakkelijker in het gebruik dan ooit tevoren, waardoor u uw media volledig onder controle heeft. Voor meer informatie kunt u terecht op de volgende webpagina:

<http://support.microsoft.com/directory>

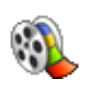

### *Windows Movie Maker 2*

#### *Microsoft Corporation*

Windows® Movie Maker 2 maakt het opnemen van thuisvideo´s heel erg leuk. Dankzij Movie Maker 2 kunt u uw thuisvideo´s rechtstreeks op uw eigen computer maken, bewerken en delen. Maak uw eigen film met een paar eenvoudige sleep-en-neerzet-handelingen. Verwijder slechte opnamen en gebruik alleen de beste fragmenten. Deel de film vervolgens met anderen via het web, e-mail of cd. Met de Drag'n Drop CD+DVD / WinDVD for VAIO\*-software kunt u zelfs uw persoonlijke films omzetten naar DVD-formaat. Ook kunt u uw film terug opslaan op de videotape van uw camera om de film op TV af te spelen of op de camera zelf. Voor meer informatie kunt u terecht op de volgende webpagina:

#### <http://support.microsoft.com/directory>

\* Afhankelijk van uw model.

 $\blacktriangleright$ 

<span id="page-25-0"></span>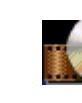

# *WinDVD for VAIO*

*InterVideo, Inc.*

WinDVD for VAIO\* van InterVideo Inc. is een gebruiksvriendelijke DVD-speler. WinDVD for VAIO combineert alle functies die u verwacht van een standaard DVD-speler, en biedt daarnaast enkele zeer geavanceerde functionaliteiten, zeer precieze videodecodering, een keuze uit gebruikersinterfaces, en videoweergaveopties. U kunt DVD-films, interactieve DVD-programma's, MPEG-video's en video- en audio-CD's afspelen. WinDVD for VAIO bepaalt automatisch het type schijf in het DVD-station en gebruikt de juiste afspeelmethode.

Als u vragen hebt of technische ondersteuning wenst, kunt u terecht op de volgende website:

#### <http://www.intervideo.com>

\* Enkel beschikbaar op sommige notebook modellen.

 $\blacktriangleright$ 

# <span id="page-26-0"></span>*Videosoftware gebruiken*

De volgende videotoepassingen zijn met uw VAIO geleverd. Bekijk het gedrukte document **Specificaties** om te zien welke toepassingen vooraf geïnstalleerd werden. Lees daarna de handleiding **Probleemoplossing / De VAIO Herstel en Documentatie Disc** voor meer details over het installeren van applicaties, indien nodig.

- ❑**[DVgate gebruiken \(pagina](#page-27-0) 27)**
- $\Box$ **[Network Smart Capture gebruiken \(pagina](#page-44-0) 44)**

 $\blacktriangleright$ 

# <span id="page-27-1"></span><span id="page-27-0"></span>*DVgate gebruiken*

DVgate is een toepassing waarmee u afbeeldingen die werden gemaakt met een digitaal videoapparaat (DV-apparaat), zoals een digitale videocamera, kunt opnemen en bewerken op uw computer. Met deze toepassing kunt u het bewerkte materiaal ook uitvoeren voor opname op een DV-apparaat. Met DVgate kunt u gemakkelijk afbeeldingen bewerken met uw computer en een DV-apparaat.

DVgate bestaat uit 3 toepassingen:

- ❑**DVgate Motion;**
- ❑**DVgate Still;**
- ❑**DVgate Assemble.**
- ▲ Afhankelijk van de instellingen van de computer kunnen frames verloren gaan tijdens het opnemen van een video of kunnen frames worden gedupliceerd tijdens het opnemen van een bewerkte video. Om dit te vermijden dient u uw computer te configureren volgens de aanbevolen instellingen. Hoe u uw computer configureert voor het gebruik van DVgate, leest u in de on line Help van DVgate.

 $\blacktriangleright$ 

### <span id="page-28-0"></span>*DVgate Motion gebruiken*

Met DVgate Motion kunt u video opnemen en bewerkte video's opnemen op een DV-apparaat.

#### ❑ **Video opnemen:**

U kunt elke scène of elk deel van de afbeeldingen die zijn opgenomen op een DV-apparaat, zoals een digitale videocamera, **automatisch** of **handmatig** opnemen. Bovendien kunt u de precieze scènes die u wilt opnemen specificeren terwijl de band wordt afgespeeld op de monitor. Vervolgens kunt u de geselecteerde scènes opslaan als afzonderlijke bestanden of als één bestand.

#### ❑ **Bewerkte video opnemen op een DV-apparaat:**

U kunt de bewerkte video opnemen op band met behulp van een DV-apparaat (bv. een digitale videocamera\*) dat is aangesloten op de computer. Met DVgate bent u niet beperkt tot de opname van individuele clips, maar kunt u meerdere clips tegelijk opnemen op een DV-apparaat.

Om DVgate Motion te starten, gaat u als volgt te werk:

- **1**Sluit de camera via de i.LINK™-kabel aan op de computer, en zet de camera aan.
- **2** Klik achtereenvolgens op **Start**, Alle programma's, **DVgate** en **DVgate Motion**. De vensters **DVgate Motion** en **Monitor** verschijnen.

\* De digitale videocamera moet een DV-ingang hebben.

#### *Video opnemen*

U kunt video's automatisch of handmatig importeren naar uw computer.

Om video's automatisch te importeren naar uw computer, gaat u als volgt te werk:

- **1** Installeer eerst DVgate van de **VAIO Herstel en Documentatie Disc**, indien nodig (zie het gedrukte document **Specificaties** en de handleiding **Probleemoplossing / De VAIO Herstel en Documentatie Disc**).
- **2**Start **DVgate Motion**.

*28*

 $\blacktriangleright$ 

<span id="page-29-0"></span>*Videosoftware gebruiken*

**3**Klik op de **pijl-omlaag** en selecteer **Import-Auto** in de vervolgkeu **Mode**.

Gebruik de knoppen van de DVgate-camera om de band af te spe terug te spoelen of vooruit te spoelen naar de geselecteerde tijdco de opname te starten.

- **4** Klik op **Play** om de video te starten. De video wordt afgespeeld in het venster **Monitor**.
- **5** Klik op **Mark** om het begin van het eerste segment te markeren. Het eerste frame van het op te nemen segment verschijnt in het v **In/Out list** .

Klik nogmaals op **Mark** om het einde van het op te nemen segme markeren.

Het laatste frame van het op te nemen segment verschijnt in het venster **In/Out list**.

Markeer zo veel segmenten als u wilt.

**6** Klik op **Capture** om het geselecteerde videosegment te importeren, of klik op **Capture All** om ze alle tegelijk te importeren.

Het venster **Save as a file** verschijnt.

- **7**Selecteer de map waarin u het bestand wilt opslaan.
- **8** Klik op de knop **Save**. DVgate neemt de segmenten op. Het bericht **Capturing complete** verschijnt.
- **9** Klik op **OK** in het venster **DVgate Motion** om te eindigen. In het venster **Report** verschijnt informatie over het opnameproces.
- **10** Klik op **OK**.

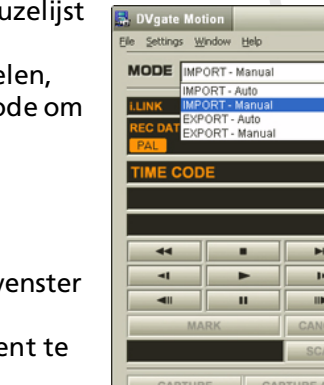

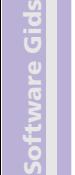

 $\blacktriangleright$ 

 $\lhd$ 

힉

- <span id="page-30-0"></span>**11** Sluit DVgate Motion af.
	- Het venster **Dvmotion2** verschijnt.

U kunt vervolgens de **In/Out list** opslaan, zodat u dezelfde videosequenties later kunt opnemen, of de In/Uit-instellingen wijzigen.

✍ Zorg ervoor dat de camera in VTR-modus (Video Tape Recorder) staat als u video opneemt of afspeelt van of naar een band. Hoe u video handmatig kunt importeren naar uw computer, leest u in de on line Help van DVgate.

### *Bewerkte video's opnemen op een DV-apparaat*

Als u bewerkte video's wilt opnemen op een DV-apparaat, gaat u als volgt te werk:

- **1**Stel de opnamecorrectiewaarden in.
- **2**Voeg bestanden toe aan de opnamelijst.
- **3**Neem de video van op afstand of handmatig op op het DV-apparaat.

#### *De opnamecorrectiewaarden instellen*

Om een precieze opname te verzekeren, kunt u opnamecorrectiewaarden opgeven. De instelling van de opnamecorrectiewaarden is vooral belangrijk als u opnames aan elkaar last. U kunt de waarden zelf opgeven of ze automatisch laten bepalen met behulp van de automatische kalibratiefunctie. De waarden die worden gegenereerd door de automatische kalibratie zijn gewoonlijk correct.

Om de opnamecorrectiewaarden automatisch in te stellen, gaat u als volgt te werk:

- **1**Start DVgate Motion.
- **2**Klik op de **pijl-omlaag** en selecteer **Export - Auto** in de vervolgkeuzelijst **Mode**.
- **3** Selecteer **Adjust on Recording…** in het menu **Settings**. Het dialoogvenster **Adjust on Recording** verschijnt.
- **4** Klik op de knop **AutoAdjust**. DVgate Motion activeert het aangesloten DV-apparaat en zoekt automatisch de instelwaarden.
- **5**Klik op **OK**.
- ED Hoe u de opnamecorrectiewaarden handmatig kunt instellen, leest u in de on line Help van DVgate.

 $\blacktriangleright$ 

#### <span id="page-31-0"></span>*Bestanden toevoegen aan de opnamelijst*

Om bestanden toe te voegen aan de opnamelijst, gaat u als volgt te werk:

- **1**Start **DVgate Motion**.
- **2** Klik op **Add** in het venster **DVgate Motion – AVI file list**. Het dialoogvenster **Add** verschijnt.
- **3** Selecteer een bestand en klik op **Open**. Het opgegeven bestand wordt toegevoegd en het serienummer, de eerste en laatste beelden, de tijdcode, de lengte van het bestand en de bestandsnaam worden weergegeven.
- ★ DVgate Motion voegt alle serieel genummerde bestanden met dezelfde naam toe als u **Add all divided files saved with the same name** selecteert. Serieel genummerde bestanden worden gecreëerd als u specificeert dat bestanden moeten worden opgeslagen als meerdere bestanden in DVgate Motion en DVgate Assemble.
- Alle nieuw toegevoegde bestanden worden toegevoegd aan het einde van de lijst.

U kunt meerdere bestanden tegelijk slepen. De volgorde waarin ze worden toegevoegd is echter onvoorspelbaar.

U kunt AVI-bestanden met verschillende geluidsmodi opnemen op een DV-apparaat, maar het is mogelijk dat gedurende ongeveer één seconde geen geluid wordt opgenomen (afhankelijk van het DV-apparaat) op het moment waarop de geluidsmodi veranderen.

U kunt AVI-bestanden alleen toevoegen met behulp van DV Codec voor de videocompressie; MPEG-bestanden worden niet ondersteund.

Als u een videosequentie opneemt, moet u ervoor zorgen dat alle beelden worden opgeslagen in dezelfde modus. Als u opneemt in verschillende modi, is het mogelijk dat het geluid of beeld wordt vervormd tijdens het afspelen.

Nadat u de bestanden hebt toegevoegd aan de opnamelijst, kunt u nog altijd de volgorde van de bestanden wijzigen en bestanden toevoegen of verwijderen.

Als u de volgorde van de bestanden in de opnamelijst wilt wijzigen, gaat u als volgt te werk:

- **1**Houd de linkermuisknop ingedrukt en klik op het bestand dat u wilt verplaatsen.
- **2**Sleep het bestand naar de gewenste plaats en laat de linkermuisknop los.

 $\blacktriangleright$ 

<span id="page-32-0"></span>Als u een bestand wilt verwijderen uit de opnamelijst, gaat u als volgt te werk:

- **1**Klik op het bestand u wilt verwijderen.
- **2**Klik op **Delete**.

De plaats van het verwijderde bestand wordt ingenomen door het eropvolgende bestand en de bestanden worden opnieuw genummerd.

#### Klik op **Delete All** als u alle bestanden wilt verwijderen.

✍ U kunt meerdere AVI-bestanden of fotobestanden selecteren in de opnamelijst door erop te klikken terwijl u de **<Shift>**- of **<Ctrl>**-toets ingedrukt houdt.

Als u meerdere bestanden verplaatst, worden ze alle samen verplaatst.

U kunt wijzigingen ongedaan maken met de opdracht **Undo** in het menu **Edit** onmiddellijk nadat u een of meer bestanden hebt ingevoegd, verplaatst of verwijderd.

U kunt een **opnamelijst** opslaan voor later gebruik. Opnamelijstbestanden kunnen alleen worden gebruikt in DVgate Motion.

Als u een clip vooraf wilt bekijken, gaat u als volgt te werk:

**1**Selecteer het bestand dat u wilt bekijken in het venster **DVgate Motion – AVI file list**.

#### **2**Klik op **Preview**.

Het venster **Monitor** en het venster **Preview** verschijnen. In het venster **Monitor** verschijnt het eerste frame van het bestand. Klik op de knop **Previous File** of **Next File** om het bestand te selecteren dat u wilt weergeven. Klik op **Preview All** om alle bestanden in de lijst weer te geven.

**ED** Met de knoppen Previous File en Next File kunt u het vorige respectievelijk volgende geslecteerde bestand weergeven. Deze knoppen zijn niet bedoeld om te navigeren binnen de lijst. Bijgevolg kunt u er niet op klikken als slechts één bestand is geselecteerd. Als u slechts één bestand hebt geselecteerd, werken de knoppen **Previous File** en **Next File** niet.

*32*

 $\blacktriangleright$ 

#### <span id="page-33-0"></span>*Opnemen op een DV-apparaat*

U kunt video's automatisch of handmatig exporteren van uw computer naar een DV-apparaat.

Als u video's automatisch wilt exporteren van uw computer naar een DV-apparaat, gaat u als volgt te werk:

- **1**Sluit de camera via de i.LINK™-kabel aan op de computer, en zet de camera aan.
- **2**Start **DVgate Motion**.
- **3**Klik op de **pijl-omlaag** en selecteer **Export - Auto** in de vervolgkeuzelijst **Mode**.
- **4** Klik op de **Add** knop in **het DVgate Motion - AVI file list** venster en selecteer het videobestand dat u wil exporteren.
- **5** Klik op **Record** of **Record All**. Het dialoogvenster **Output** verschijnt.
- **6** Schakel het selectievakje **Add blank image** in.
	- ❑ U kunt een of meer lege frames toevoegen tijdens de opname als u het selectievakje **Append** in het dialoogvenster **Output** inschakelt.

U kunt een of meer lege frames toevoegen op de volgende plaatsen:

**Head:** Er wordt een leeg beeld geplaatst vóór het begin van de videosequentie tijdens de opname. **Tail:** Er wordt een leeg beeld geplaatst op het einde van de videosequentie tijdens de opname. **Both:** Er worden lege beelden geplaatst vóór het begin en na het einde van de videosequentie tijdens de opname.

❑ U kunt de lengte van een leeg beeld opgeven door het aantal frames in te voeren in het vak **Length** van het dialoogvenster **Output**.

#### **7**Klik op **OK**.

Het dialoogvenster **Output** wordt gesloten en de opname begint.

Videosequenties worden opgenomen op het DV-apparaat in de volgorde waarin ze zijn gerangschikt in de **opnamelijst**.

★ Als u op **Record All** klikt, worden alle videobestanden in de **opnamelijst** verzonden naar het aangesloten apparaat. Als u op **Record** klikt, worden alleen de videobestanden die zijn geselecteerd in de **opnamelijst** verzonden naar het aangesloten apparaat.

 $\blacktriangleright$ 

<span id="page-34-0"></span>≰D Zelfs als u opgeeft dat geen lege frames moeten worden toegevoegd, worden altijd meerdere lege frames geplaatst op het einde van het opgenomen segment, ongeacht de instellingen. Dit wordt gedaan om te vermijden dat beeldruis wordt opgenomen als de opname stopt.

Tijdens de opname mag u Windows® niet afsluiten en mag u zich niet afmelden. Doet u dit toch, zal de opname mislukken. Schakel de schermbeveiliging in Windows<sup>®</sup> uit.

Start geen andere toepassingen en verplaats geen actief venster tijdens de opname.

Mogelijk lukt het niet om op te nemen vanaf het begin van de band als u opneemt door het videoapparaat te sturen via DVgate Motion.

Zet de aan/uit-knop op de digitale videocamera niet op **Camera** of zet de schakelaar niet uit terwijl DVgate Motion opneemt. Verander nooit de invoerbronnen als u opneemt op een digitale videocassetterecorder omdat de kans bestaat dat de opname dan niet mogelijk is. Hoe u video's handmatig kunt exporteren van uw computer naar een DV-apparaat, leest u in de on line Help van DVgate.

 $\blacktriangleright$ 

### <span id="page-35-0"></span>*DVgate Still gebruiken*

DVgate Still geeft digitale videobeelden afkomstig van een DV-apparaat (b.v. een digitale videocassetterecorder of een digitale videocamera) weer en neemt ze op als foto's. Het bevat de volgende functies:

- ❑ U kunt het aangesloten DV-apparaat sturen en een videobeeld weergeven op het scherm van uw VAIO computer.
- ❑ U kunt in totaal 30 fotoframes opnemen met respectievelijk 15 frames voorwaarts en achterwaarts.
- ❑ U kunt één enkel frame van een foto opnemen.
- ❑U kunt een opgenomen foto opslaan in de indeling BMP, JPEG, GIF of DVF.
- Het geluid dat werd opgenomen bij het beeld wordt niet afgespeeld.

### *Afbeeldingen opnemen*

Er zijn twee opnamemodi in DVgate Still: de modus **Continuous Capture** en de modus **Single Frame Capture**.

#### ❑ **Modus Continuous Capture:**

Als u beelden opneemt in de modus **Play**, kunt u in totaal 30 fotoframes opnemen met respectievelijk 15 frames voorwaarts en achterwaarts. Alle reeds opgenomen foto's gaan verloren. Als u opneemt in de modus **Pause**, kunt u slechts één frame van een foto opnemen.

✍ Onmiddellijk nadat u opneemt tijdens de modus **Play** in de modus **Continuous Capture**, wordt het DV-apparaat onderbroken. Dit is normaal.

#### ❑ **Modus Single Frame Capture:**

U kunt één frame van een foto opnemen. Het opgenomen resultaat is hetzelfde, zelfs als u opneemt tijdens de modus **Play** of **Pause**.

✍ Als u 30 frames opneemt in de modus **Continuous Capture**, worden alle 30 frames vervangen. Als u slechts één frame opneemt, wordt het eerste frame van de foto overschreven. Bij de opname van het volgende frame wordt het tweede frame overschreven, enzovoort.

 $\blacktriangleright$
*36*

 $\blacktriangleright$ 

 $\lhd$ 

<span id="page-36-0"></span>Om te schakelen tussen de modus **Continuous Capture** en **Single Frame Capture**, gaat u als volgt te werk:

- **1**Klik op **Settings** in het venster DVgate Still.
- **2** Kies **Capture....** Het venster **Capture Settings** verschijnt.
- **3** Schakel het selectievakje **Capture frames continuously** in om op te nemen in de modus **Continuous Capture**.

Schakel het selectievakje **Capture frames continuously** uit om op te nemen in de modus **Single Frame Capture**.

Om beelden op te nemen, gaat u als volgt te werk:

- **1** Installeer eerst DVgate van de **VAIO Herstel en Documentatie Disc**, indien nodig (zie het gedrukte document **Specificaties** en de handleiding **Probleemoplossing / De VAIO Herstel en Documentatie Disc**).
- **2** Sluit het DV-apparaat aan op de computer.
- **3** Start **DVgate Still** (**Start**/**Alle programma's**/**DVgate**/**DVgate Still**). Het venster **DVgate Still** verschijnt.
- **4** Stel het DV-apparaat in op de modus **Play** of **Pause**. Het videobeeld verschijnt in het venster **Monitor**.
- **5** Klik op de knop **Capture**. Het videobeeld in het venster **Monitor** wordt opgenomen.
- ✍ Als u de schuifregelaar in het venster **Capture** naar links of rechts sleept, kunt u de foto weergeven vóór of na de bestaande foto.
- Als u DVgate Still afsluit zonder de opgenomen foto op te slaan, wordt ze gewist.
- Zelfs als u probeert continue beelden op te nemen, is het mogelijk dat u bepaalde frames niet kunt opnemen. In dit geval sluit u alle andere toepassingen dan DVgate Still af, waarna u opnieuw probeert om ze op te nemen.

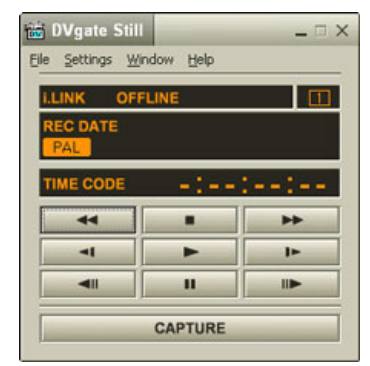

### <span id="page-37-0"></span>*Opgenomen afbeeldingen opslaan*

U kunt de foto's die worden weergegeven in het venster **DVgate Still - Still** opslaan in een van de volgende bestandsindelingen: BMP, JPG, GIF of DVF.

Om de opgenomen beelden op te slaan, gaat u als volgt te werk:

- **1**Start **DVgate Still** en neem beelden op.
- **2**Selecteer in het venster **DVgate Still - Still** een foto die u wilt opslaan.

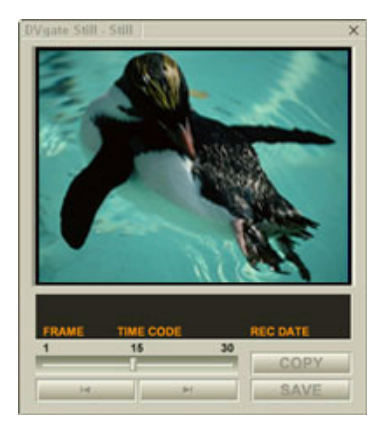

**3**Klik op de knop **Save**.

Het dialoogvenster **Save As** verschijnt. Selecteer een map in de vervolgkeuzelijst **Location to Save**. Selecteer een bestandsindeling in de vervolgkeuzelijst **File Format**.

**4**Klik op **Save**.

Het opgenomen beeld wordt opgeslagen.

 $\blacktriangleright$ 

### <span id="page-38-0"></span>*DVgate Assemble gebruiken*

Met DVgate Assemble kunt u videobestanden en beeldbestanden die werden opgenomen met DVgate Motion en DVgate Still bewerken. Nadien kunt u ze aan elkaar lassen in één enkel bestand. U kunt de resulterende videosequenties opslaan als een AVI-, MPEG1- of MPEG2-\*bestand.

Om DVgate Assemble te starten, gaat u als volgt te werk:

- **1**Klik op **Start**.
- **2** Klik achtereenvolgens op **Alle programma's**, **DVgate** en **DVgate Assemble**. Het hoofdvenster van **DVgate Assemble** verschijnt.
- \* Afhankelijk van de hardware van uw computer.

 $\blacktriangleright$ 

#### <span id="page-39-0"></span>*Een montagelijst maken*

U kunt een **Montagelijst (Assemble List)** maken met bestanden die u aan elkaar wilt lassen. Nadien kunt u nog altijd de montagelijst bewerken door de volgorde van de bestanden te wijzigen en door bestanden toe te voegen of te verwijderen.

Om bestanden toe te voegen aan een montagelijst, gaat u als volgt te werk:

- **1** Installeer eerst DVgate van de **VAIO Herstel en Documentatie Disc**, indien nodig (zie het gedrukte document **Specificaties** en de handleiding **Probleemoplossing / De VAIO Herstel en Documentatie Disc**).
- **2**Start **DVgate Assemble**.
- **3** Klik op de knop **Add**. Het dialoogvenster **Add** verschijnt.
- **4** Kies **AVI file** in de keuzelijst **Files of type**. Als u **Add all divided files saved with the same name** selecteert, zal DVgate Assemble alle serieel genummerde bestanden met dezelfde naam toevoegen aan de lijst. Serieel genummerde bestanden zijn bestanden die worden gecreëerd wanneer DVgate Motion gesplitste bestanden opslaat en er volgnummers aan toekent. De nummers van de gesplitste bestanden bestaan uit 4 cijfers, te beginnen met het nummer 0001, dat telkens met 1 eenheid wordt doorgenummerd.
- **5** Selecteer een bestand en klik op **Open**. Het AVI bestand is toegevoegd aan de lijst.

Geïmporteerde bestanden worden toegevoegd aan het einde van de montagelijst.

U kunt alleen videobestanden met de indeling AVI (DV CODEC) en beeldbestanden met de indeling BMP, JPEG of GIF toevoegen. Zie de helpbestanden voor meer informatie over het converteren van niet-compatibele AVI-bestanden.

Als u een beeldbestand (BMP, JPEG of GIF) toevoegt, worden het aantal frames, de geconverteerde grootte en de formaatconversiemodus weergegeven.

U kunt een montagelijst opslaan voor later gebruik. Opnamelijstbestanden kunnen alleen worden gebruikt in DVgate Assemble.

*39*

 $\blacktriangleright$ 

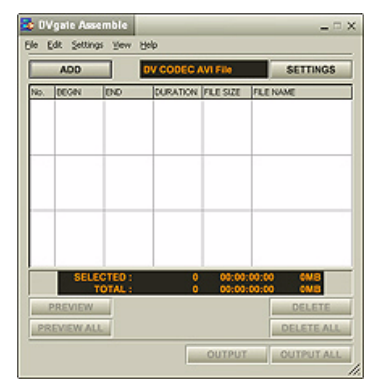

#### <span id="page-40-0"></span>*AVI-bestanden bewerken*

U kunt de AVI-bestanden in de montagelijst bewerken voor de precieze scènes die u wilt gebruiken. Het is bijvoorbeeld niet nodig bestanden opnieuw op te nemen, zelfs als u slechts één specifieke scène wilt gebruiken van een langere videosequentie die oorspronkelijk werd opgenomen met DVgate Motion. Merk op dat het verwijderen van de specifieke scène alleen mogelijk is als één AVI-bestand is geselecteerd in de montagelijst. Deze opdracht is uitgeschakeld als meerdere bestanden zijn geselecteerd.

Als u de AVI-bestanden in de montagelijst wilt bewerken voor de precieze scènes die u wilt gebruiken, gaat u als volgt te werk:

- **1**Start **DVgate Assemble**.
- **2** Selecteer het AVI-bestand dat u wilt bewerken van de **montagelijst**.
- **3** Kies **Edit a clip...** in het menu **Edit**. Het dialoogvenster **DVgate Assemble - Clip** verschijnt.
- **4**Klik op de knop **Preview**.

De videosequentie van het geselecteerde bestand wordt afgespeeld.

U kunt de weergavepositie verplaatsen naar het **beginpunt** of **eindpunt** door te klikken op het **beginpunt** of **eindpunt** van het beeld.

Klik op de knop **Begin** als de scène verschijnt die u wilt gebruiken als het **beginpunt**. Het beeld van het **beginpunt** en de tijdcode verschijnen onderaan in het dialoogvenster. Klik op de knop **End** als de scène verschijnt die u wilt gebruiken als het **eindpunt**. Het beeld van het **eindpunt** en de tijdcode verschijnen onderaan in het dialoogvenster.

**5** Klik op **OK**.

Het AVI-bestand wordt bewerkt.

 $\blacktriangleright$ 

#### <span id="page-41-0"></span>*Foto's combineren met videobeelden*

Als u foto's wilt combineren met videobeelden, gaat u als volgt te werk:

- **1**Start **DVgate Assemble**.
- **2** Klik de **Add** knop. Het **Add** dialoogvenster verschijnt.
- **3**Selecteer het afbeeldingsformaat in de keuzelijst **Files of type**.
- **4** Selecteer uw afbeelding en klik op **Open**. De afbeelding is toegevoegd aan de **Assemble List**.
- **5** Kies **Edit a clip...** in het menu **Edit** van het hoofdvenster. Het dialoogvenster **DVgate Assemble - Clip** verschijnt.
- **6**Voer de invoegtijd in in seconden of frames.
- **7**Schakel de modus **Wide TV** in of uit.
- **8**Selecteer het schermformaat.
- **9** Stel de hoogte en breedte van de uitgevoerde foto's in:
	- ❑ **Full size:** Vergroot het scherm tot de volledige grootte van de monitor. De hoogtebreedteverhouding kan veranderen als u deze optie selecteert.
	- ❑ **Original Size:** Behoudt de oorspronkelijke grootte van het beeld, zonder verkleining of vergroting.
	- ❑ **Full size using aspect ratio as saved:** Maximaliseert het scherm zonder de hoogtebreedteverhouding te wijzigen.
- **10** Klik de **Settings** knop. Het **Settings** venster verschijnt.
- **11** Selecteer het uiteindelijke formaat van het gecombineerde bestand. U hebt de keuze tussen AVI, MPEG 1 of MPEG2 (indien beschikbaar)\*.

 $\blacktriangleright$ 

<span id="page-42-0"></span>*Videosoftware gebruiken*

#### **12** Klik **OK**. De **Assemble List** verschijnt.

#### **13** Klik op **OK**. De foto's en videobeelden worden gecombineerd.

\* Wanneer u MPEG1 kiest als formaat, dan vermindert dit enorma de grootte van het bestand.

*42*

 $\blacktriangleright$ 

#### <span id="page-43-0"></span>*Een bewerkte video opslaan*

Als u een bewerkte videosequentie wilt opslaan, gaat u als volgt te werk:

- **1** Klik op de knop **Output** of **Output All**. Het dialoogvenster **Save As** verschijnt. Onderaan in het dialoogvenster **Save As** wordt informatie weergegeven over het uitvoerbestand en de hoeveelheid vrije schijfruimte.
- **2** Selecteer de map waarin u het bestand wilt opslaan en typ de naam van het bestand in het tekstvak **File name**.
- **3**Klik op **Save**.
- **4**Het dialoogvenster **Outputting as an AVI file** verschijnt en het aan elkaar lassen begint.
- **5** Het venster **DVassemble** verschijnt en geeft het bericht **Exporting/Save to an AVI file complete**  weer.

De ingestelde tijd en de grootte waarin het bestand wordt gesplitst worden weergegeven bij de uitvoer van een AVI-bestand.

#### **6** Klik op **OK**. De bewerkte video wordt opgeslagen.

✍ Als u op de knop **Output** klikt, worden alleen de geselecteerde bestanden in de montagelijst aan elkaar gelast en uitgevoerd als een bestand. Als u op de knop **Output All** klikt, worden alle bestanden in de montagelijst aan elkaar gelast en uitgevoerd.

De bestandsnaam is de naam die werd ingevoerd in het dialoogvenster **Save As**. Er wordt een serienummer bestaande uit 4 cijfers toegevoegd aan de bestandsnaam (bv. test001-0001.avi, vervolgens test001-0002.avi, test001-0003.avi).

 $\blacktriangleright$ 

# <span id="page-44-0"></span>*Network Smart Capture gebruiken*

Dankzij Network Smart Capture kunt u foto's en films beheren die werden opgenomen met behulp van een i.LINK™-compatibele digitale camera of USB Web camera. U kunt video-opnames of stilstaande beelden opslaan en vergroten, zodat ook uw familie en vrienden er via Internet of via e-mail kunnen van genieten.

We verwijzen u naar de documentatie die bij uw compatibele i.LINK™-apparaat werd meegeleverd, indien u meer informatie wenst over de bedieningsomstandigheden en de juiste aansluiting. Voor u i.LINK™ compatibele randapparatuur zoals een optische drive of een hard disk drive op uw computer aansluit, moet u nagaan of ze compatibel is met het Microsoft® Windows® besturingsysteem van uw computer en moet u de vereiste werkingscondities van de apparaten controleren.

 $\blacktriangleright$ 

### <span id="page-45-0"></span>*Network Smart Capture opstarten*

Om Network Smart Capture op te starten, gaat u als volgt te werk:

- **1** Installeer eerst Network Smart Capture van de **VAIO Herstel en Documentatie Disc**, indien nodig (zie het gedrukte document **Specificaties** en de handleiding **Probleemoplossing / De VAIO Herstel en Documentatie Disc**).
- **2**Sluit uw i.LINK™-compatibele digitale camera of USB Web camera op uw computer aan en schakel ze in.
- **3** Selecteer in het **Start**-menu **Alle programma's**, **Network Smart Capture** en daarna **Network Smart Capture**.

Het hoofdscherm van **Network Smart Capture** verschijnt.

Indien er een blauw scherm verschijnt in het **Finder**-venster, is er geen sprake van gegevensinvoer vanuit een digitale camera of een camcorder.

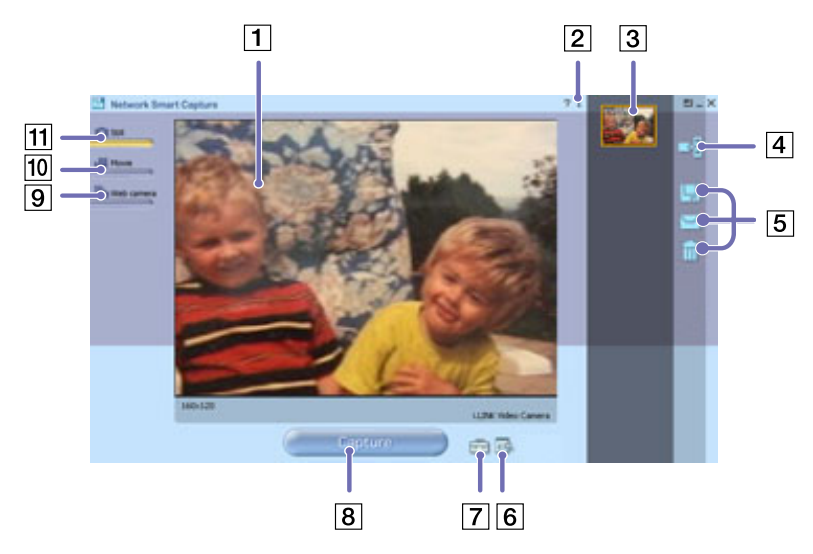

 $\blacktriangleright$ 

<span id="page-46-0"></span>*Videosoftware gebruiken*

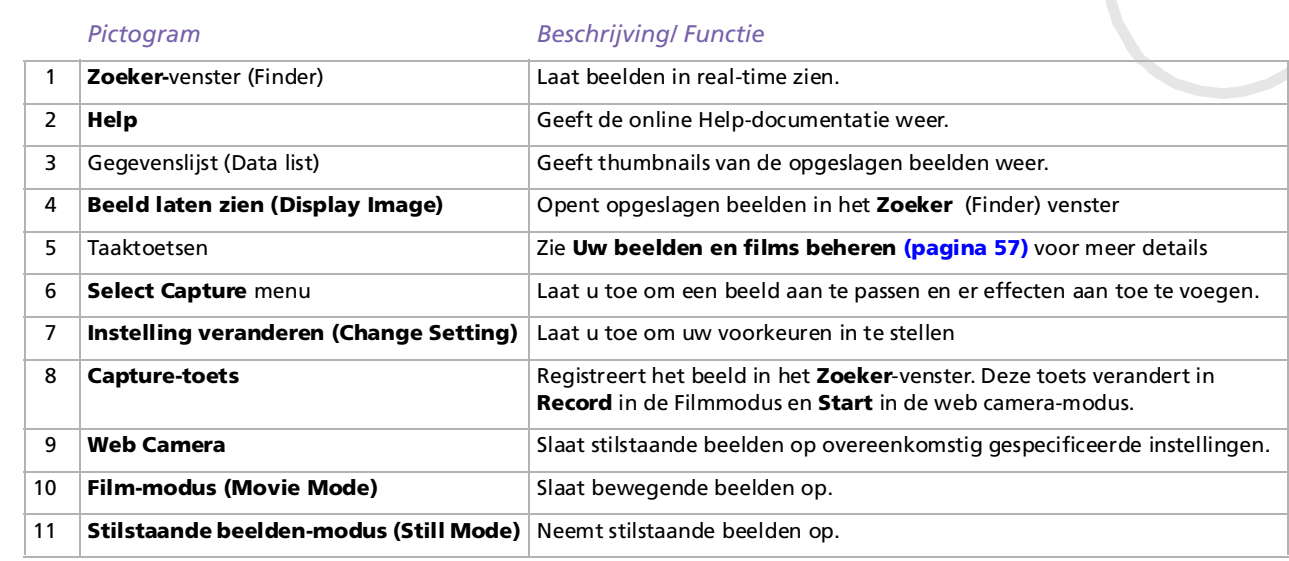

✍ Bij sommige camera's en camcorders moeten er opnamemedia worden ingevoerd voor er een beeld op het **Zoeker**-venster kan verschijnen Lees de handleiding die bij uw digitale camera of camcorder werd gevoegd indien u meer informatie wilt.

 $\blacktriangleright$ 

### <span id="page-47-0"></span>*De Still-modus gebruiken*

Als u met behulp van Network Smart Capture stilstaande beelden wilt opnemen, gaat als volgt te werk:

- **1** Sluit uw i.LINK™-compatibele digitale camera of USB Web camera op uw computer aan en schakel ze in. In het hoofdscherm verschijnt het beeld van de zoeker.
- **2**Start **Network Smart Capture** op.
- **3**Klik op **Still** in de linker bovenhoek van het scherm.

#### *Instellingen voor de Still-modus invoeren*

U kunt uw eigen voorkeuren instellen voor u een stilstaand beeld opslaat.

Om de instellingen voor de Still-modus te kiezen, gaat u als volgt te werk:

**1**Klik op het **Select Capture Menu** pictogram <sub>posi</sub> onderaan het scherm om de instellingsopties voor het opslaan van uw stilstaand beeld te bekijken.

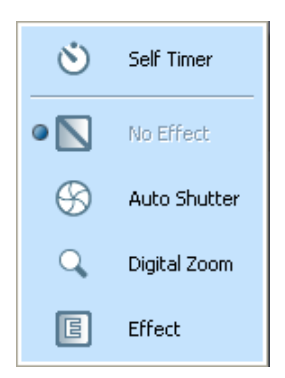

Indien u meer te weten wilt komen over de **Effect**-optie, verwijzen we u naar **[Effecten op uw beelden](#page-56-0)  [en films toepassen \(pagina](#page-56-0) 56)**.

 $\blacktriangleright$ 

<span id="page-48-0"></span>**Software Gids**

**2**Klik op het **Change Setting** pictogram **onderaan het scherm.** Het **Still Image Setting-**venster verschijnt, met daarin 4 tabs:

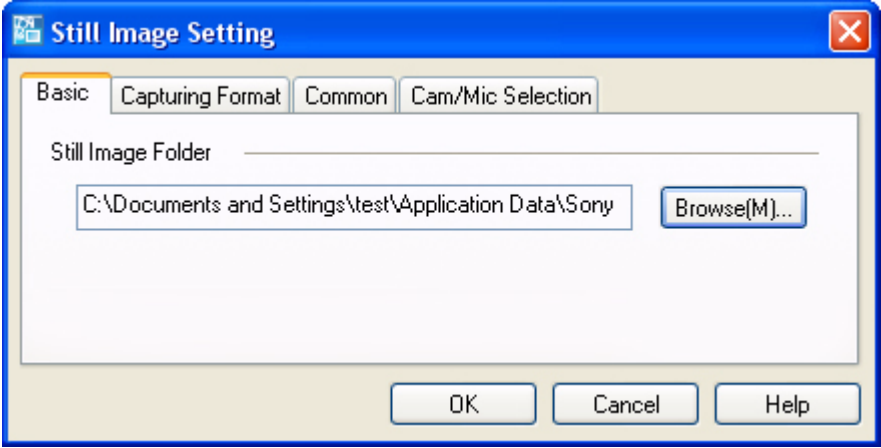

- ❑**Basic** – Selecteer de mapbestemming voor uw beelden.
- ❑**Capturing Format** – Selecteer het beeldformaat in pixels en pas de kwaliteit van het beeld aan.
- ❑**Common** — Geluid en animatie-effecten inschakelen of uitschakelen.
- ❑ **Cam/Mic Selection** — Hiermee wordt de camera geselecteerd die moet worden gebruikt voor Network Smart Capture.
- **3**Klik op iedere tab om de opties te bekijken en de voorkeuren in te stellen.
- **4**Klik op **OK** wanneer u klaar bent.
- ✍ Als u een webcam gebruikt, dan verschijnt er nog een extra tabblad, namelijk **Camera Adjustment**.

*48*

 $\blacktriangleright$ 

#### <span id="page-49-0"></span>*Een beeld in de Still-modus opnemen*

Als u een beeld wilt opnemen in Still-modus, gaat u als volgt te werk:

- **1**Lokaliseer met behulp van uw digitale camera of camcorder het beeld dat u wenst op te slaan.
- **2** Klik op **Capture** zodra u het beeld in uw **Finder**-venster ziet verschijnen . U kunt één enkel beeld of verschillende beelden gelijktijdig opslaan.
- **3** De door u opgeslagen beelden worden onder de vorm van thumbnail-beelden in de **Display List** rechts van het **Finder**-venster opgeslagen.
- **4** Klik op de thumbnail beelden of pijlen rechts van het **Finder**-venster om de door u opgeslagen beelden te bekijken.

Ieder beeld dat wordt opgeslagen, verschijnt in het **Finder**-venster.

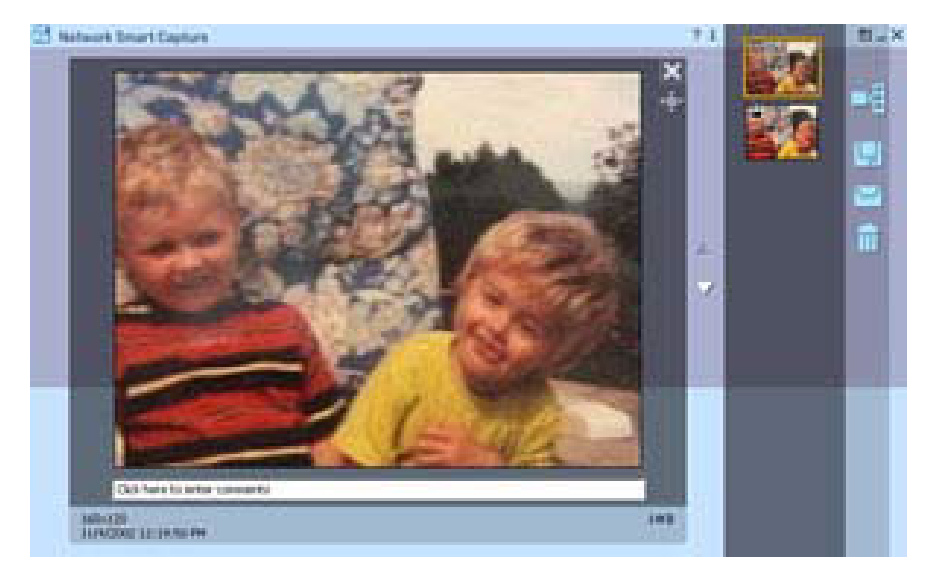

 $\blacktriangleright$ 

### <span id="page-50-0"></span>*De Film-modus gebruiken*

Als u een eigen video-opname wilt opslaan, gaat u als volgt te werk:

- **1** Sluit uw i.LINK™-compatibele digitale camera of USB Web camera op uw computer aan en schakel ze in. In het hoofdscherm verschijnt het beeld van de zoeker.
- **2**Start Network Smart Capture op.
- **3**Klik op **Movie** om de **Movie**-modus te activeren.

#### *Instellingen kiezen voor de Film-modus*

U kunt uw eigen voorkeuren instellen voor u een bewegend beeld opslaat.

Als u uw instellingen voor de Movie-modus wilt kiezen, gaat u als volgt te werk:

**1**Klik op het **Select Capture Menu** pictogram **de** onderaan het scherm om de instellingsopties voor het opslaan van uw stilstaand beeld te bekijken. Indien u meer wenst te weten te komen over de **Effect**optie, verwijzen we u naar **[Effecten op uw beelden en films toepassen \(pagina](#page-56-0) 56)**.

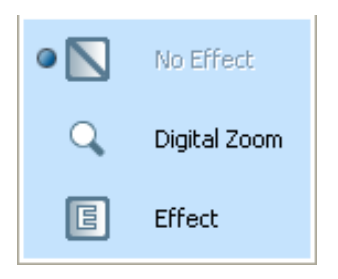

 $\blacktriangleright$ 

<span id="page-51-0"></span>**Software Gids**

**2**Klik op het **Change Setting** pictogram indien u de beschikbare opties voor het opslaan van uw film wilt bekijken.

Het **Movie Image Setting-**venster verschijnt, met daarin 4 tabs:

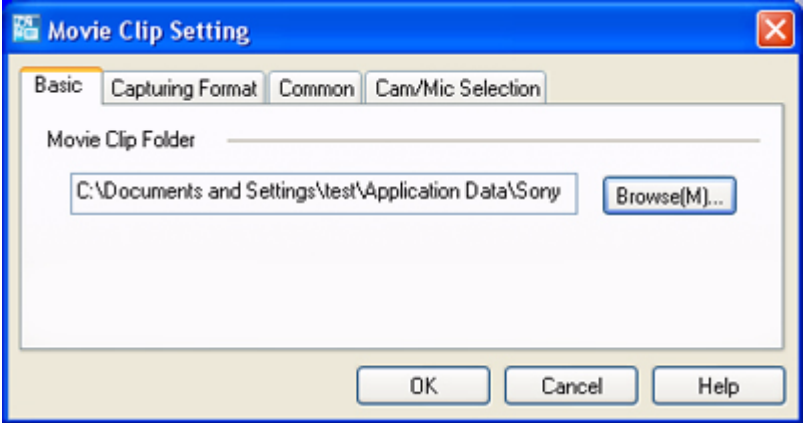

- $\Box$ **Basic** – Selecteer de mapbestemming voor uw films wanneer u videoclips opneemt.
- $\Box$  **Capturing Format** – Pas de beeldkwaliteit aan, verminder de ruis en stel de maximum opnametijd voor uw film in.
- ❑ **Common** Geluid en animatie-effecten inschakelen of uitschakelen.
- ❑ **Cam/Mic Selection** Hiermee wordt de camera geselecteerd die moet worden gebruikt voor Network Smart Capture.
- **3**Klik op iedere tab om de opties te bekijken en de voorkeuren in te stellen.
- **4**Klik op **OK** wanneer u klaar bent.
- ✍ Als u een webcam gebruikt, dan verschijnt er nog een extra tabblad, namelijk **Camera Adjustment**.

 $\blacktriangleright$ 

### <span id="page-52-0"></span>*Een beeld in de Film-modus opslaan*

Als u een beeld in de Movie-modus wilt maken, gaat u als volgt te werk:

- **1** Lokaliseer met behulp van uw digitale camera of camcorder het bewegende beeld dat u wenst op te slaan.
- **2** Klik op **Record** zodra u het beeld in uw **Finder**-venster of in de zoeker van de camcorder ziet verschijnen om uw film te beginnen op te nemen. Capture

Het **Movie Player** pictogram **verschijnt**.

- **3** Klik op **Stop** wanneer u de opname van uw film hebt voltooid. Het eerste beeld van uw film verschijnt in de gegevenslijst rechts van het **Zoeker**-venster. Network Smart Capture stopt automatisch met opnemen naar gelang van de opnametijd die u in het **Movie Clip Setting**-venster hebt ingesteld.
- **4** U kunt uw film vooraf in het Zoeker-venster bekijken wanneer u op de film thumbnail in de gegevenslijst dubbelklikt.

 $\blacktriangleright$ 

### <span id="page-53-0"></span>*De Web camera-modus gebruiken*

Met de web camerafunctie kunt u de camera en de software zo instellen dat er automatisch stilstaande beelden worden gemaakt, zonder dat u aanwezig hoeft te zijn en dit volgens de voorwaarden die u omschrijft. Met deze functie kunt u een vaste interval instellen om regelmatig beelden te maken, evenals een tijdsperiode waarin de beelden automatisch worden genomen.

Als u de camera als een webcamera wilt instellen, gaat u als volgt te werk:

- **1** Sluit uw i.LINK™-compatibele digitale camera of USB Web camera op uw computer aan en schakel ze in. In het hoofdscherm verschijnt het beeld van de zoeker.
- **2**Start Network Smart Capture op.
- **3**Klik op **Web camera** om de **Web camera**-modus te activeren.

#### *De instellingen voor de Web camera-modus invoeren*

U kunt uw eigen voorkeuren instellen voor u een beeld dat met de web camera werd genomen, opslaat.

Als u uw instellingen voor de Web camera-modus wilt kiezen, gaat u als volgt te werk:

**1**Klik op het **Select Capture Menu** pictogram **de** onderaan het scherm om de instellingsopties voor het opslaan van uw stilstaand beeld te bekijken. Indien u meer wenst te weten te komen over de **Effect**-

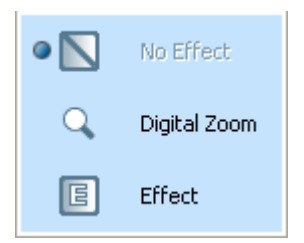

optie, verwijzen we u naar **[Effecten op uw beelden en films toepassen \(pagina](#page-56-0) 56)**.

 $\blacktriangleright$ 

<span id="page-54-0"></span>**2**Klik op het **Change Setting** pictogram indien u de beschikbare opties voor het opslaan van uw beeld wilt bekijken.

Het **Web Camera Setting**-venster verschijnt, met daarin 6 tabs:

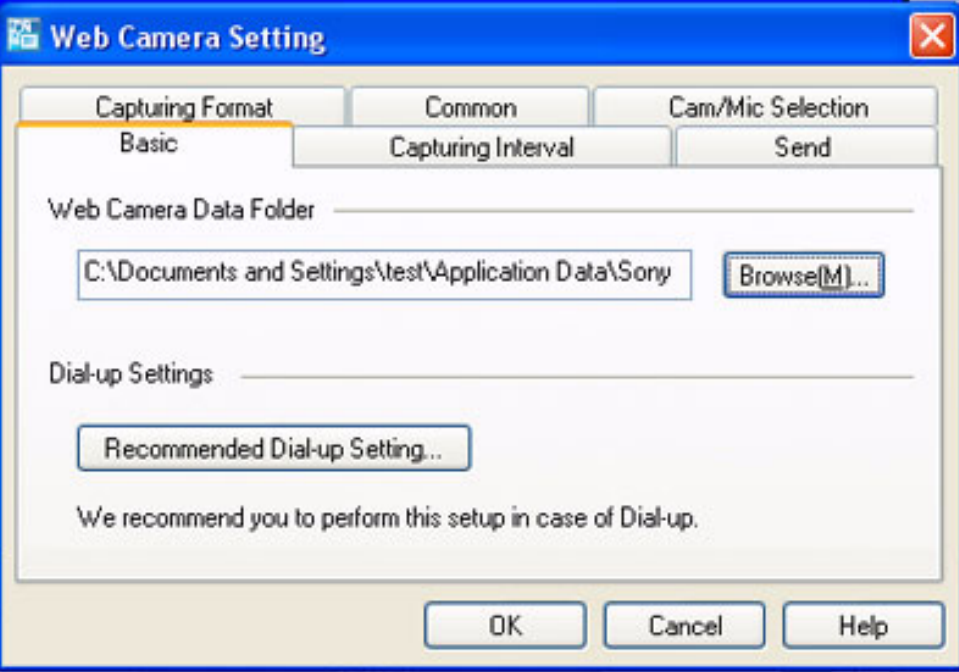

 $\blacktriangleright$ 

- <span id="page-55-0"></span>❑ **Basic** – Selecteer een mapbestemming om uw beelden op te slaan en de instellingen voor uw belmethode te kiezen.
- ❑ **Capturing Interval** Stel uw web camera zo in dat ze beelden op bepaalde regelmatige tijdstippen opslaat of telkens wanneer er beweging wordt gedetecteerd.
- ❑ **Send** Stel uw opties voor het uploaden in. Hier kunt u ook FTP- en Web pagina-instellingen maken.
- ❑ **Capturing Format** Selecteer het beeldformaat in pixels en pas de beeldkwaliteit aan.
- $\Box$ **Common** — Geluid en animatie-effecten inschakelen of uitschakelen.
- ❑ **Cam/Mic Selection** Hiermee wordt de camera geselecteerd die moet worden gebruikt voor Network Smart Capture.
- **3**Klik op iedere tab om de opties te bekijken en de voorkeuren in te stellen.
- **4**Klik op **OK** wanneer u klaar bent.
- ✍ Als u een webcam gebruikt, dan verschijnt er nog een extra tabblad, namelijk **Camera Adjustment**.

#### *Een beeld in de Web camera-modus opslaan*

Als u een beeld in de Web camera-modus wilt maken, gaat u als volgt te werk:

- **1** Lokaliseer met behulp van uw digitale camera of camcorder het bewegende beeld dat u wenst op te slaan.
- Klik op **Start** wanneer u het gewenste beeld in het **Finder**-venster of in de zoeker van de camcorder ziet **2**Start (1997) om te beginnen.
- **3**De **Web Camera Reservation Wizard** verschijnt. Die begeleidt u doorheen de initiële instellingen.
- **4** Klik op **Finish** in het eindscherm. De automatische functie wordt ingesteld en de beelden worden overeenkomstig uw instellingen genomen.

 $\blacktriangleright$ 

### <span id="page-56-1"></span><span id="page-56-0"></span>*Effecten op uw beelden en films toepassen*

U kunt effecten aan real-time beelden of films die in het **Finder**-venster worden weergegeven, toevoegen. U kunt voor ieder beeld een ander effect gebruiken.

Als u effecten wilt toevoegen, gaat u als volgt te werk:

- **1**Klik op het **Select Capture Menu** pictogram **onderaan het scherm.**
- **2** Selecteer de optie **Effect** uit de lijst. Het **Effect Selection**-venster verschijnt.

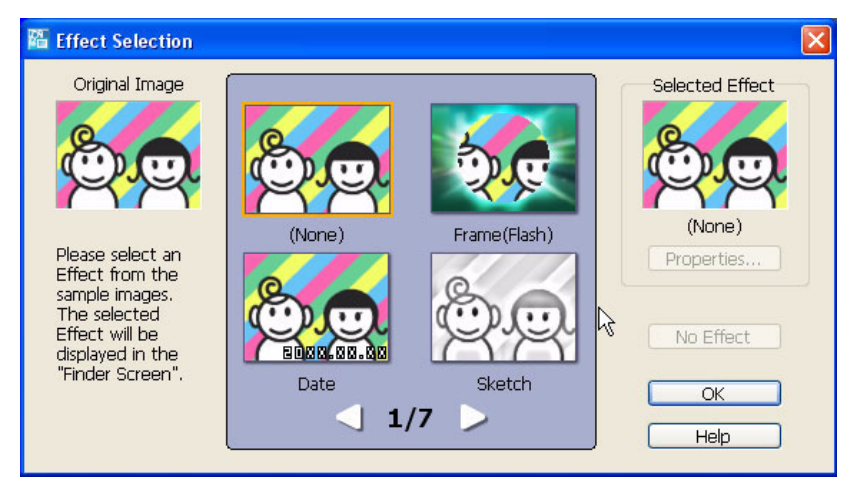

- **3**Kies uit de reeks effecten en animaties.
- **4**Klik op **Properties** om het niveau van ieder effect te selecteren.

Selecteer **Cancel Effect** om een effect te verwijderen uit de lijst van het **Select Capture Menu** of **No Effect** uit het venster **Effect Selection**.

*56*

 $\blacktriangleright$ 

### <span id="page-57-1"></span><span id="page-57-0"></span>*Uw beelden en films beheren*

De taaktoetsen rechts van het **Network Smart Capture**-venster laten u toe om met uw beelden of films verschillende functies uit te voeren.

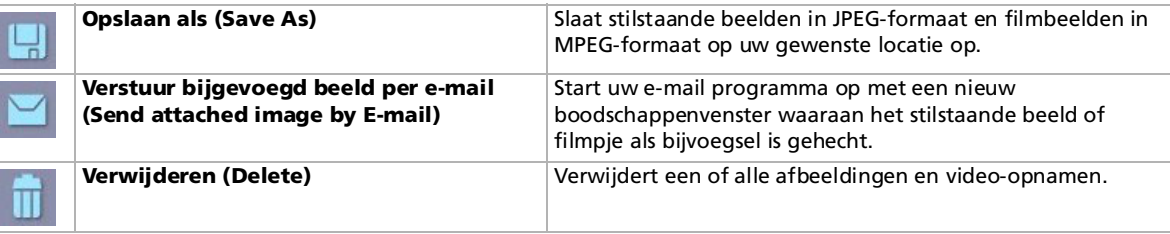

**E**D U moet op internet aangesloten zijn voor u probeert om uw stilstaande beelden of videobeelden per e-mail op te sturen.

 $\blacktriangleright$ 

### <span id="page-58-0"></span>*De online Help bekijken*

Meer informatie over Network Smart Capture vindt u in de online Help-bestanden van de applicatie.

Als u de online hulp wilt bekijken, gaat u als volgt te werk:

Klik in het **Start**-menu op **Alle programma's**, **Network Smart Capture** en klik vervolgens in het submenu op **Help**.

Of:

Klik op het Help **P** pictogram in het hoofdvenster van Network Smart Capture.

 $\blacktriangleright$ 

# <span id="page-59-0"></span>*Audiobestanden beheren met SonicStage*

Met SonicStage kunt u niet alleen audio-CD's afspelen en opnemen, maar ook digitale audiobestanden importeren met behoud van de copyrightinformatie van de inhoud. Als u een audio-CD opneemt met SonicStage op de harde schijf van uw computer, wordt deze standaard gecodeerd in ATRAC3. Andere mogelijke formaten zijn: WAV, WMA, ATRAC3Plus. De geïmporteerde gegevens kunnen worden afgespeeld op uw computer of verzonden naar externe apparaten of media. SonicStage converteert uw bestaande MP3-, WMA- en WAV-audiobestanden naar de standaard indeling ATRAC3.

Om SonicStage te openen, gaat u als volgt te werk:

- **1**Klik op de knop **Start** in de taakbalk van Windows®.
- **2**Klik op **Alle programma's**, **SonicStage** en vervolgens op **SonicStage**.
- **3** Het dialoogvenster **Please confirm setup** verschijnt. U kunt SonicStage instellen als de standaardtoepassing voor het afspelen van audio-CD's door het betreffende selectievakje in te schakelen.
- **4** Klik op **Yes**. Het venster **Welcome to SonicStage** verschijnt wanneer u **SonicStage** opent.
- **5** Sluit het venster. Het hoofdvenster van **SonicStage** verschijnt.

 $\blacktriangleright$ 

<span id="page-60-0"></span>*Audiobestanden beheren met SonicStage*

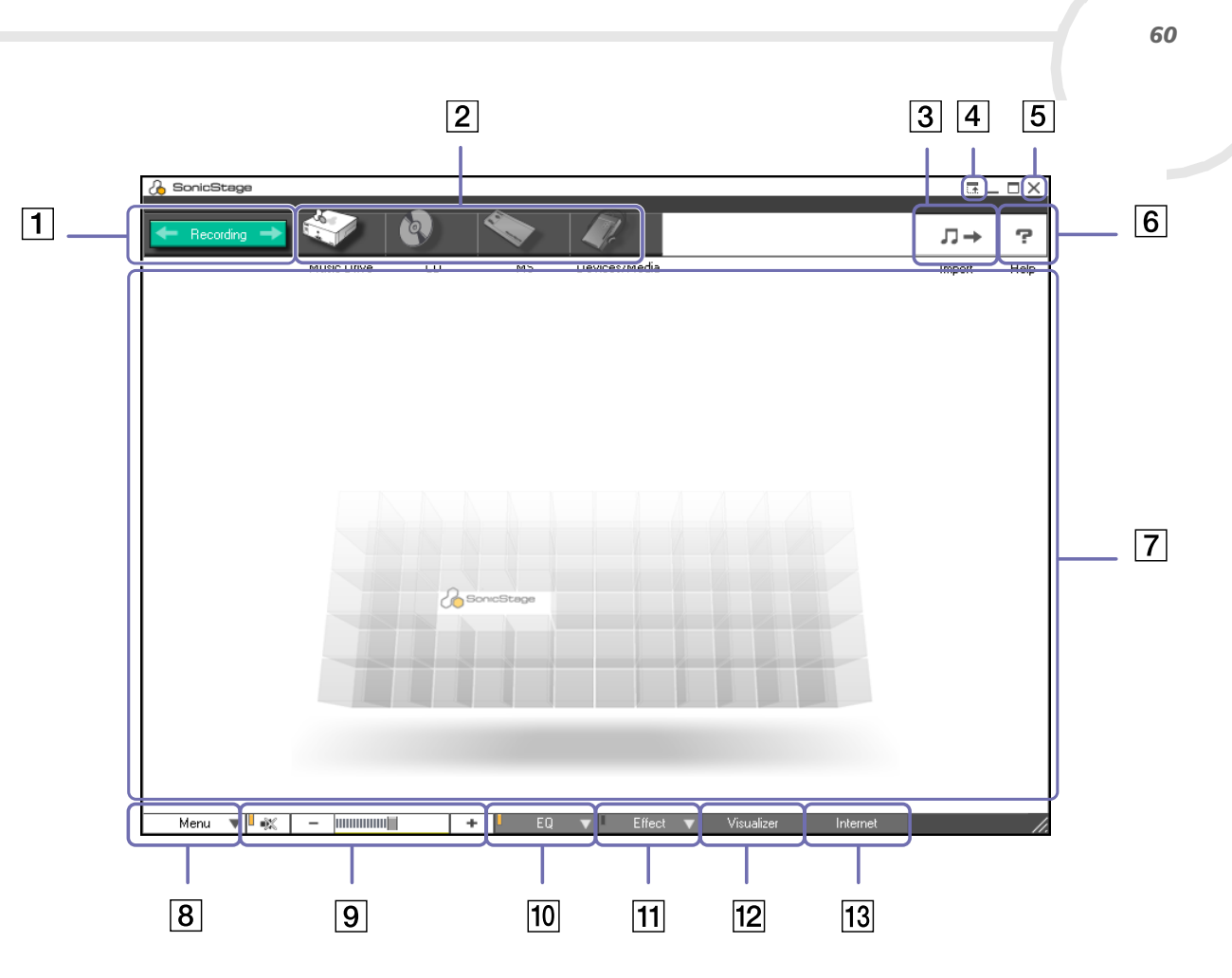

 $\leq$  $\triangleright$ 

<span id="page-61-0"></span>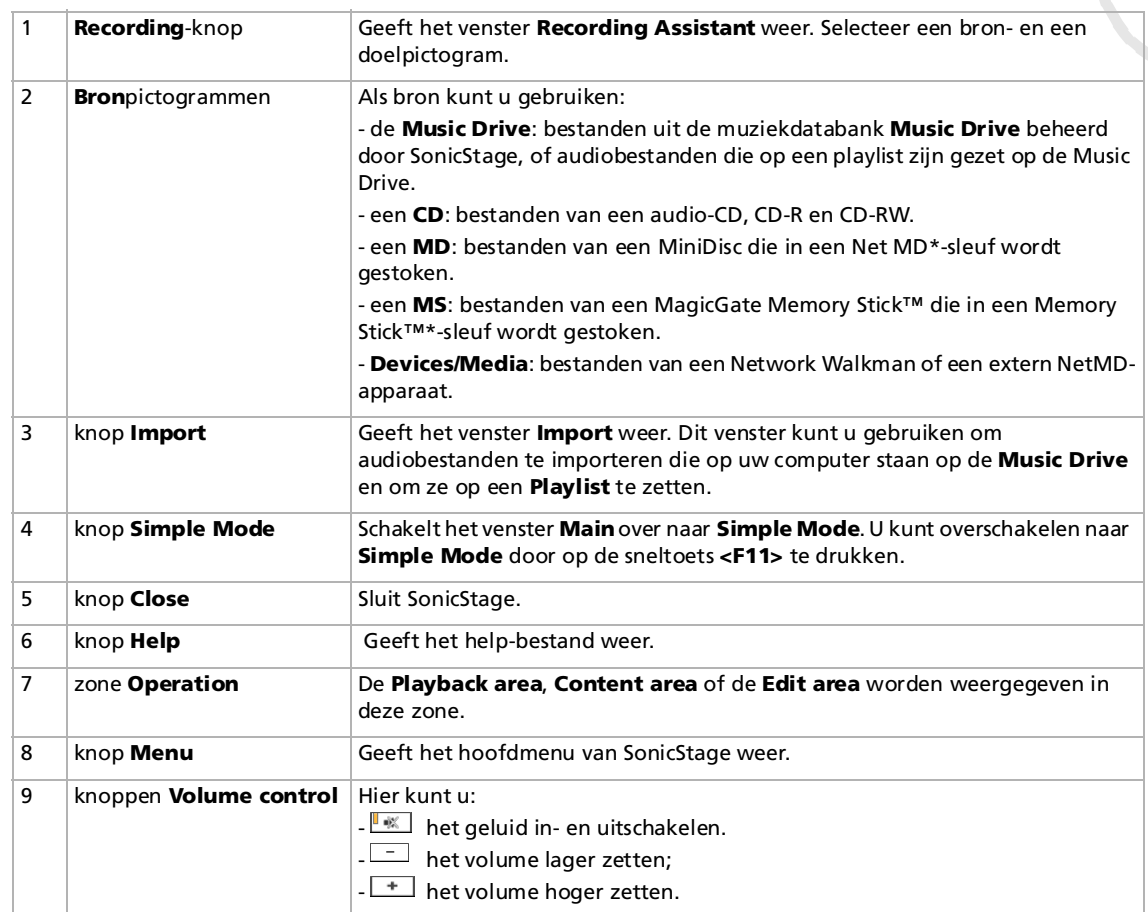

*61*

[n](#page-60-0)[N](#page-62-0) <span id="page-62-0"></span>*Audiobestanden beheren met SonicStage*

*62*

 $\blacktriangleright$ 

 $\lhd$ 

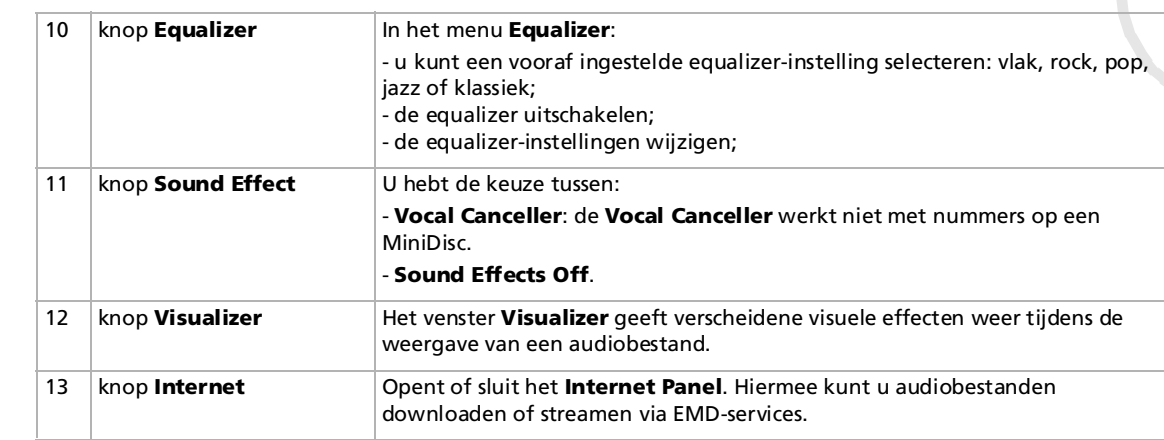

 $\mathbb Z$ D Met de registratiewizard CDDB® (Compact Disc Database) Music Recognition Service kunt u zich registreren bij CDDB. Om u te registreren en deze service te kunnen gebruiken, moet u toegang hebben tot het internet. Klik op de knop Help voor meer informatie over de registratie bij CDDB2.

\* Enkel mogelijk wanneer uw machine uitgerust is met een dergelijke sleuf.

### <span id="page-63-0"></span>*Opnemen van een CD*

U kunt bijvoorbeeld nummers opnemen van audio-CD's en ze importeren naar playlists in SonicStage. Om een CD op te nemen, gaat u als volgt te werk:

- **1**Plaats een audio-CD in het station voor optische schijven.
- **2**Klik op de knop **Recording** (1).
- **3**Klik het pictogram **CD** aan als uw bron (source) (2).
- **4**Klik het pictogram **Music Drive** aan als uw doel (target) (3).

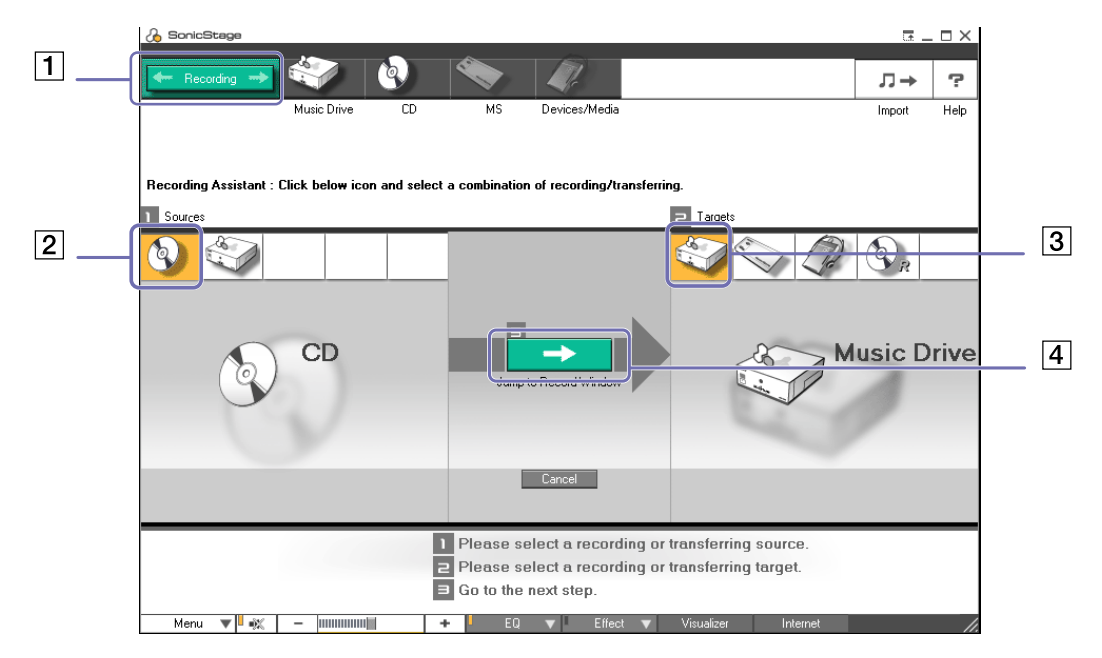

*63*

 $\blacktriangleright$ 

- <span id="page-64-0"></span>**5** Klik op de knop **Jump to Record Window** (4). Het venster **RecordPanel** verschijnt.
- **6**Als u nummers wenst op te nemen, klik op de knop **Show List**  $\overline{\textbf{v}}$  . Show List  $\overline{\textbf{v}}$ De lijst met nummers van uw audio-CD verschijnt.
- **7** Indien nodig, selecteer het formaat en de bitsnelheid voor de opname door te klikken op de knop **Change CD Recording Format** .
- **8** U kunt specifieke nummers op de CD selecteren door de selectievakjes van de nummers die u niet wilt opnemen uit te schakelen. Als u alle geselecteerde nummers wilt wissen, schakelt u het selectievakje Select All **Select All** in, waarna u de nummers selecteert die u wilt opnemen. Voor elk nummer kunt u de songtitel, de uitvoerder en het genre opgeven.
- Klik op de knop **Rec Selection O** om de opname te starten. **9**Wanneer u alle nummers van de audio-CD wilt overnemen op de playlist, klikt u op de knop **Record All**  $\bullet$
- **10** Als de opname is afgelopen, verschijnt de nieuwe playlist in de boombestandstructuurweergave in het rechter deelvenster.

 $\blacktriangleright$ 

<span id="page-65-0"></span>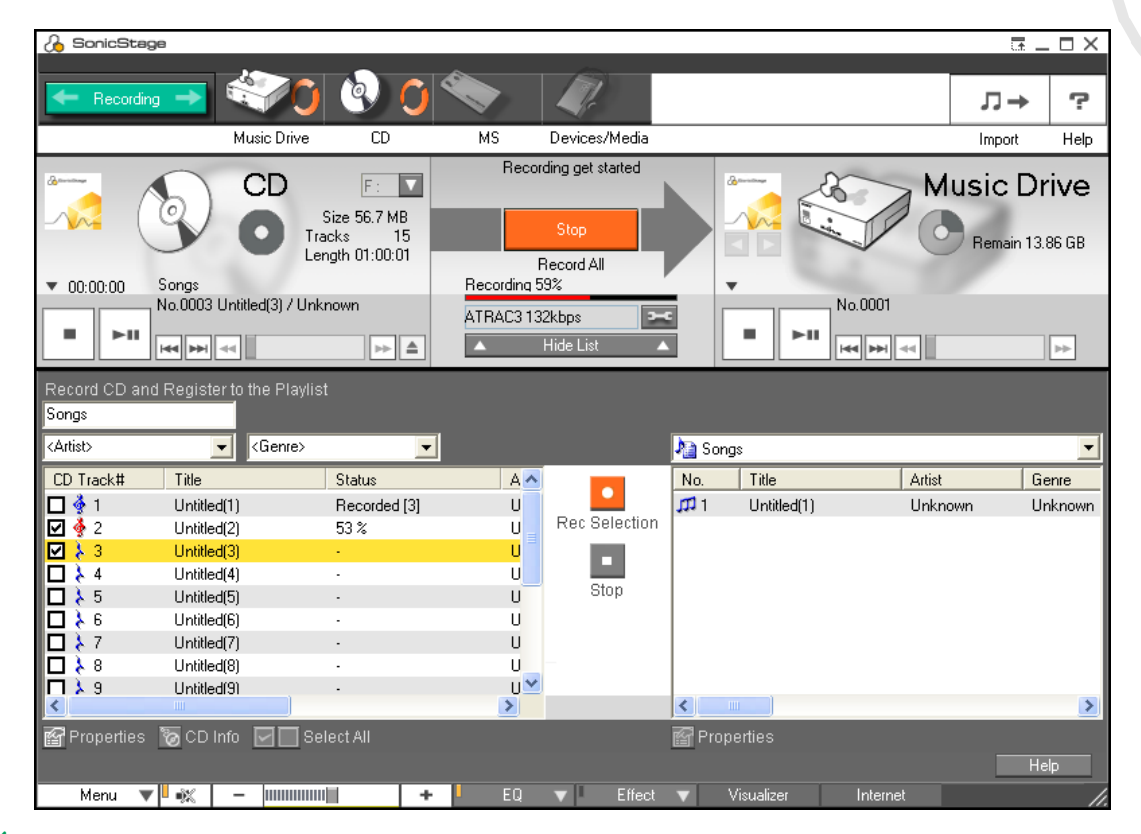

✍ Als u de eerste keer opneemt van een audio-CD in het station voor optische schijven, verschijnt het dialoogvenster **CD Drive Optimization**. Klik op **Start** om het station voor optische schijven te controleren. Als de controle klaar is, begint de opname. U kunt de naam van de CD en de namen van de nummers weergeven door te klikken op de knop **CD Info**, nadat u zich hebt geregistreerd bij CDDB.

 $\blacktriangleright$ 

## <span id="page-66-0"></span>*Nummers overzetten (importeren/exporteren)*

U kunt nummers verplaatsen tussen de playlists in **SonicStage** en externe apparaten of opslagmedia (b.v. Memory Stick™ Walkman, Network Walkman, CD-RW). Voor meer informatie over het gebruik van externe apparaten of opslagmedia, verwijzen we naar de documentatie die werd geleverd met het product.

#### *Nummers exporteren*

Nummers exporteren betekent audiobestanden overbrengen van een computer naar een extern apparaat (b.v. een draagbare speler).

Om nummers te exporteren, gaat u als volgt te werk:

**1** Sluit het externe apparaat aan of plaats een opslagmedium (b.v. een MagicGate Memory Stick™) in de computer.

Uw computer herkent automatisch het aangesloten externe apparaat of media en het venster **Check-In/Out** verschijnt.

- **2**Klik op de knop **Show List** om te kijken welke nummers u op de **Music Drive** hebt.
- **3**Selecteer in de **Boom**structuurweergave links de playlist die de te exporteren nummers bevat.
- **4** Selecteer in de **List**-weergave links de te exporteren nummers. Als u meerdere nummers tegelijk wilt exporteren, houdt u de **<Ctrl>**-toets ingedrukt en selecteert u de gewenste nummers.
- **5**Indien nodig, selecteert u de overdrachtsmodus te exporteren.
- **6**Klik op de knop **Check Out**  $\rightarrow$  of sleep het nummer naar de gewenste plaats in de lijst van nummers van het externe apparaat of het opslagmedium. Het nummer wordt geëxporteerd.

✍ SonicStage werkt niet met de blauwe Memory Sticks™. Meer informatie vindt u in de handleiding van OpenMG.

Als u de export wilt annuleren, klikt u op **Stop**, of **Cancel** in het dialoogvenster dat verschijnt tijdens het exporteren.

 $\blacktriangleright$ 

<span id="page-67-0"></span>Nadat u audiobestanden hebt geëxporteerd, kunt u deze bestanden weer overbrengen naar de harde schijf. Dit noemen we importeren.

De nummers die u op deze manier overbrengt, kunnen alleen worden geïmporteerd naar de harde schijf van dezelfde computer vanwaar ze werden geëxporteerd.

Om nummers te importeren, gaat u als volgt te werk:

- **1** Sluit het externe apparaat aan of plaats een MagicGate Memory Stick™ in de computer. Uw computer herkent automatisch het aangesloten externe apparaat of media en het venster **Check-In/Out** verschijnt.
- **2**Klik op de knop **Show List** om te kijken welke nummers u op de Memory Stick™ hebt.
- **3** Selecteer rechts het nummer dat u wenst te importeren. Als u meerdere nummers tegelijk wilt importeren, houdt u de **<Ctrl>**-toets ingedrukt en selecteert u de gewenste nummers.
- **4**Indien nodig, selecteer de overdrachtsmodus om te importeren.
- **5**Klik op de knop **Check-In** .
- **6**Het nummer wordt geëxporteerd.
- ✍ Als u de import wilt annuleren, klikt u op **Stop** of **Cancel** in het dialoogvenster dat verschijnt tijdens het importeren.

 $\blacktriangleright$ 

## <span id="page-68-0"></span>*Bijkomende functies*

- ❑ **Reservekopieprogramma van SonicStage** U kunt een reservekopie maken van alle muziekbestanden, grafische bestanden en informatie die wordt beheerd door **SonicStage** en u kunt deze bestanden indien nodig terugzetten. U moet verbonden zijn met het internet om het reservekopieprogramma van **SonicStage** te gebruiken.
- ❑ **Audiobestanden importeren in verschillende indelingen** U kunt audiobestanden met verschillende indelingen (b.v. MP3, WAV en WMT) importeren. U kunt ook audiobestanden importeren die in overeenstemming zijn met de WMT-standaard van Microsoft® (Windows® Media™ Technologies). Dit zijn bestanden met de extensie ASF of WMA. Beheer uw audiobestanden via de functie **Playlist** van **SonicStage**.
- ❑ **Geïmporteerde nummers in de playlist beheren** Er zijn bijkomende functies beschikbaar als u uw geïmporteerde nummers registreert via de functie **Playlist** van **SonicStage**. U kunt uw muziek beheren door uw eigen lijst van nummers te maken, ingedeeld volgens genre of artiest, door uw lijst met nummers weer te geven in de functie **Playlist** en door uw nummers te rangschikken in de gewenste volgorde met behulp van de mappen van de functie **Playlist**. U kunt uw muziek bewerken door meerdere nummers te combineren in één nummer of door één nummer op te splitsen in twee nummers met behulp van de functies **Combine** respectievelijk **Divide**.
- ❑ **Simple mode** Het hoofdvenster van **SonicStage** in de **Simple mode** is een kleinere, compactere versie van het venster dat wordt weergegeven in de **Full modus**. Dit kan nuttig zijn als u nummers wilt beluisteren met **SonicStage** terwijl u andere software gebruikt, of als u vindt dat de **Full modus** iets te 'opdringerig' is. Het ontwerp van het hoofdvenster van SonicStage in de **Simple modus** kan worden gewijzigd door een nieuwe 'skin' te selecteren die het aanzicht van het venster verbetert. In de **Simple modus** kunt u alleen afspelen.

 $\blacktriangleright$ 

# <span id="page-69-0"></span>*PictureGear Studio gebruiken*

De PictureGear Studio software is bedoeld voor het creatief beheren van uw digitale beelden. Dankzij de gebruiksvriendelijke kenmerken kunt u op een snelle manier beelden van uw digitale camera of camcorder downloaden, foto's van een hoge kwaliteit afdrukken, op maat gemaakte labels aanmaken en gepersonaliseerde foto-albums of mappen maken die u samen met vrienden en familie kunt bekijken.

✍ U kunt dankzij de **Export**-feature een PictureGear Studio-creatie via het internet of op een andere computer bekijken. Zie **[De Export-feature](#page-80-0)  [gebruiken \(pagina](#page-80-0) 80)**.

### *PictureGear Studio opstarten*

Om PictureGear Studio op te starten, gaat u als volgt te werk:

- **1** Installeer eerst PictureGear Studio van de **VAIO Herstel en Documentatie Disc**, indien nodig (zie het gedrukte document **Specificaties** en de handleiding **Probleemoplossing / De VAIO Herstel en Documentatie Disc**).
- **2** Selecteer in het **Start**-menu achtereenvolgens **Alle programma's**, **PictureGear Studio** en daarna **PictureGear Studio**.Het hoofdvenster van **PictureGear Studio** verschijnt.

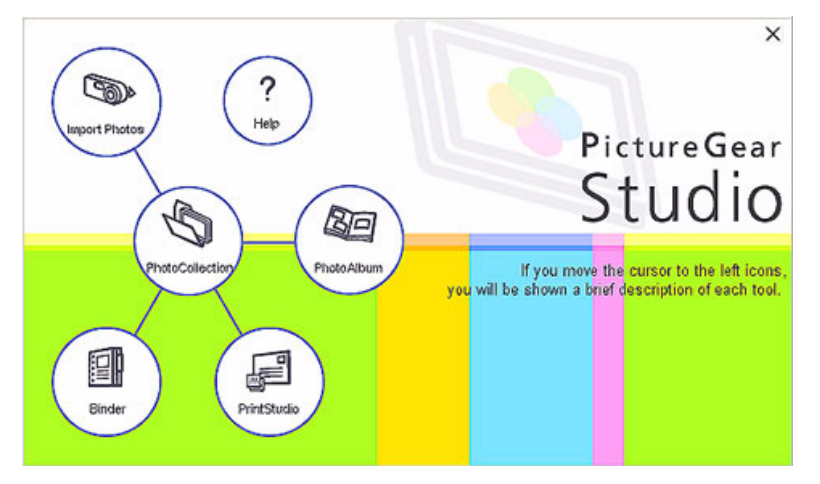

**3** Verschuif de muiscursor over iedere feature, zodat u een beschrijving ervan aan de rechterzijde kunt bekijken.

 $\blacktriangleright$ 

# <span id="page-70-0"></span>*De Import-feature gebruiken*

Met behulp van de Import-feature kunt u beelden van uw USB digitale camera/ camcorder of TWAINondersteunende scanner naar uw computer opslaan en importeren. Zodra u de foto's hebt geïmporteerd, kunt u uw favoriete exemplaren selecteren en ze in handige mappen onderbrengen, waar u ze later opnieuw kunt gebruiken.

✍ Sluit uw digitale camera of camcorder op uw computer aan of steek uw Memory Stick™ in de passende gleuf, voor u probeert foto's te importeren.

Wanneer u voor de eerste keer uw digitale camera of camcorder aansluit of u een Memory Stick™ invoert, kan het zijn dat Windows® XP probeert om het apparaat of het medium te herkennen. In dat geval verschijnt er een identificatievenster waarin u het apparaat moet selecteren.

### *De Import-feature met USB-apparaten gebruiken*

Als u de Import-feature in combinatie met een USB-apparaat wilt gebruiken, gaat u als volgt te werk:

- **1** Sluit uw digitale camera/camcorder op uw computer aan of steek de Memory Stick™ die u gebruikt, in het apparaat.
- **2** Klik op **Import Photo** in het hoofdvenster van PictureGear Studio. Het **PhotoCollection Import**-venster verschijnt.
- **3** Klik op **Import Photo**. Uw aangesloten apparaat staat in het **Select Device**-venster weergegeven.
- **4**Klik op **List** om alle beelden te bekijken die op het apparaat of op het medium zijn geplaatst.
- **5** Maak een selectie en klik op **Import Selected Photos**. Het **Specify Folder**-venster verschijnt.
- **6**Selecteer een map-optie.
- **7**Voer de naam van de map in wanneer u een nieuwe map importeert.
- **8** Klik op **Start Importing.** Het **Adjust**-venster verschijnt.

*70*

 $\blacktriangleright$ 

- <span id="page-71-0"></span>**9** Klik om de gewenste aanpassingen aan de foto's te maken. In het **Adjust**-venster krijgt u rechts een vergrote versie en links thumbnail-versies van de foto te zien.
	- ❑Klik op **Save** om de afzonderlijke foto naar een nieuwe map te verplaatsen.
	- ❑Klik op **Delete** om de foto uit de fotocollectie te verwijderen.
	- ❑Klik op **Rotate** om de positie van de foto te veranderen.
	- $\Box$ Klik op **Trim** om de foto te knippen of om een specifieke zone op te slaan.
- **10** Klik op **Finish Importing** om de geïmporteerde foto's in een fotocollectie op te slaan (zie **[De](#page-73-0)  [PhotoCollection-feature gebruiken \(pagina](#page-73-0) 73)**).

### *De Import-feature met TWAIN-apparaten gebruiken*

Als u de Import-feature met TWAIN-ondersteunende apparaten (vb. een scanner) wilt gebruiken, gaat u als volgt te werk:

- **1** Controleer of de foto-opslagsoftware die bij het apparaat wordt meegeleverd, op uw computer is geïnstalleerd en sluit uw scanner of ander TWAIN-apparaat op uw computer aan.
- **2** Klik op **Import Photo** in het hoofdvenster van PictureGear Studio. Het **PhotoCollection Import**-venster verschijnt en uw aangesloten apparaat wordt in het **Select**venster weergegeven.
- **3**Klik op het **Camera**-pictogram en selecteer een folder-optie.
- **4**Voer de naam van de map in wanneer u een nieuwe map importeert.
- **5** Klik op **Start Importing**. De foto-opslagapplicatie die bij het apparaat werd meegeleverd, start automatisch op.
- **6** Importeer de foto's met behulp van de foto-opslagapplicatie. Wanneer de import voltooid is, verschijnt het **Adjust**-venster, met rechts een vergrote versie en links thumbnail-versies van de foto te zien.
	- ❑Klik op **Save** om de afzonderlijke foto naar een nieuwe map te verplaatsen.

 $\blacktriangleright$
- <span id="page-72-0"></span>❑Klik op **Delete** om de foto uit de fotocollectie te verwijderen.
- ❑Klik op **Rotate** om de positie van de foto te veranderen.
- ❑Klik op **Trim** om de foto te knippen of om een specifieke zone op te slaan.
- **7** Klik op **Finish Importing** om de geïmporteerde foto's in een fotocollectie op te slaan (zie **[De](#page-73-1)  [PhotoCollection-feature gebruiken \(pagina](#page-73-1) 73)**).

 $\blacktriangleright$ 

# <span id="page-73-1"></span><span id="page-73-0"></span>*De PhotoCollection-feature gebruiken*

U kunt de foto's die op de harde schijf van uw computer werden geïmporteerd, klasseren en beheren. Om de PhotoCollection-feature te gebruiken, gaat u als volgt te werk:

- **1** Klik op **PhotoCollection** in het hoofdvenster van PictureGear Studio. U kunt ook naar **Start, Alle programma's, PictureGear Studio, Tool** gaan en vervolgens **OD** op **PhotoCollection** klikken.
- **2** Het **PhotoCollection**-venster verschijnt, met een lijst met beschikbare fotobronnen aan de linkerkant en de geselecteerde inhoud van de bron onder de vorm van thumbnail-foto's aan de rechterkant.

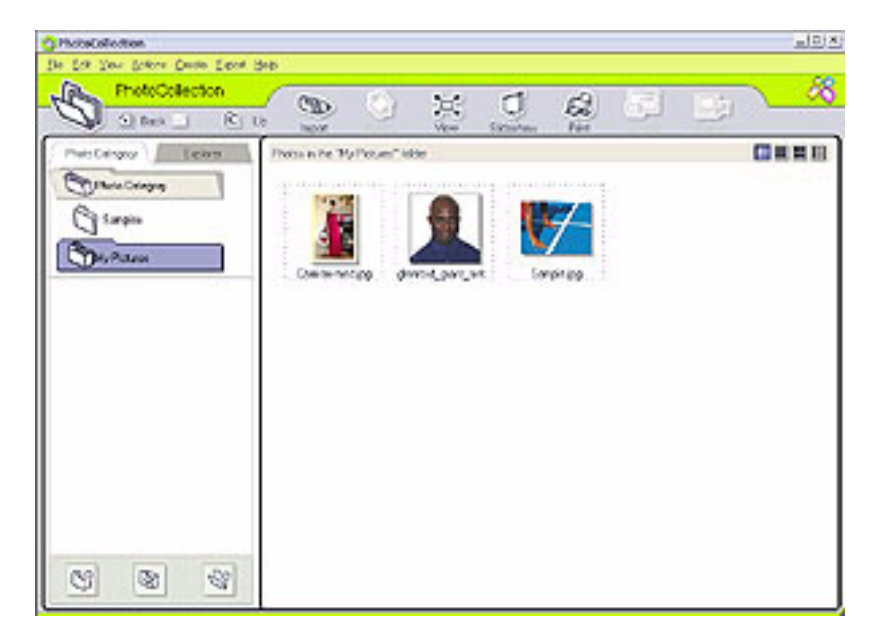

 $\blacktriangleright$ 

- <span id="page-74-0"></span>**3** Klik in de weergave onder de vorm van thumbnails op de gewenste foto's om ze te selecteren. Houd de **<Ctrl>**-toets ingedrukt wanneer u klikt om verschillende foto's te selecteren. Selecteer alle foto's in een map met behulp van **<Ctrl>**+**<A>**.
- **4** Beheer uw foto's met behulp van deze extra tools en features:
	- $\Box$ Klik op **Rotate** om de positie van de foto te veranderen.
	- ❑Klik op **View** om een thumbnail-foto te bekijken.
	- ❑Klik op **Slideshow** om de geselecteerde foto's in een georganiseerde diapresentatie te plaatsen.
	- ❑Klik op **Print** om uw foto's in te stellen en het papier te selecteren waarop u de foto's afdrukt.
	- ❑Klik op **Create** om bijvoorbeeld een album, een map, een postkaart of een label aan te maken.
	- ❑ Klik op **Export** om uw collectie per e-mail te versturen of om de grootte en formaat van de geselecteerde afbeeldingen te converteren.

U kunt ook de knop **Export** gebruiken om uw verzameling naar een VAIO Media Photo Server te verzenden.

Om dit te doen, gaat u als volgt te werk:

- **1**Selecteer de verzameling die u wilt verzenden.
- **2**Klik op de knop **Export**.
- **3**Selecteer **Copy to Photo Server** uit het vervolgkeuzemenu.
- **4**Selecteer de map waarnaar u de verzameling wilt kopiëren.
- **5**Klik op **OK**.

De geselecteerde foto´s worden overgezet naar de VAIO Media Photo Server.

Zie **[VAIO Media Photo Server \(pagina](#page-114-0) 114)** voor meer informatie over de VAIO Media Photo Server.

 $\blacktriangleright$ 

# <span id="page-75-0"></span>*De Binder-feature gebruiken*

U kunt commentaren bij uw favoriete foto's toevoegen, op maat gemaakte achtergronden, clip art en postzegels toevoegen of uw eigen tekentalent aanspreken. U kunt uw ontwerpen toevoegen, verwijderen of veranderen om op die manier uw eigen unieke fotokunst te creëren.

Om de Binder-feature te gebruiken, gaat u als volgt te werk:

**1** Klik op **Binder** in het hoofdvenster van PictureGear Studio.

U kunt ook naar **Start**, **Alle programma's**, **PictureGear Studio**, **Tool** gaan en vervolgens klikken op **Binder**.

**2** Het **Binder**-venster verschijnt. Links wordt een lijst met mapstijlen weergegeven.

Wanneer u foto's aan een map toevoegt, worden ze onder de vorm van thumbnails aan de rechterkant weergegeven.

- **3** Selecteer een mapstijl en klik vervolgens op **New Page**. De beschikbare fotobronnen worden onder de vorm van thumbnails weergegeven.
- **4** Klik op een foto om hem te selecteren. Er verschijnt een informatieformulier.

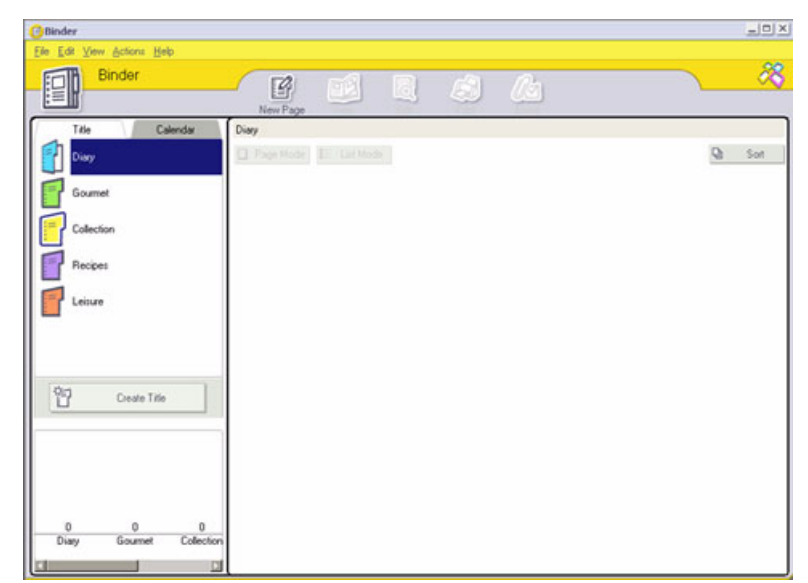

 $\blacktriangleright$ 

#### <span id="page-76-0"></span>*PictureGear Studio gebruiken*

**5** Vul uw informatie in en klik op **OK**. Er verschijnt een kunstpalletvenster.

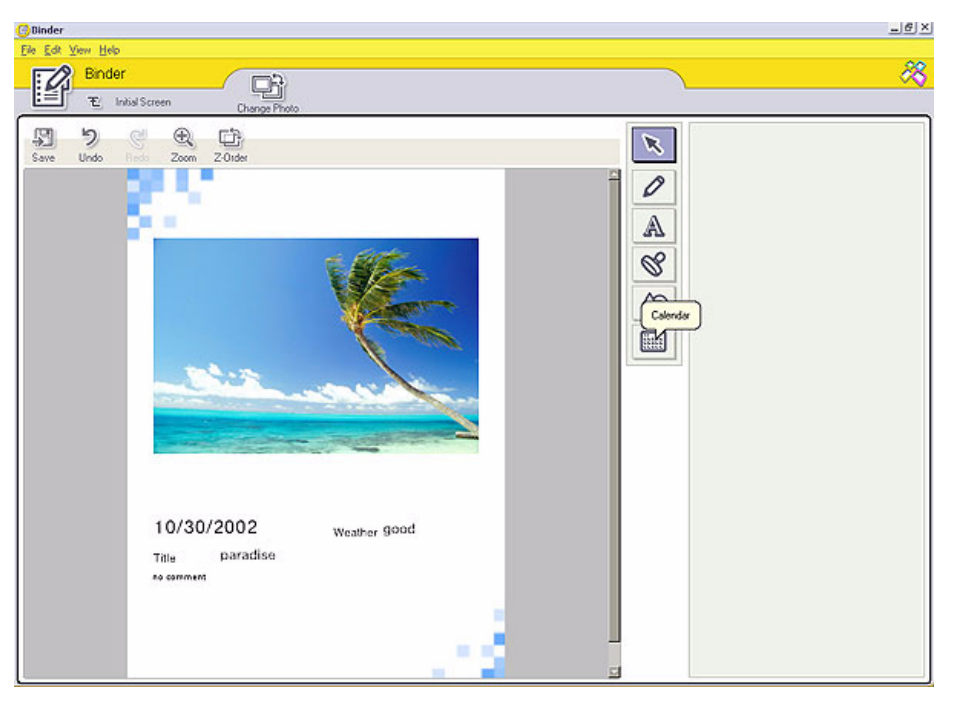

- **6** U kunt een originele pagina met kunst of postzegels aanmaken met behulp van de decoratiefeatures aan de rechterkant. Klik hierbij op het gewenste feature en breng het op uw foto aan.
- **7**Klik op **Save** om de nieuwe pagina aan uw map toe te voegen.
- **8**Door op **Create Title** te klikken kunt u uw eigen persoonlijke mapstijlen aanmaken.

 $\blacktriangleright$ 

# <span id="page-77-1"></span><span id="page-77-0"></span>*De PhotoAlbum-feature gebruiken*

U kunt uw dierbaarste foto's in een elektronisch foto-album klasseren, zodat u ze samen met vrienden en familie kunt bekijken.

Om de PhotoAlbum-feature te gebruiken, gaat u als volgt te werk:

**1**Klik op **PhotoAlbum** in het hoofdvenster van PictureGear Studio.

U kunt ook naar **Start**, **Alle programma's**, **PictureGear Studio**, **Tool** gaan en dan klikken op **PhotoAlbum**.

Het **PhotoAlbum**-venster verschijnt.

**2** Klik op **New Album**. De **Select Photo**-zone verschijnt.

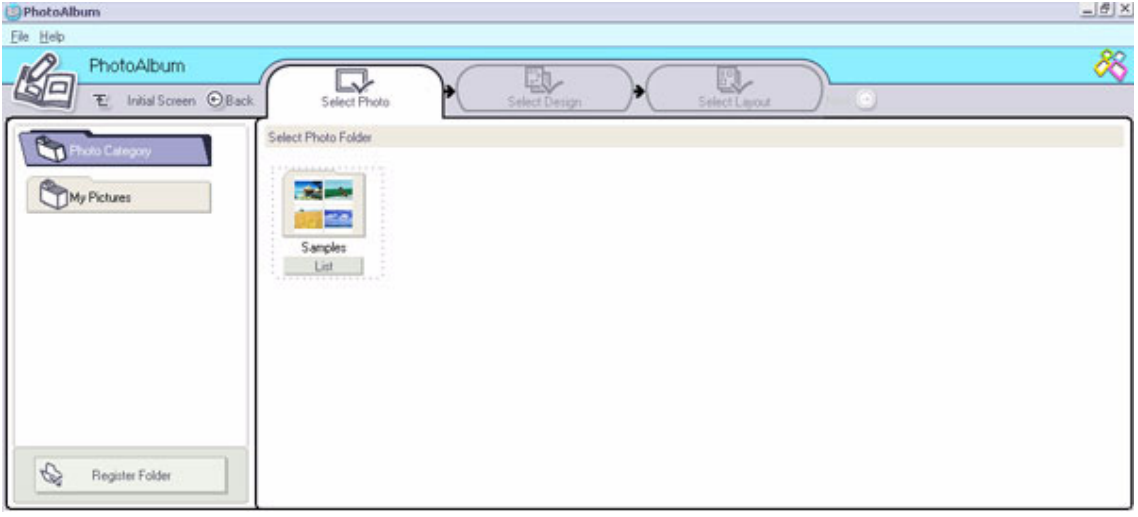

*77*

 $\blacktriangleright$ 

- <span id="page-78-0"></span>**3** Klik op **List** om de foto's te selecteren die u uit beschikbare mappen in uw album wilt opnemen. Het **Photo List**-venster verschijnt.
- **4** Klik op **Create the Album** met de geselecteerde foto('s) nadat u uw foto's hebt geselecteerd. Het **Select Design**-venster verschijnt.
- **5** Klik om een design lay-out voor uw album te selecteren.Bekijk met behulp van de scrollbar alle beschikbare albumontwerpen. Het **Select Layout**-venster verschijnt.
- **6** Klik om een pagina lay-out voor uw album te selecteren.Bekijk met behulp van de scrollbar alle beschikbare layout ontwerpen. Er verschijnt een preview van de door u geselecteerde ontwerp en pagina lay-out.

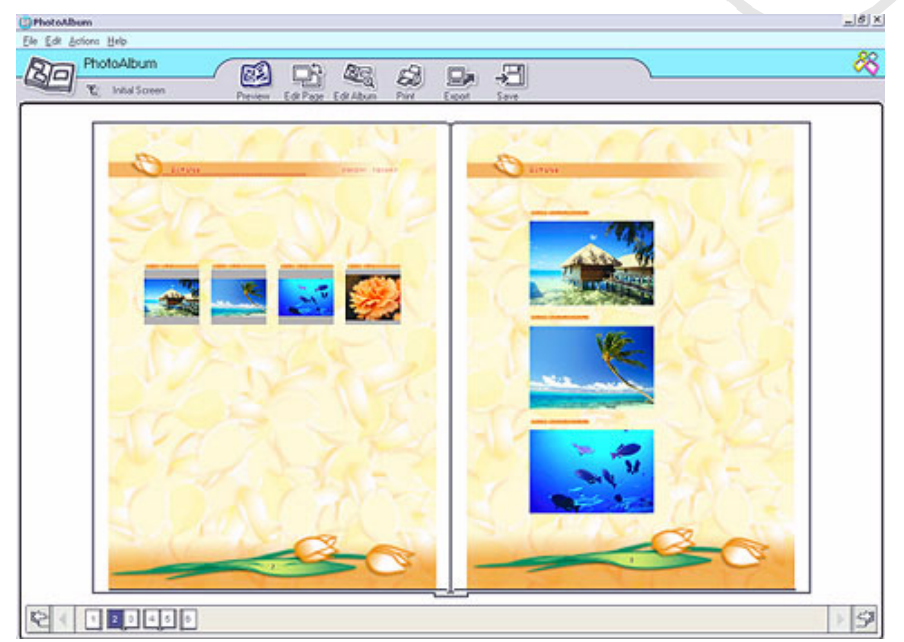

- **7**Blader door uw album met behulp van de pictogrammen onderaan het venster.
- **8**Klik op **Edit Album** indien u veranderingen in uw album wenst aan te brengen.
- **9** Pas uw album aan uw eigen wensen aan door meer foto's, pagina's, versieringen of commentaren toe te voegen of pagina's te verwijderen.

 $\blacktriangleright$ 

- <span id="page-79-0"></span>**10** Klik op **Edit Page** om een pagina in uw album aan uw eigen eisen aan te passen. U kunt een en ander aan uw eigen wensen aanpassen met behulp van uw eigen tekeningen, postzegels of andere versieringen.
- **11** Klik op **Save**. Het **Save Album**-dialoogvenster verschijnt.
- **12** Voer een naam voor uw album in en klik op **OK**.
- ✍ Indien u op een voorheen aangemaakt album wilt werken, mag u niet op **Create New Album** klikken. In plaats daarvan moet u het gewenste album uit de **AlbumCollection**-weergave aan de rechterzijde van het venster selecteren.

Foto-albums kunnen alleen met behulp van PictureGear Studio software worden bekeken of bewerkt. U kunt met behulp van de **Export**-feature een PictureGear Studio-creatie via het internet of op een andere computer bekijken (zie **[De Export-feature gebruiken \(pagina](#page-80-1) 80)**).

 $\blacktriangleright$ 

# <span id="page-80-1"></span><span id="page-80-0"></span>*De Export-feature gebruiken*

U kunt uw voltooide foto-album exporteren om het via internet of op een andere computer te bekijken of om het op een opneembaar medium op te slaan.

U hebt de keuze uit drie verschillende exportformaten:

- ❑ Exporteren als een Flash-bestand, waarmee u een klein bestand aanmaakt dat met behulp van Microsoft® Internet Explorer kan worden bekeken.
- ❑ Exporteren als een Light Package, waarmee u een gecomprimeerd bestand aanmaakt dat op een computer kan worden bekeken.
- ❑ Exporteren als een Full Package, waarmee u een niet-gecomprimeerd bestand kunt aanmaken dat op een registreerbaar medium, zoals een CD-R/CD-RW of een Memory Stick™ kan worden opgeslagen.
- ✍ Alleen albums die als Flash-bestanden worden geëxporteerd, kunnen op een andere computer waar PictureGear Studio niet is geïnstalleerd, worden bekeken.

Om een foto-album te exporteren, gaat u als volgt te werk:

- **1** Maak een foto-album aan, zoals dat beschreven is in **[De PhotoAlbum-feature gebruiken](#page-77-1)  [\(pagina](#page-77-1) 77)**.
- **2** Klik in het PhotoAlbum hoofdvenster op **Export**. Het **Select Format**-venster verschijnt.

 $\blacktriangleright$ 

<span id="page-81-0"></span>*PictureGear Studio gebruiken*

#### $G$  $X$ E3 PhotoAlbum File Help 88 Export ಳ R **T**<sup>2</sup> Initial Screen C Rack Select Format *Grand Falls* Finish Exporting Select Format Flash File Light Package Full Package Data will be saved as the Flash format file. Data in the Album will be saved with Data in the Album will be saved without The file size will become considerably small. compression to package lightly. compression. The Flash format file can be viewed by Internet The compressed size will be ideal for viewing on Select this if you would like to back up and pass. Explorer the computer. Select this if you are concerned the data to someone using some media. about the file size.

- **3** Klik op een exportformaat om het te selecteren. Het **Select Folder**-venster verschijnt.
- **4**Klik op **Browse** en ga naar de bestemmingsmap.
- **5**Voer indien nodig een bestandsnaam in.
- **6**Klik op **Export**.

Er verschijnt even een vorderingsvenster.

Er verschijnt een venster met het bericht dat de export is voltooid. Hierbij wordt ook de bestandsnaam en de omvang van het bestand weergegeven.

- **7**Klik op **OK**.
- **8**Klik op **Return to Edit Album Page**.

 $\blacktriangleright$ 

# <span id="page-82-0"></span>*De PrintStudio-feature gebruiken*

Ontwerp originele postkaarten, kalenders, kunst en labels op basis van uw favoriete foto's en druk ze af met behulp van **PrintStudio**.

Om PrintStudio te gebruiken, gaat u als volgt te werk:

**1** Klik op **PrintStudio** in het hoofdvenster van PictureGear Studio. U kunt ook naar **Start**, **Alle programma's**, **PictureGear Studio**, **Tool** gaan en dan klikken op **PrintStudio**.

Het **PrintStudio**-venster verschijnt.

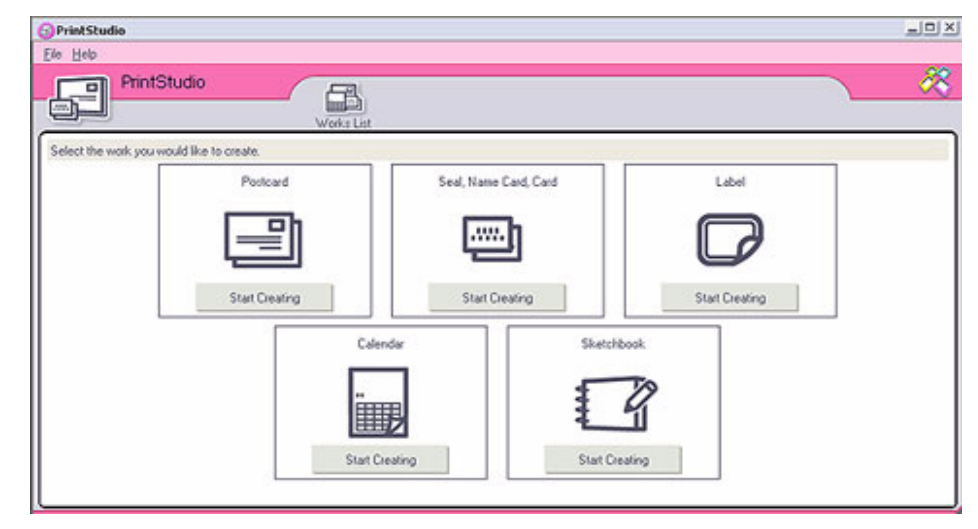

**2** Selecteer het artikel dat u wenst aan te maken en klik op **Start Creating**. Het initiële aanmaakvenster verschijnt. Dit kan variëren naar gelang van het artikel dat u aan het aanmaken bent.

*82*

 $\blacktriangleright$ 

<span id="page-83-0"></span>*PictureGear Studio gebruiken*

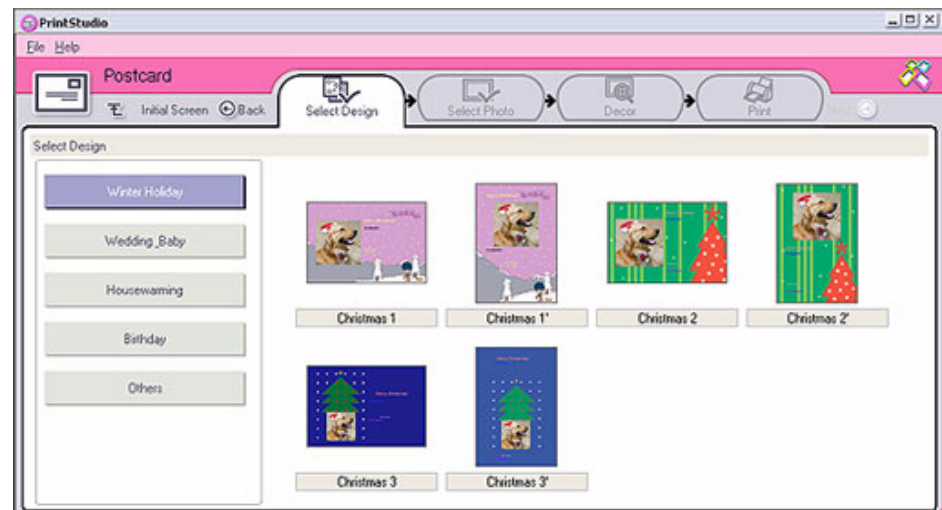

- **3** Selecteer voor de foto('s), ontwerp lay-out en op maat gemaakte versiering voor het artikel dat u wilt aanmaken.
- **4**Stel het aantal kopieën in dat moet worden afgedrukt en selecteer een aangesloten printer.
- **5**Klik op **Print**.
- **6** Zorg ervoor dat u het juiste papier gebruikt wanneer u artikelen zoals postkaarten, labels of visitekaartjes aanmaakt.

*83*

 $\blacktriangleright$ 

# <span id="page-84-0"></span>*Online Help bekijken*

Meer informatie over PictureGear Studio vindt u in de online Help-bestanden van de applicatie.

Om de online hulp te bekijken, gaat u als volgt te werk:

Klik op Help **(?)** in het hoofdvenster van PictureGear Studio of in elk element van PictureGear Studio.

 $\blacktriangleright$ 

# <span id="page-85-0"></span>*Click to DVD gebruiken*

Met behulp van deze software-applicatie kunt u gemakkelijk videobeelden van een digitaal extern apparaat (camera, videorecorder enz…) opslaan en op een DVD schrijven.

U kunt ook uw digitale of gescande beelden tot een foto-album of een diapresentatie omvormen en deze op een DVD schrijven.

Indien Click to DVD nog niet op uw computer is geïnstalleerd, moet u het eerst installeren van de Click to DVD CD-ROM.

Voor het importeren van bewerkte video-opnames worden de volgende bestandsformaten ondersteund:

- ❑Video: MPEG1 of (maar niet gelijktijdig met) MPEG2 en DV-AVI.
- ❑ Foto's: JPEG, BMP, TIFF.

## *Aanbevolen instellingen*

Indien u **Click to DVD** en **Click to DVD automatic mode** wilt gebruiken, moet u een aantal instellingen op uw computer definiëren. Hiervoor moet u op uw computer inloggen als een gebruiker met de rechten van een Administrator. Hieronder adviseren we u een aantal instellingen, waarmee u kunt verhinderen dat het frame uitvalt. Wij verwijzen u naar de on line Help-bestanden indien u meer details wenst te weten.

#### ❑ **Koppel de USB randapparaten los:**

Een aantal USB randapparaten (en hun drivers) belasten de processor van uw computer zwaar. Indien u met frame dropout wordt geconfronteerd en indien u USB randapparatuur gebruikt, moet u deze apparaten van uw computer ontkoppelen of moet u ze uitschakelen.

#### ❑ **Verlaat andere programma's:**

Verlaat alle programma's, behalve Click to DVD of Click to DVD Automatic Mode. Verlaat ook programma's of vensters die het scherm regelmatig updaten (vb. screen savers, virus checkers en een aantal utilities van de printer).

 $\blacktriangleright$ 

#### <span id="page-86-0"></span>❑ **Defragmenteer de drive van uw hard disk:**

Optimaliseer (defragmenteer) de hard disk waarop u de werkbestanden voor Click to DVD en Click to DVD Automatic Mode bewaart.

Voor meer details over de manier waarop u uw hard disk kunt optimaliseren (defragmenteren), verwijzen we u naar de relevante sectie in uw Windows® on line help programma.

#### ❑ **Schakel de adapter van het netwerk van uw computer uit:**

Indien uw computer met een netwerk is verbonden: koppel hem los door de kabel van het netwerk uit de adapter van het netwerk te halen of door de adapter van het netwerk uit te schakelen.

#### ❑ **Leg de geplande taken stil:**

Leg geplande taken stil die nog zouden kunnen draaien terwijl u Click to DVD en Click to DVD Automatic Mode gebruikt.

#### ❑ **Leg de automatische updates stil:**

Leg automatische updates stil die nog zouden kunnen plaatsvinden terwijl u Click to DVD en Click to DVD Automatic Mode gebruikt.

#### ❑ **Virtuele geheugeninstelling:**

Optimaliseer de instellingen voor de prestaties van het systeem.

#### ❑ **Instellingen prestaties processor en stroomtoevoer:**

Wanneer u een notebook computer gebruikt: houd hem in een AC stopcontact ingeplugd terwijl u Click to DVD gebruikt. Stel de processor ook zo in dat hij op zijn maximum kloksnelheid werkt.

 $\blacktriangleright$ 

# <span id="page-87-0"></span>*Beperkingen en voorzorgsmaatregelen*

In het volgende hoofdstuk vindt u een overzicht van een aantal beperkingen en voorzorgsmaatregelen. Lees het hoofdstuk **Restrictions and Cautions** in **Click to DVD Help** voor een compleet overzicht van de beperkingen en voorzorgsmaatregelen.

- ❑ Met behulp van de Click to DVD Project Administration Tool kunt u uw bestanden beheren (zie **[Projectbestanden beheren met Click to DVD Project Administration Tool \(pagina](#page-105-0) 105)**).
- ❑ Indien u een specifiek videofragment wilt overdragen of uw video-opname wilt bewerken, moet u de volledige Click to DVD-software gebruiken en niet Click to DVD Automatic Mode.
- ❑ Sluit DV-apparaten met behulp van een i.LINK™-kabel op de computer aan. Click to DVD en Click to DVD Automatic Mode zullen niet werken indien u deze aansluiting met behulp van een USB-kabel probeert tot stand te brengen.
- ❑ U mag het apparaat niet uitschakelen of de stekker uittrekken wanneer u beelden van een apparaat oplaadt. U mag ook geen gebruik maken van de bedieningen.
- ❑ De methode die Click to DVD gebruikt om de video- en de audio-bestanden te comprimeren, varieert naar gelang van de opnametijd. Wanneer de opnametijd de capaciteit van de DVD overschrijdt, worden de audiobestanden eerst tot het AC-3 formaat gecomprimeerd. Indien de opname ook dan nog de capaciteit van de DVD overschrijdt, wordt de video bit rate verlaagd.
- ❑ Wanneer Click to DVD Automatic Mode wordt gesloten, wordt iedere video-opname die van een apparaat naar de hard disk van de computer werd opgeladen, gewist.
- ❑ U hebt minstens 24 GB vrije ruimte op de hard disk van uw computer nodig om een DVD van 60 minuten (High Quality) aan te maken met behulp van Click to DVD. Er is minstens 10 GB nodig om een DVD van dezelfde lengte aan te maken met Click to DVD Automatic Mode.

 $\blacktriangleright$ 

- <span id="page-88-0"></span>❑ De hoeveelheid tijd die u nodig hebt om een DVD aan te maken, is afhankelijk van een hele reeks factoren, waaronder:
	- ❑lengte van de video-opname die u maakt
	- ❑verwerkingssnelheid van uw computer
	- ❑DVD-schrijfsnelheid van uw DVD±RW drive
	- $\Box$ aantal hoofdstuk-thumbnails die voor het menu van de DVD moeten worden aangemaakt
	- ❑ type medium dat wordt gebruikt (naar een DVD-R / DVD+R opnemen verloopt soms sneller dan naar een DVD-RW / DVD+RW).
- ❑ Wanneer er beelden vanaf een apparaat worden geladen, wordt het laden in één van de volgende omstandigheden automatisch geannuleerd.
	- ❑ wanneer er op de tape een blanco fragment van 10 seconden of langer wordt bereikt
	- ❑ wanneer de informatie op de timestamp die op de tape is geregistreerd voor een specifiek fragment, de informatie op de timestamp voor een videofragment die van een vroeger deel van de type voorafgaat. Dit betekent immers dat videofragmenten niet in de juiste volgorde werden opgenomen.
	- ❑ wanneer het apparaat vanwaar het videobestand wordt opgeladen, een verandering in de status ondergaat.
	- ❑ wanneer de verbinding wordt verbroken tussen de computer en het apparaat vanwaar het videobestand wordt geladen.
- ❑ Videocontent in het 4:3 formaat en videocontent in het 16:9 formaat kunnen niet op de DVD worden overgeschreven. Indien het formaat van het videobestand dat op de tape wordt geregistreerd, verandert, eindigt de overdracht van het videobestand op dat moment en begint de aanmaak van de DVD.
- ❑U kunt geen videofragmenten overzetten die minder dan één seconde duren.

 $\blacktriangleright$ 

- <span id="page-89-0"></span>❑ Afhankelijk van de instellingen op uw computer kan er frame drop-out gebeuren wanneer u Click to DVD gebruikt om videobeelden van DV apparaten te laden. Indien dit gebeurt, adviseren wij u **Recommended settings** te lezen en de instellingen aan te passen.
- ❑ De originele fotodatum wordt overgenomen van videotapes die met behulp van DVgate Motion werden opgenomen. Laden door Click to DVD en Click to DVD Automatic Mode wordt automatisch geannuleerd indien de fotodatum op de tape van een latere datum in een vroegere datum verandert.

#### **Apparaten die Click to DVD en Click to DVD Automatic ondersteunen:**

- ❑Deze software is alleen in staat om DV- en MCROMV-consumentenapparaten van Sony te beheren.
- ❑Deze software kan niet worden gebruikt met een DCR-VX1000 of DCR-VX700.
- ❑Click to DVD Automatic Mode kan niet worden gebruikt met een Sony Media Converter.
- ❑ Click to DVD Automatic Mode kan niet worden gebruikt met een Digital8-camcorder indien de tape van de camcorder analoog is opgenomen. Gebruik in plaats daarvan Click to DVD.

**E** Raadpleeg de online Help voor gedetailleerde informatie.

 $\blacktriangleright$ 

# <span id="page-90-0"></span>*DVD's aanmaken*

In Click to DVD hebt u de keuze uit twee gebruikersmodi:

- ❑ **Click to DVD Automatic Mode**, waarmee u het hele proces in één of slechts enkele muisklikken kunt afwerken.
- ❑ **Click to DVD**, waarmee u ook verschillende instellingen kunt veranderen, het proces meer kunt controleren en de videobeelden tot op zekere hoogte kunt bewerken. In deze modus kunt u ook fotoalbums en diapresentaties aanmaken.
- Click to DVD en Click to DVD Automatic Mode kunnen niet op hetzelfde moment worden geopend.

## *Click to DVD Automatic Mode*

Click to DVD Automatic Mode is de minst geavanceerde en de snelste modus. Hiermee kunt u DVD's aanmaken met behulp van menu's van video-opnamen die op digitale videotape werden geregistreerd. Met behulp van slechts enkele knoppen zet de software automatisch de videobeelden op uw computer over en maakt ze de DVD aan.

U kunt deze modus echter alleen gebruiken indien uw digitale videocamerarecorder voorzien is van een DV-OUT verbindingsklem.

Ga als volgt te werk om Click to DVD Automatic Mode op te starten:

- **1**Controleer of u Click to DVD van de applicatie CD hebt geïnstalleerd, indien dat nodig is.
- **2** Sluit uw digitale videocamera met behulp van de i.LINK™-kabel (niet meegeleverd) op uw computer aan, schakel het apparaat in en stel het in op een modus waarmee u over de afspeelfunctie beschikt.
- **3** Plaats een DVD writable disk in de DVD±RW drive van de computer. U kunt DVD-R (algemene, geen authoring) of DVD-RW disks gebruiken.
- **4** Klik op **Start**, **Alle programma's**, **Click to DVD**, **Click to DVD Automatic Mode**. U kunt hierbij ook gebruikmaken van de sneltoets op de desktop van uw computer. Het hoofdvenster verschijnt.

*90*

 $\blacktriangleright$ 

### <span id="page-91-0"></span>*Een DVD automatisch aanmaken*

Ga als volgt te werk indien u een DVD automatisch wilt aanmaken:

- **1** Tik een titel in voor de DVD. U kunt iedere titel kiezen die u wilt. Voer die in het testvenster **DVD Title** in. De titel verschijnt op het menuscherm van de DVD die u op dat moment aan het aanmaken bent.
- **2** Selecteer een **theme** voor de achtergrond van het menu van de DVD. Wanneer u op de knop **Select a theme** drukt, kunt u een vooraf bepaalde herkenningsmelodie kiezen.
- **3** Selecteer het aanvinkvakje voor **Muting** indien u geen achtergrondmuziek wilt horen. Indien u het **Muting** vakje niet aanvinkt, zult u een herkenningsmelodie te horen krijgen die bij het beeld van de achtergrond van het menu van de DVD hoort.
- **4** Bevestig door op **OK** te klikken.
- **5** Indien u wilt dat de software de tape in uw camerarecorder terugspoelt en vanaf het begin van de tape begint op te nemen, moet u het vakje **Capture from start of tape** aanvinken. Indien u dat niet doet, zal de software de tape op haar positie op dat moment beginnen op te nemen.
- **6** Klik op het **Settings**…-pictogram indien u wenst te definiëren hoeveel **chapters** en **thumbnail images** u in het DVD menu wilt vermelden.
- **7** In **Settings…** kunt u ook de **location** kiezen waar de opgenomen videobeelden zullen worden opgeslagen.

De **Click to DVD** folder is de standaard folder.

- **8**Bevestig door op **OK** te klikken.
- **9**Klik op **Create DVD!**

In de Click to DVD Automatic Mode wordt begonnen met de overzetting van de videocontent van het DV-apparaat naar de computer. Na het overzetten van de videobeelden worden de gegevens in een DVD-formaat omgezet. Wanneer de omzetting voltooid is, worden de gegevens automatisch op de disk opgeslagen. Het verloop van dit proces wordt in het dialoogvak weergegeven. Dit kan wel enige tijd in beslag nemen.

Als de DVD klaar is, verschijnt het berichtdialoogvenster.

 $\blacktriangleright$ 

 $\blacktriangleright$ 

 $\lhd$ 

- **10** Indien u extra DVD's met dezelfde content wilt schrijven, moet u op **Yes** klikken. Indien u de sessie wilt afsluiten, moet u op **No** klikken. De lade van het DVD±RW-station gaat open.
- **11** Haal de DVD uit de drager.
- **ED** Voer alle veranderingen in de instellingen in voor u de video begint te laden.

### *Click to DVD Standaard Modus*

De standaard modus van Click to DVD is een meer geavanceerde optie. Hiermee kunt u videocontent van een digitaal video (DV)-apparaat invoeren en uw eigen DVD's aanmaken, compleet met hoofdstukmenu's en achtergronden. U kunt ook DVD's aanmaken op basis van videobestanden die u op uw computer hebt opgeslagen en u kunt gescande beelden of foto's van een digitale fotocamera in een DVD foto-album of diapresentatie samenbrengen. U kunt videobeelden bewerken en een menuscherm aanmaken. U kunt uw DVD projecten opslaan en ze later bewerken.

Ga als volgt te werk om Click to DVD op te starten:

- **1**Controleer of u de software van de applicatie CD hebt geïnstalleerd, indien dat nodig is.
- **2** Sluit uw digitale videocamera met behulp van de i.LINK™-kabel (niet meegeleverd) op uw computer aan, schakel het apparaat in en stel het in op een modus waarmee u over de afspeelfunctie beschikt. Indien u met videobestanden wilt werken die al op de hard disk van uw computer zijn opgeslagen, kunt u deze stap overslaan.
- **3** Plaats een writable disk in de DVD±RW drive van de computer. U kunt DVD-R/DVD+R (algemene, geen authoring) of DVD-RW/DVD+RW disks gebruiken.
- **4** Klik op **Start, Alle programma's, Click to DVD** en dan op **Click to DVD**. U kunt hierbij ook gebruikmaken van de sneltoets op de desktop van uw computer. Het hoofdvenster verschijnt.

<span id="page-92-0"></span>**Software Gids**

### <span id="page-93-0"></span>*Instellingen invoeren*

Ga als volgt te werk wanneer u instellingen wilt maken voor u de DVD begint aan te maken:

- **1**Klik op **M** (wat staat voor **Menu**) en klik vervolgens op **Settings**… Het **Settings**-venster verschijnt.
- **2** Selecteer uw voorkeuren voor **Video and Image files folder**, **Aspect Ratio**, **Video Format** en **Step Guide Animation**.
- **3** Bevestig door op **OK** te klikken.
- **4** Tik een titel in voor de DVD. U kunt iedere titel kiezen die u wilt. Voer die in het **DVD Title**-tekstvenster in. De titel verschijnt op het menuscherm van de DVD die u op dat moment aan het aanmaken bent.
- **5** Selecteer een **theme** voor de achtergrond van het menu van de DVD. Wanneer u op de **Select a theme…-**toets drukt, kunt u een vooraf bepaalde herkenningsmelodie kiezen.
- **6** Selecteer het aanvinkvakje voor **Muting** indien u geen achtergrondmuziek wilt horen. Indien u het **Muting** vakje niet aanvinkt, zult u een herkenningsmelodie te horen krijgen die bij de achtergrond van het menu van de DVD hoort.
- **7** Selecteer in de **Select Type**-zone van het **Start**-venster het type content (video, beelden of beide) die u op de DVD wenst op te slaan:
	- ❑ Selecteer het vakje **Video** indien u videobeelden op een DVD wenst te bewaren. Selecteer dan ook een **video quality setting**. De keuze van de kwaliteit van de video heeft ook invloed op de lengte van de video die u op de DVD kunt opslaan.
	- ❑ Selecteer het **Pictures-**vakje om een DVD met beelden aan te maken en selecteer vervolgens de afspeelmethode voor de beelden.
	- ❑ Kies de **Create Album-**optie om tijdens het afspelen van de DVD zonder achtergrondmuziek handmatig te vorderen.

 $\blacktriangleright$ 

<span id="page-94-0"></span>*Click to DVD gebruiken*

❑ Selecteer de optie **Create Slide Show** indien u wilt dat uw beelden tijdens het afspelen van de DVD automatisch vorderen.

U kunt voor de diapresentaties de achtergrondmuziek selecteren.

**8** Indien u uw project wilt bewaren en er later verder wilt aan werken, kunt u dit doen door op **M (Menu)** en vervolgens op **Save Project** of **Safe Project as…** te klikken. Indien u echter een opgeslagen project wilt openen om er verder aan te werken, moet u op **M** (Menu) en op **Open Project**… klikken en vervolgens het bewaarde project selecteren.

✍ Zodra een video-opname is opgeslagen, kunt u de instellingen voor de kwaliteit van de video niet meer veranderen.

Om van deze mogelijkheid gebruik te kunnen maken, dient uw systeem te voldoen aan de volgende vereisten:

- **Click to DVD Automatic Mode:** Intel Pentium 4, 2,4 GHz.
- **Click to DVD:**Intel Pentium 4, 3,0 GHz.

#### *Video's opnemen*

Wanneer u een video-opname van een digitaal videotoestel opneemt, kunt u op één van de volgende manieren te werk gaan:

- ❑ Automatisch alle video-opnamen op de tape vanaf het begin van de tape opnemen (automatische opname).
- of
- ❑Een deel van de video selecteren en downloaden (handmatige bediening).

#### *Video's automatisch opnemen (automatische opname)*

Ga als volgt te werk om video-opnamen automatisch te registreren:

- **1** Sluit een i.LINK™-kabel (niet meegeleverd) tussen het digitale video-apparaat en de computer aan en stel het apparaat vervolgens in de VCR/ VTR modus in.
- **2** Klik op **Capture Video**. Het **Movie Download**-scherm verschijnt.

 $\blacktriangleright$ 

<span id="page-95-0"></span>**3**Selecteer **Automatic Capture** in het **Capture Selection**-venster.

Indien het **Rewind Tape** vakje is aangevinkt, wordt de tape naar het begin teruggespoeld voor met de opname wordt begonnen.

#### **4** Klik op **Capture**.

Click to DVD start de opname van de video, het eerste beeld van iedere clip wordt in de clip tray getoond. Iedere clip wordt op de DVD een afzonderlijk hoofdstuk. De opname eindigt wanneer er een blanco segment van de tape (d.w.z. een segment van de tape waarop niets is opgenomen) wordt bereikt.

**ED** Ongewenste clips kunnen worden verwijderd voor de DVD wordt aangemaakt.

Voor details over de manier waarop het apparaat op de computer kan worden aangesloten, verwijzen we u naar de gebruikshandleidingen die samen met het apparaat en de computer werden meegeleverd.

#### *Video's handmatig opnemen (handmatige bediening)*

Ga als volgt te werk indien u video-opnamen handmatig wilt registreren:

- **1** Sluit een i.LINK™-kabel (niet meegeleverd) tussen het digitale video-apparaat en de computer aan en stel het apparaat vervolgens in de VCR/ VTR of CAMERA-modus in.
- **2** Klik op **Capture Video**. Het **Movie Download**-scherm verschijnt.
- **3** Selecteer **Manual Capture** in het **Capture Selection-**venster.

Gebruik de controletoets op het digitale video-apparaat op het scherm om de tape snel vooruit of achteruit te spoelen tot aan het videofragment dat u wenst op te nemen. Zorg ervoor dat er een beeld van het begin van het fragment in de "preview monitor" verschijnt.

#### **4** Klik op **Capture**.

Click to DVD start met de opname van de video, het eerste beeld van iedere clip wordt in de clip tray getoond. Iedere clip wordt op de DVD een afzonderlijk hoofdstuk.

**5** Klik op **Stop** wanneer de video het einde bereikt van het fragment dat u wenst op te nemen. De video-opname stopt.

Wanneer u op **Stop** klikt, blijft de tape op het digitale video-apparaat voortspelen.

*95*

 $\blacktriangleright$ 

 $\blacktriangleright$ 

 $\lhd$ 

#### <span id="page-96-0"></span>**6**Herhaal de opnameprocedure voor alle videofragmenten voor uw DVD.

 $\mathbb{Z}$  Voor details over de manier waarop het apparaat op de computer kan worden aangesloten, verwijzen we u naar de gebruikshandleidingen die samen met het apparaat en de computer werden meegeleverd.

#### *Videobestanden importeren*

Op uw DVD's kunt u ook videobestanden opnemen die op de drive van de hard disk van uw computer zijn opgeslagen. U kunt ook MPEG- en DV-AVI-bestanden laden die met behulp van GigaPocket en DVgate (afhankelijk van de software geleverd bij uw computer) werden aangemaakt.

Ga als volgt te werk indien u opgeslagen videobestanden wilt importeren:

- **1** Klik op **Capture Video**. Het venster **Capture Video** verschijnt.
- **2** Klik op **Import**. Het dialoogvenster **Open** verschijnt.
- **3** Selecteer het videobestand dat moet worden toegevoegd. Het geselecteerde videobestand wordt geïmporteerd en de geïmporteerde bestandsclip verschijnt in de clip tray.

Ongewenste clips kunnen worden verwijderd voor de DVD wordt aangemaakt.

✍ Voor desktopmodellen met Giga Pocket: U kunt videofragmenten die met Giga Pocket zijn gemaakt naar het clipoverzicht van uw DVD-project slepen en neerzetten . Hiertoe dient u de videofragmenten vanuit het Giga Pocket Explorer-venster te verslepen, waarbij u zich ervan dient te verzekeren dat het hoofdvenster van Giga Pocket wordt afgesloten voordat Click to DVD wordt gestart.

U kunt op één DVD geen MPEG1-bestanden en bestanden in andere formaten overschrijven. Selecteer bij het laden van MPEG-bestanden ofwel MPEG1-bestanden ofwel bestanden in een ander formaat dan MPEG1.

#### *Video's bewerken*

Met behulp van het **Clip Editing**-scherm kunt u video-opnames bewerken. U kunt video-opnames in verschillende clips indelen, onnodige scènes verwijderen en de volgorde veranderen waarin de clips worden afgespeeld.

<span id="page-97-0"></span>Ga als volgt te werk indien u uw video-opname wenst te bewerken voor u de DVD aanmaakt:

- **1** Klik op **Edit Video**. Het venster **Edit Video** verschijnt.
- **2** Selecteer uw opties als volgt:
- ❑ Om een clip in twee afzonderlijke clips op te delen:
	- $\Box$  Beweeg de schuiver die onder de monitor verschijnt naar het punt in de clip waar u de clip wenst te snijden.
	- ❑ Klik op **Divide**.

De clip wordt nu in twee clips verdeeld.

- ❑ Indien u een ongewenst deel van de clip wilt verwijderen, moet u eerst de clip in tweeën snijden en vervolgens de ongewenste clip naar de prullenbak verwijderen.
- ❑ Indien u twee opeenvolgende clips tot één clip wilt samenvoegen:
	- ❑ Selecteer de linker clip van het paar dat moet worden gecombineerd en klik vervolgens op **Combine selected clip with next clip task**.

U kunt ook op de **Combine**-toets klikken tussen de clips die met elkaar moeten worden gecombineerd.

De gecombineerde clips worden een individueel hoofdstuk op de DVD.

- ❑ Indien u de volgorde wilt veranderen waarin de clips op de DVD verschijnen:
	- ❑ Selecteer de clips die moeten worden verplaatst en klik vervolgens op de plaats waar u de clips wilt zien verschijnen.

U kunt de clips die moeten worden verplaatst, ook verschuiven naar de positie waar u wilt dat die clips verschijnen.

- ❑ Indien u clips uit uw DVD-project wenst te verwijderen:
	- ❑ Selecteer de clip die moet worden verwijderd en klik vervolgens op **Send this clip to the Recycle Bin**-taak.

U kunt de clip die moet worden verwijderd, ook naar de prullenbak verslepen.

 $\blacktriangleright$ 

<span id="page-98-0"></span>❑ Ga als volgt te werk wanneer u een clip wenst te herstellen: klik op **Recover clips from Recycle Bin**taak en selecteer vervolgens de clip die moet worden hersteld naar de clip tray in het dialoogvenster dat dan verschijnt.

#### *Een preview bekijken van video's*

U kunt met behulp van de **Clip Playback Control**-toetsen de clip afspelen. De videoclip die op dat moment aan het spelen is, verschijnt in de monitor.

Klik op **Play All** indien u alle clips in de juiste volgorde wilt afspelen.

**ED** U kunt ook alleen geselecteerde clips afspelen door hen te selecteren voor u op Play All klikt.

Hoewel er tussen de opeenvolgende clips een zwart scherm verschijnt wanneer er meervoudige clips worden afgespeeld, wordt dit zwarte scherm niet opgenomen wanneer u de clips naar de DVD overschrijft.

### *Stilstaande beelden importeren*

Wanneer u een DVD met een foto-album of een diapresentatie aanmaakt, kunt u beelden van de drive van de hard disk van uw computer of van een extern apparaat (vb. digitale fotocamera of Memory Stick™) importeren. U kunt beelden importeren die in het Bitmap, JPEG of TIFF-formaat zijn bewaard.

#### *Foto's importeren die op de hard disk van de computer opgeslagen zijn*

Ga als volgt te werk indien u beelden wilt importeren die op de hard disk zijn opgeslagen:

#### **1**Klik op **Import Pictures**.

Het venster **Import Pictures** verschijnt, waarbij de beelden in de map die op dat moment is geselecteerd, evenals de beelden in alle submappen, als thumbnails in de weergavezone worden weergegeven.

- **2** Indien u een foto uit een andere map wilt importeren:
	- ❑ Klik op **Browse for Folder**. Het dialoogvenster **Open Folder** verschijnt.

 $\blacktriangleright$ 

#### <span id="page-99-0"></span>❑ Selecteer een map.

De beelden die in de geselecteerde map werden opgeslagen en de beelden die in alle submappen werden opgeslagen, worden als thumbnails weergegeven.

Er kunnen maximum vier thumbnails gelijktijdig worden weergegeven. Indien u alle beelden in een map wilt laten weergeven, moet u op de knop **Open Folder** klikken.

#### **3**Klik op **Import**.

Alle beelden in de geselecteerde map worden geïmporteerd en in de clip tray weergegeven.

#### *Foto's van een extern apparaat importeren*

Ga als volgt te werk indien u beelden van een extern apparaat wenst te importeren:

- **1** Sluit het apparaat (digitale fotocamera of Memory Stick™) op uw computer aan. Voor details over de manier waarop het apparaat op de computer kan worden aangesloten, verwijzen we u naar de gebruikshandleidingen die samen met het apparaat en de computer werden meegeleverd.
- **2** Klik op de knop **Import Pictures**. Het venster **Import Pictures** verschijnt, waarbij de beelden in de folder die op dat moment is geselecteerd, evenals de beelden in alle submappen, in de weergavezone worden weergegeven.
- **3** Klik op **External Device**. Het dialoogvenster **Open File** verschijnt.
- **4** Selecteer de folder voor het aangesloten apparaat. De thumbnails van de beelden in de geselecteerde map worden weergegeven. Er kunnen maximum vier thumbnails gelijktijdig worden weergegeven.
- **5** Indien u niet alle beelden in de map wilt importeren, moet u de vakjes selecteren voor de beelden die u wel wenst te importeren.
- **6** Klik op de knop **Open Folder**.
- **7**Klik op **Import**.

De beelden worden geïmporteerd en in de clip tray weergegeven.

 $\blacktriangleright$ 

#### *100*

 $\blacktriangleright$ 

 $\lhd$ 

### <span id="page-100-0"></span>*Een album aanmaken*

U kunt een foto-album uit uw geïmporteerde beeldbestanden aanmaken voor u ze op de DVD plaatst. U kunt de volgorde veranderen waarin de beelden tijdens het afspelen worden vertoond, de beelden draaien, de instelling voor de content veranderen of instellingen maken voor de diapresentatie.

Om een album te maken, gaat u als volgt te werk:

- **1** Klik op de knop **Create Album**. Het venster **Create Album** verschijnt.
- **2** Kies de instellingen voor uw album als volgt:
	- ❑ Verander de volgorde waarin de beelden worden weergegeven wanneer de DVD wordt afgespeeld door de beelden naar de gewenste positie te slepen. U kunt ook op de knop **Arrange** klikken.

Het dialoogvenster **Arrange Pictures** verschijnt, waar u de beelden per datum of bestandsnaam kunt klasseren.

❑ Draai een beeld door het beeld eerst te selecteren en vervolgens ofwel op **Rotate Counterclockwise** of **Rotate Clockwise** te klikken.

Klik op **OK** als het dialoogvenster ter bevestiging verschijnt.

- ❑ U kunt een beeld vergroten door het beeld te selecteren en vervolgens op **View** te klikken. Het dialoogvenster **Single Photo Display** verschijnt, en het geselecteerde beeld wordt vergroot weergegeven.
- ❑ Verwijder een beeld uit het project door het beeld te selecteren en vervolgens op **Delete** te klikken. Klik op **OK** als het dialoogvenster ter bevestiging verschijnt.
- $\Box$  Indien u een diapresentatie hebt aangemaakt, kunt u de weergavetijd voor ieder beeld instellen, evenals de achtergrondmuziek die tijdens de diapresentatie wordt gespeeld. Klik op de knop **Slide Show Settings** om deze instellingen in te voeren.
- <span id="page-101-0"></span> $\Box$  Specificeer met behulp van de **Display Time**-optie de weergavetijd voor ieder beeld in een diapresentatie. In de gespecificeerde tijd is ook de tijd inbegrepen die nodig is om van de ene foto naar de andere over te stappen. Indien u **Match slide show length with the lengths of the Background Music** hebt geselecteerd, wordt de afspeeltijd automatisch zo ingesteld, dat de diapresentatie op hetzelfde moment als de achtergrondmuziek eindigt.
- ❑ U kunt muziek aan uw foto-album toevoegen door het venster **Attach Background Music** aan te vinken. Klik op **Browse** en selecteer vervolgens het bestand dat als achtergrondmuziek zal worden gebruikt. U kunt audiobestanden in het WAV- en het MP3-formaat gebruiken.
- ✍ Indien de achtergrondmuziek het niet toelaat om in de **Match slide show length with the length of the Background Music** de beelden langer dan 3 seconden weer te geven, wordt de achtergrondmuziek automatisch herhaald zodat ieder beeld langer dan 3 seconden kan worden weergegeven.

### *Menuschermen aanmaken*

Voor u bestanden naar de DVD overschrijft, kunt u het menuscherm van de DVD aanmaken of bewerken. U kunt een herkenningsmelodie en een achtergrondmuziekje kiezen, de tekst op de menuschermen veranderen en nog veel meer. Indien u deze instellingen wilt veranderen, moet u op **Create Menu** klikken om het scherm **Menu** te openen.

Een aantal instellingen gelden voor alle menu's op alle menuschermen in een DVD project, terwijl andere instellingen voor ieder menuscherm anders kunnen worden ingesteld. Klik op **Menu Screen Select** aan de linkerkant van het scherm om het menuscherm dat u aan het configureren bent, te veranderen.

✍ In één enkel **Photo Menu** kunnen ongeveer 90 hoofdstukken worden weergegeven. Indien niet alle hoofdstukken in één enkel **Photo Menu** passen, worden automatisch een **Photo Menu** 2 en een **Photo Menu** 3 aangemaakt. U kunt maximum ongeveer 270 hoofdstukken weergeven.

 $\blacktriangleright$ 

### <span id="page-102-0"></span>*Een preview bekijken van DVD's*

Voor u uw project daadwerkelijk op de DVD overschrijft, kunt u een "preview" van de inhoud bekijken.

Ga als volgt te werk indien u een preview van de DVD wilt bekijken:

- **1** Klik op **Preview** op het DVD schrijfscherm of het **Menu**-scherm. Het **Preview**-scherm verschijnt.
- **2** Controleer met behulp van de afstandscontroletoetsen naast het preview-scherm de inhoud die naar de DVD wordt overgeschreven.
- **3** Ga als volgt te werk indien u de preview wilt beëindigen: klik op de knop **End** of op de knop **Close** van het venster.

### *DVD's aanmaken*

Zodra u het ontwerp van uw DVD project hebt afgerond, kunt u het project op een DVD overschrijven. U kunt daarvoor gebruikmaken van een blanco DVD-R/DVD+R of een DVD-RW/DVD+RW disk. De tijd die u nodig hebt om een DVD aan te maken, is afhankelijk van het type computer dat u gebruikt en de hoeveelheid gegevens in uw project, maar meestal duurt het ongeveer drie uur om een DVD met een speeltijd van één uur aan te maken.

Ga als volgt te werk indien u een DVD wilt aanmaken:

- **1** Klik op **Write DVD** in de stappengids. Het venster **DVD writing** verschijnt.
- **2** Plaats een blanco disk in de DVD±RW drive van uw computer.
- **3**Klik op **Write**.

Uw DVD wordt aangemaakt; u kunt de vordering op het scherm bekijken. Wanneer het schrijven voltooid is, verschijnt er een berichtenvenster.

**4** Indien u extra disks wilt overschrijven, moet u op **Yes** klikken. Indien u wilt stoppen, moet u op **No** klikken. De DVD is nu klaar; de houder van de DVD-RW/DVD±RW drive gaat open.

*102*

 $\blacktriangleright$ 

- <span id="page-103-0"></span>**5** Indien u meent dat het mogelijk is dat u dit project later zult gebruiken, moet u uw projectbestand bewaren.
- U kunt geen DVD-R/DVD+R disks gebruiken waarop er al gegevens zijn opgeslagen.

De hoeveelheid tijd die nodig is om een DVD aan te maken, is afhankelijk van de lengte van de video die u opneemt en de bewerkingssnelheid van uw computer.

 $\blacktriangleright$ 

# <span id="page-104-0"></span>*Projectbestanden opslaan*

Alle informatie over uw DVD project, inclusief de bestandsnamen van uw video-opname of beelden, de locatie waar die bestanden zijn opgeslagen, de herkenningsmelodie en de menu's kunnen in een bestand met de naam **project file** worden bewaard.

U kunt de informatie over uw project ook bewaren terwijl het werk aan het vorderen is. Indien u Click to DVD afsluit voor u al het nodige werk voor een project hebt voltooid, wordt het projectbestand gebruikt om later het werk te hervatten vanaf het punt waar u bent opgehouden.

U kunt het projectbestand bewaren door op **M** (menutoets) te klikken en ofwel **Save Project As** ofwel **Save Project** te selecteren. In de toekomst kunt u dit projectbestand openen om kopieën aan te maken van uw DVD of om het bestand als basis te gebruiken voor andere DVD projecten.

 $\blacktriangleright$ 

# <span id="page-105-1"></span><span id="page-105-0"></span>*Projectbestanden beheren met Click to DVD Project Administration Tool*

**Click to DVD Project Administration Tool** heeft de volgende functies die u helpen bij het beheren van uw tijdelijke bestanden:

- ❑ zoeken naar videobestanden die niet gebruikt worden door een bestaand Click to DVD project. Daarna vraagt het programma of deze bestanden verwijderd mogen worden.
- ❑ zoeken naar videobestanden die nog gebruikt worden door bestaande Click to DVD projecten. Daarna vraagt het programma of het projectbestand (\*.ctd) en de verwante videobestanden verwijderd mogen worden. Hierdoor kunt u plaats op uw harde schijf vrijmaken die in beslag genomen wordt door tijdelijke bestanden van een project dat al af is of dat u niet meer nodig hebt.
- ✍ Click to DVD Project Administration Tool slaat de instellingen op die u definieert in de volgende opties: **Save captured video file in:** en **Save temp file in:** wanneer u het project opslaat. Als sommige bestanden verplaatst worden naar andere folders nadat u het project opgeslagen hebt, kan de tool niet alle bestanden terugvinden die verwant zijn aan het project dat u wilt verwijderen.

# *Projectbestanden herbewerken*

U kunt naar een bewaard projectbestand terugkeren om materiaal toe te voegen of het ontwerp van uw menu te veranderen. Dit wordt het "herbewerken" van een project genoemd.

Ga als volgt te werk indien u een project wilt herbewerken:

- **1** Klik op **M** (menutoets) en selecteer vervolgens **Open Project** uit het menu. Anders kunt u ook op de **Open Project**-taak klikken op het startscherm. Het dialoogvenster **Open File** verschijnt.
- **2** Selecteer het projectbestand dat moet worden gebruikt. U kunt opnieuw beginnen werken vanaf het punt waar u de laatste keer dat u het projectbestand bewaarde, afsloot.

 $\blacktriangleright$ 

# <span id="page-106-0"></span>*DVD's die met Click to DVD werden aangemaakt, afspelen*

U kunt op de meeste DVD-spelers of op computers met een DVD drive en DVD software DVD's afspelen die u met Click to DVD hebt aangemaakt. Voor meer informatie over de manier waarop u DVD's kunt afspelen, verwijzen we u naar de bedieningshandleiding of de Help-functie voor uw DVD speler of DVD software.

# *Opsporen van oorzaken van storingen*

### *Ik kan geen videoclips van een extern apparaat overzetten*

- ❑ Sluit het DV-apparaat met behulp van een i.LINK™ kabel (niet meegeleverd) op de computer aan en controleer of beide apparaten behoorlijk met elkaar zijn verbonden.
- $\Box$  U kunt geen video-content overzetten indien er niet voldoende ruimte op de drive van de hard disk van uw computer beschikbaar is. U kunt de plaats van de tijdelijke bestanden veranderen naar een map op een drive waar er voldoende vrije ruimte beschikbaar is, of onnodige bestanden uit de huidige bestemming verwijderen om voldoende vrije ruimte aan te maken.
- ❑ Gebruik de **Project Administration Tool** om niet gebruikte tijdelijke bestanden te verwijderen.

### *Ik kan niet naar een DVD overschrijven*

Videobeelden kunnen niet naar een DVD-R/DVD+R disk worden overgeschreven indien er op die disk al gegevens geschreven zijn. Gebruik een blanco DVD-R/DVD+R disk of een DVD-RW/DVD+RW disk.

 $\blacktriangleright$ 

#### *107*

 $\blacktriangleright$ 

 $\lhd$ 

## <span id="page-107-0"></span>*Het bericht "Hardware Overlay Error" verschijnt*

- ❑ Als een ander programma de hardware overlay gebruikt, dan worden uw desktop instellingen tijdelijk inactief en kan Click to DVD niet opgestart worden. Sluit het betreffende programma en start Click to DVD opnieuw op. Dit is niet van toepassing op Click to DVD Automatic Mode.
- ❑ Voor desktopmodellen met Giga Pocket: Indien u gebruikmaakt van Click to DVD via Giga Pocket Explorer, dient u het hoofdvenster van Giga Pocket te sluiten voordat u op **Make DVD** of **Send to > Click to DVD** klikt. Vervolgens kunt u gewoon verder gaan.

### *Click to DVD verwijdert de inhoud van mijn DVD-RW/DVD+RW niet*

Om uw DVD-RW/DVD+RW te herbruiken, wis de gegevens met RecordNow.

### *Ik kan mijn computer niet afzetten of in de energiebesparende modus werken terwijl Click to DVD geopend is*

Sluit Click to DVD voordat u de computer afsluit of de energiebesparende modus activeert.

### *Wanneer ik een analoog apparaat aansluit op de Video-In-poort, kan ik geen videobeelden opnemen met Click to DVD zoals beschreven in het Helpbestand.*

Voor desktopmodellen met Giga Pocket: Met de meegeleverde Giga Pocket-versie kunt u niet direct opnemen van analoge apparaten met Click to DVD. Neem de analoge beelden eerst op met Giga Pocket en exporteer het gemaakte fragment vervolgens naar Click to DVD. Zie de aparte online **Giga Pocket Guide** voor gedetailleerde informatie.
# <span id="page-108-0"></span>*VAIO Media gebruiken*

# *Wat is VAIO Media?*

VAIO Media is een gateway, dankzij welke u kunt genieten van muziek, video en foto's via een thuisnetwerkomgeving. Via de VAIO heeft u toegang tot entertainmentbestanden zoals TV-programma's, muziekbestanden en foto's. Deze bevinden zich allemaal op een willekeurige VAIO computer die u hebt aangewezen als server via een kabelverbinding of via een draadloze LAN-verbinding.

Hiermee kunt u:

- ❑nummers beluisteren die zich in de SonicStage 1.5-afspeellijsten bevinden,
- $\Box$ foto's in een gedeelde map bekijken,
- ❑videofragmenten bekijken die zijn opgenomen met Giga Pocket 5.0.

VAIO Media bestaat uit:

- ❑**[VAIO Media Platform \(pagina](#page-109-1) 109)**,
- ❑**[VAIO Media Redistribution \(pagina](#page-113-0) 113)**,
- ❑**[VAIO Media Photo Server \(pagina](#page-114-0) 114)**,
- ❑**[VAIO Media Music Server \(pagina](#page-118-0) 118)**,
- ❑**[VAIO Media Video Server \(pagina](#page-121-0) 121)**.
- Systeemvereisten: Windows® XP Home Edition of Windows® XP Professional.

VAIO Media™ ondersteunt de volgende netwerkinterfaces:

- Ethernet (100 BASE-TX/10 BASE-T)
- draadloze LAN-interfaces (IEEE 802.11b) die in VAIO-computers zijn ingebouwd
- Sony draadloze LAN-interfacekaart (IEEE 802.11b of IEEE802.11a)

*108*

 $\blacktriangleright$ 

## <span id="page-109-1"></span><span id="page-109-0"></span>*VAIO Media Platform*

VAIO Media Platform is een softwaremodule, dankzij welke er op de individuele server softwareprogramma's met bepaalde basisfuncties kunnen worden uitgevoerd. VAIO Media Platform is vereist voor het gebruik van de softwareprogramma's van de server.

**VAIO Media Platform** bevat ook VAIO Media Console, de centrale beheersoftware waarmee u individuele softwareprogramma's kunt starten en stoppen en apparaten die toegang hebben tot de server registreren en verwijderen.

**VAIO Media Console** is een softwarehulpmiddel waarmee u individuele softwareprogramma's kunt starten en stoppen en apparaten die toegang hebben tot de server registreren en verwijderen.

Voordat u probeert serverprogramma's te openen vanuit VAIO Media, dient u de individuele serverprogramma's te starten via VAIO Media Console op de server.

De volgende stappen uitvoeren om VAIO Media Console te starten:

- **1**Klik op **Start** en selecteer **Alle programma's**.
- **2**Selecteer **VAIO Media** en vervolgens **Server Administration**.
- **3** Klik op **Console**. Het venster **VAIO Media Console** verschijnt.

 $\blacktriangleright$ 

<span id="page-110-0"></span>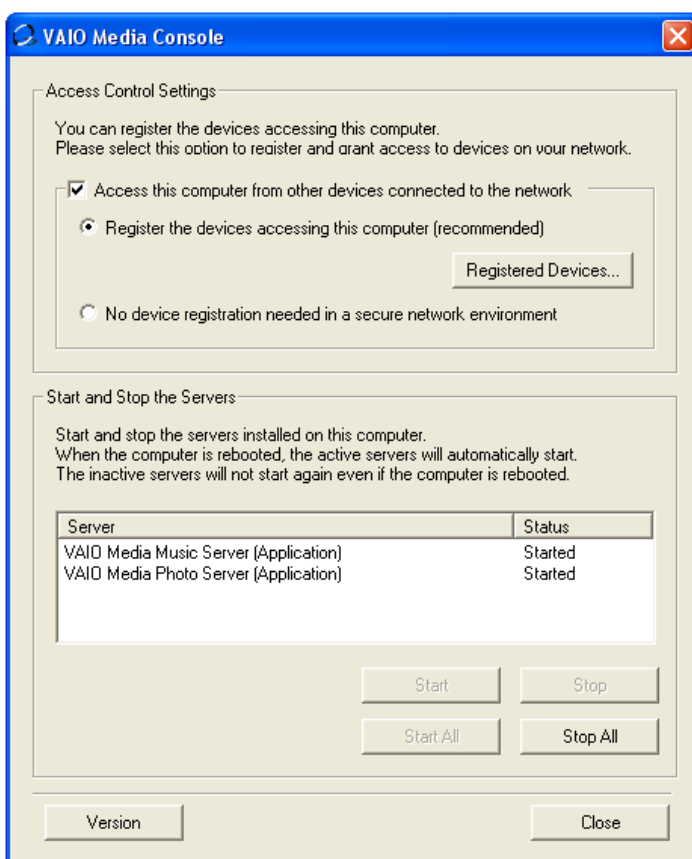

**4** Vink het selectievakje **Access this computer from other devices connected to the network** aan.

*110*

 $\lhd$ [N](#page-111-0) <span id="page-111-0"></span>**5** Vink het het selectievakje **Register the devices accessing this computer (recommended)** aan, indien u er niet zeker van bent dat het netwerk veilig is.

Open vervolgens het scherm **VAIO Media Registration** (**Start** – **Alle programma's** - **VAIO Media** – **Register to VAIO Servers**).

Klik op de knop **Registered Devices** in het venster **VAIO Media Console**. Het venster **List of Registered Devices** verschijnt.

In dit venster kunt u de clientcomputers die toegang hebben tot de servercomputer registreren of verwijderen.

**6** Vink het selectievakje **No device registration needed in a secure network environment** aan, indien u er zeker van bent dat het netwerk veilig is.

▲ Het wordt ten zeerste aanbevolen om de serversoftware alleen te gebruiken wanneer de server niet is aangesloten op het internet of wanneer de server is aangesloten op het internet via een router.

Wanneer u verbinding maakt met het internet via een router, de router zo configureren dat het lokale netwerk niet van buitenaf kan worden benaderd door onbevoegden. Raadpleeg de handleiding van de computer voor meer informatie over het configureren van de router.

Indien u verbinding maakt met het internet via bepaalde routerconfiguraties, kan het gebeuren dat sommige softwareprogramma's waarbij globale IP-adressen nodig zijn niet goed werken.

Het kan zijn dat het installeren van routers door sommige Internet Service Providers wordt verboden. Raadpleeg uw provider voor meer informatie.

De softwareprogramma's staan standaard zo ingesteld dat ze niet kunnen worden benaderd door andere apparaten die zijn aangesloten op het netwerk. Om de server te kunnen benaderen vanaf andere apparaten van het netwerk, dient de toegang voor deze apparaten te worden ingeschakeld en dienen de apparaten te worden geregistreerd, indien nodig.

Indien de functie **Firewall voor internetverbindingen (ICF)** van Windows® XP is ingeschakeld of indien u gebruikmaakt van andere software die beschikt over eigen firewallfuncties, kan het zijn dat de softwareprogramma's niet goed werken. Schakel de firewallfuncties uit voor netwerkverbindingen die niet direct zijn aangesloten op het internet.

Voer de volgende stappen uit om ICF in of uit te schakelen:

- 1. Klik op **Start** en selecteer **Configuratiescherm**.
- 2. Dubbelklik op het pictogram **Netwerkverbindingen**.
- 3. Selecteer de inbel-, LAN-, of snelle internetverbinding die u wilt beschermen. Klik vervolgens op **Instellingen voor deze verbinding wijzigen**  in **Netwerktaken**.
- 4. Selecteer een van de volgende opties op het tabblad **Geavanceerd**, in **Firewall voor internetverbindingen**:

 $\blacktriangleright$ 

 $\blacktriangleright$ 

 $\lhd$ 

<span id="page-112-0"></span>- Selecteer **Mijn computer en netwerk beveiligen door toegang vanaf het internet te beperken of te blokkeren** om de Firewall voor internetverbindingen in te schakelen.

- Het selectievakje uitvinken om de **Firewall voor internetverbindingen** uit te schakelen.

Indien de server in **Standby**- of **Slaapstand** terechtkomt, kunnen de andere apparaten op het netwerk de softwareprogramma's van de server niet vinden of kunnen er geen muziek-, foto- of videobestanden worden afgespeeld. Pas de opties van **Energiebeheer** aan in het **Configuratiescherm** zodat de server niet in **Standby-** of **Slaapstand** gaat.

Soms kan het voorkomen dat de server door VAIO Media of de andere apparaten van het netwerk niet wordt gevonden, ook al werken de individuele softwareprogramma's naar behoren. Indien dit gebeurt, de serversoftware stoppen met de VAIO Media Console en vervolgens de server opnieuw opstarten. Indien het probleem zich blijft voordoen, de clientcomputer opnieuw opstarten.

In overeenkomst met de voorwaarden en bepalingen van de licentieovereenkomst voor eindgebruikers van Windows® XP, mag u maximaal vijf (5) computers (met Windows® XP Home Edition) of tien (10) computers (met Windows® XP Professional) of andere elektronische apparaten aansluiten op de computer. Deze apparaten mogen de services van het product uitsluitend gebruiken voor opslag en afdrukdoeleinden, Internet Information Services en externe toegang (inclusief internetverbinding delen en telefoondiensten).

# <span id="page-113-1"></span><span id="page-113-0"></span>*VAIO Media Redistribution*

U kunt de foto's en videobeelden bekijken en de muziek beluisteren die op de servercomputer zijn geïnstalleerd. Hiertoe dient u de VAIO Media Installer op de clientcomputer te installeren.

De volgende stappen uitvoeren om de VAIO Media Installer te installeren:

- **1**Sluit alle geopende toepassingen.
- **2**Klik op **Start** en selecteer **VAIO Media**.
- **3**Klik op **Install VAIO Media to other VAIO PCs**.
- **4**Klik op de knop Get Installer **bet Det Installer** in het midden van de pagina. Er verschijnt een dialoogvenster.
- **5** Klik op de knop **Save**. Het scherm **Save As** verschijnt.
- **6**Geef op waar u de installer wilt opslaan.
- **7** Klik op de knop **Save**. De installer is opgeslagen in de opgegeven map.
- **8**Kopieer de opgeslagen installer naar een CD-R, Memory Stick™ of een andere mediadrager.
- **9**Installeer de opgeslagen installer op de clientcomputer door te dubbelklikken op **VM20Inst.exe**.
- **10** Voordat u gebruik gaat maken van VAIO Media om toegang te krijgen tot de muziek, foto's en videoopnamen die op andere computers zijn opgeslagen, moeten de betreffende computers eerst worden geregistreerd op de computer waarop VAIO Media zich bevindt.
- ! Meld u aan als gebruiker met administratorrechten.
- Indien u de installer wilt uitvoeren terwijl u bent aangemeld op een beperkte account, krijgt u een foutmelding te zien en kan de installatie niet worden voltooid. Indien dit gebeurt, dient u zich eerst af te melden en dan weer aan te melden als een gebruiker met administratorrechten en de installatie opnieuw uit te voeren.
- De installer mag niet over een netwerk worden uitgevoerd.

 $\blacktriangleright$ 

## <span id="page-114-1"></span><span id="page-114-0"></span>*VAIO Media Photo Server*

Met een VAIO clientcomputer, zoals bijvoorbeeld een notebook, kunt u de foto's\* bekijken die in Photo Server zijn geregistreerd. Raadpleeg het VAIO Media Help-bestand voor het registreren van uw foto's. Met slechts een enkele klik kunt u alleen of samen met uw familie en vrienden een diavoorstelling bekijken.

\* Compatibele formaten: JPEG, BMP, GIF, TIFF, PNG.

Om de foto's te bekijken via VAIO Media Photo Server, gaat u als volgt te werk:

- **1**Klik op **Start**, selecteer **Alle programma's**.
- **2** Selecteer **VAIO Media** en vervolgens opnieuw **VAIO Media**.

Het hoofdmenu van **VAIO Media** wordt geopend.

**3**Klik op de knop **Photo**.

> Uw systeem zoekt op dit moment naar een server. Indien de server wordt gevonden die eerder is gebruikt, wordt deze automatisch geselecteerd. Indien er meerdere servers worden gevonden, verschijnt het zoekresultaat in het venster **Please select a server.** Om de map weer te geven, klikt u op de server waar de foto die u wilt bekijken is opgeslagen.

> Indien er geen server wordt gevonden, verschijnt het bericht **Cannot find any server**.

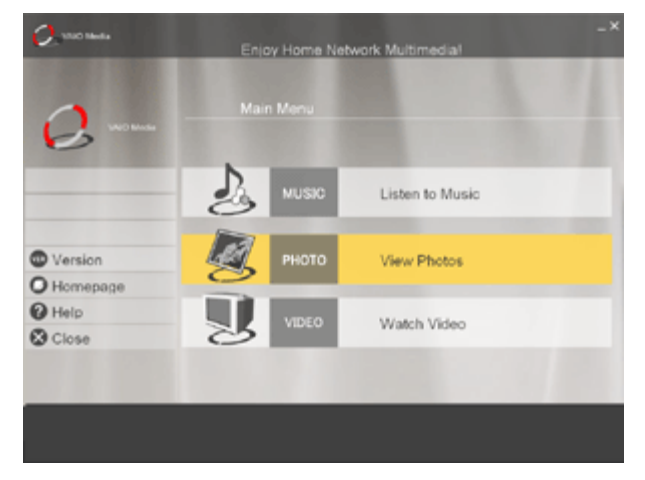

*114*

 $\blacktriangleright$ 

<span id="page-115-0"></span>*VAIO Media gebruiken*

- **4** Klik op de map die u wilt bekijken. De miniatuurafbeeldingen van de foto's verschijnen.
- **5** Klik op een miniatuurafbeelding om de foto in het groot te zien.

Klik op **Previous / Next** om scherm voor scherm door de lijst met miniatuurafbeeldingen te gaan. Klik op **Slide Show** om alle foto's die zich in de map bevinden in een diavoorstelling weer te geven, een voor een, op volledig schermformaat. Door op een willekeurige plek op het scherm te klikken, of door de aanwijzer op een lijn te brengen met de onderkant van het scherm, kunt u overschakelen naar de weergave van een foto tegelijk op het scherm.

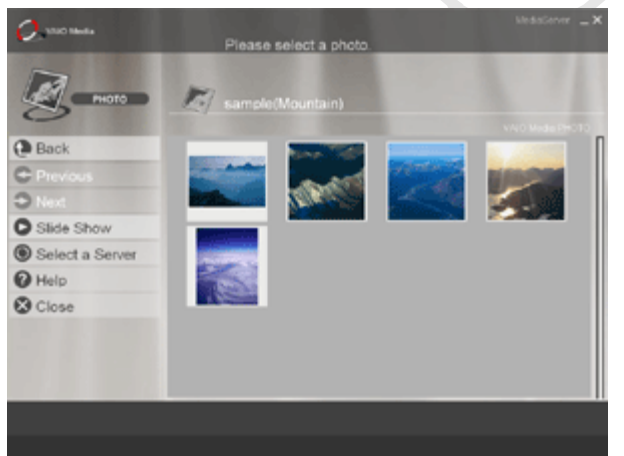

*115*

 $\blacktriangleright$ 

#### <span id="page-116-0"></span>*VAIO Media gebruiken*

#### U kunt foto's bekijken met de volgende knoppen:

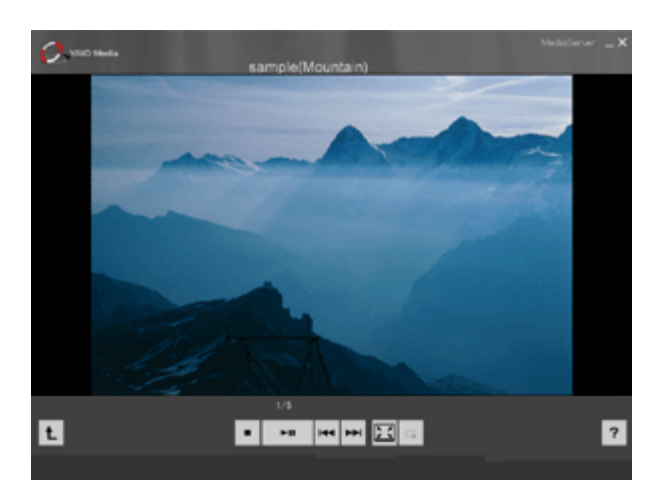

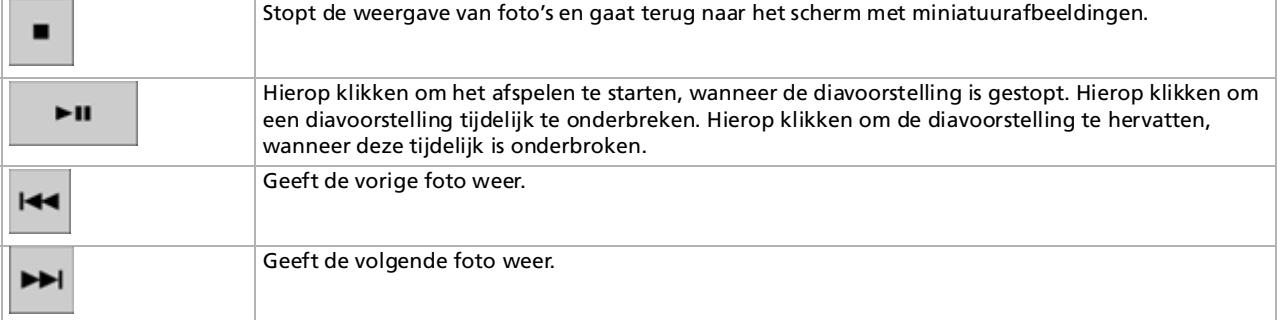

*116*

 $\lhd$ [N](#page-117-0)

<span id="page-117-0"></span>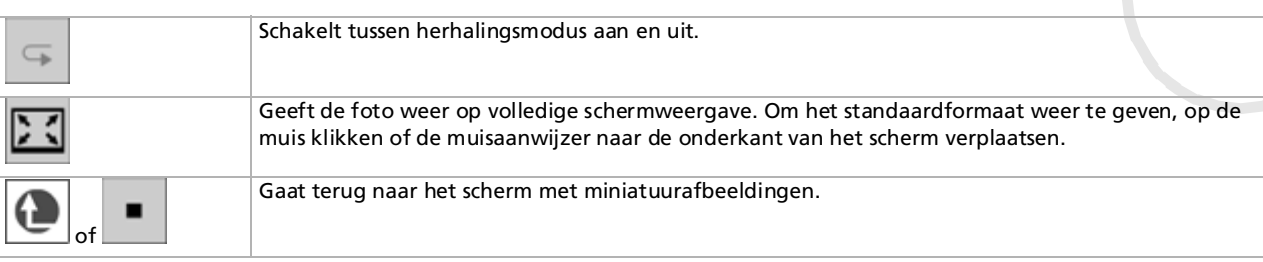

✍ Door de muisaanwijzer helemaal naar de linkerkant van het scherm te verplaatsen, kunt u naar het menu met de volgende items schakelen:

- **Main Menu**: gaat terug naar het bovenste scherm van VAIO Media.
- **Recent Music**: geeft de afspeellijst weer van de muziek die het laatst werd afgespeeld.
- **Recent photo**: geeft de map weer die het laatst werd weergegeven.
- **Recent video**: geeft de video weer die het laatst werd afgespeeld.

Om fotobestanden via VAIO Media Photo Server op te roepen, slaat u de fotobestanden in de map op in: **C:\Documents and Settings\All users\Photo Server\VAIO Media** of gebruikt u de uploadfunctie van PictureGear Studio-software.

Houd er rekening mee dat indien u te veel fotobestanden in een map opslaat, het kan gebeuren dat VAIO Media Photo Server niet in staat is de fotobestanden ter beschikking te stellen voor de clients. Het wordt aanbevolen om de hoeveelheid afbeeldingen in iedere map te beperken en meer mappen in VAIO Media Photo Server aan te maken. Hierdoor kan het programma gemakkelijker uw afbeeldingen sneller openen.

 $\blacktriangleright$ 

### <span id="page-118-1"></span><span id="page-118-0"></span>*VAIO Media Music Server*

#### Waar ook thuis muziek beluisteren!

U kunt genieten van de door SonicStage\* beheerde muziekbestanden, opgeslagen op een willekeurige VAIO computer die u aanwijst als server. Gebruik een VAIO clientcomputer, zoals bijvoorbeeld uw notebook, en luister naar uw favoriete nummers! U heeft dezelfde mogelijkheden die u heeft met een standaard audiosysteem, zoals een nummer overslaan, terugspoelen, vooruitspoelen, nummer herhalen en nummers door elkaar afspelen.

\* VAIO Media Music Server ondersteunt ATRAC3, ATRAC3Plus, WAVE en MP3-formaten.

U dient de volgende items te controleren voordat u gebruik kunt maken van de VAIO Media Music Server:

- ❑SonicStage 1.5 moet geïnstalleerd zijn op de servercomputer.
- ❑Lees het hoofdstuk **[Audiobestanden beheren met SonicStage \(pagina](#page-59-0) 59)**.
- ❑ Een afspeellijst met SonicStage aanmaken: nummers opnemen via een bestaande DC-aansluiting voor audio (zie **[Opnemen van een CD \(pagina](#page-63-0) 63)**) of nummers overzetten vanaf een extern apparaat, zoals bijvoorbeeld een Memory Stick™-walkman (zie **[Nummers overzetten \(importeren/](#page-66-0) [exporteren\) \(pagina](#page-66-0) 66)**).

 $\blacktriangleright$ 

<span id="page-119-0"></span>Om muziek te beluisteren via de VAIO Media Music Server, gaat u als volgt te werk:

- **1**Klik op **Start**, selecteer **Alle programma's**.
- **2** Selecteer **VAIO Media** en vervolgens opnieuw **VAIO Media**.

Het hoofdmenu van **VAIO Media** wordt geopend.

**3**Klik op de knop **Music**.

Uw systeem zoekt op dit moment naar een server. Indien de server wordt gevonden die eerder is gebruikt, wordt deze automatisch geselecteerd. Indien er meerdere servers worden gevonden, verschijnt het zoekresultaat in het venster **Please select a server.** Om de afspeellijst te bekijken, klikt u op de server waar het nummer dat u wilt beluisteren is opgeslagen.

Indien er geen server wordt gevonden, verschijnt het bericht **Cannot find any server**.

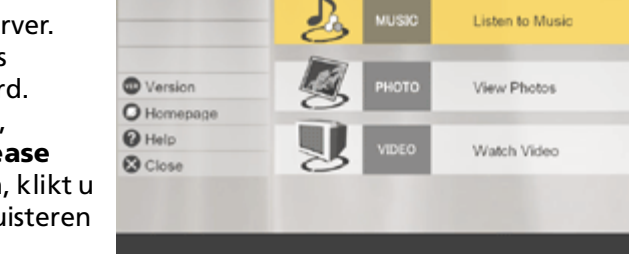

Enjoy Home Network Multim

Main Mar

 $O$  monon

**4** Selecteer de afspeellijst van de nummers die u wilt beluisteren. De nummers van de afspeellijst verschijnen.

✍ Indien de VAIO Media Music Server op meerdere servers beschikbaar is, kunt u een andere server selecteren door te klikken op **Select a Server**.

Door de muisaanwijzer helemaal naar de linkerkant van het scherm te verplaatsen, kunt u naar het menu met de volgende items schakelen:

- **Main Menu**: gaat terug naar het bovenste scherm van VAIO Media.
- **Recent Music**: geeft de afspeellijst weer van de muziek die het laatst werd afgespeeld.
- **Recent photo**: geeft de map weer die het laatst werd weergegeven.
- **Recent video**: geeft de video weer die het laatst werd afgespeeld.

 $\blacktriangleright$ 

<span id="page-120-0"></span>Om een nummer te beluisteren, gaat u als volgt te werk:

Selecteer het nummer dat u wilt beluisteren.

Het afspelen van een nummer kunt u beheren met de volgende knoppen:

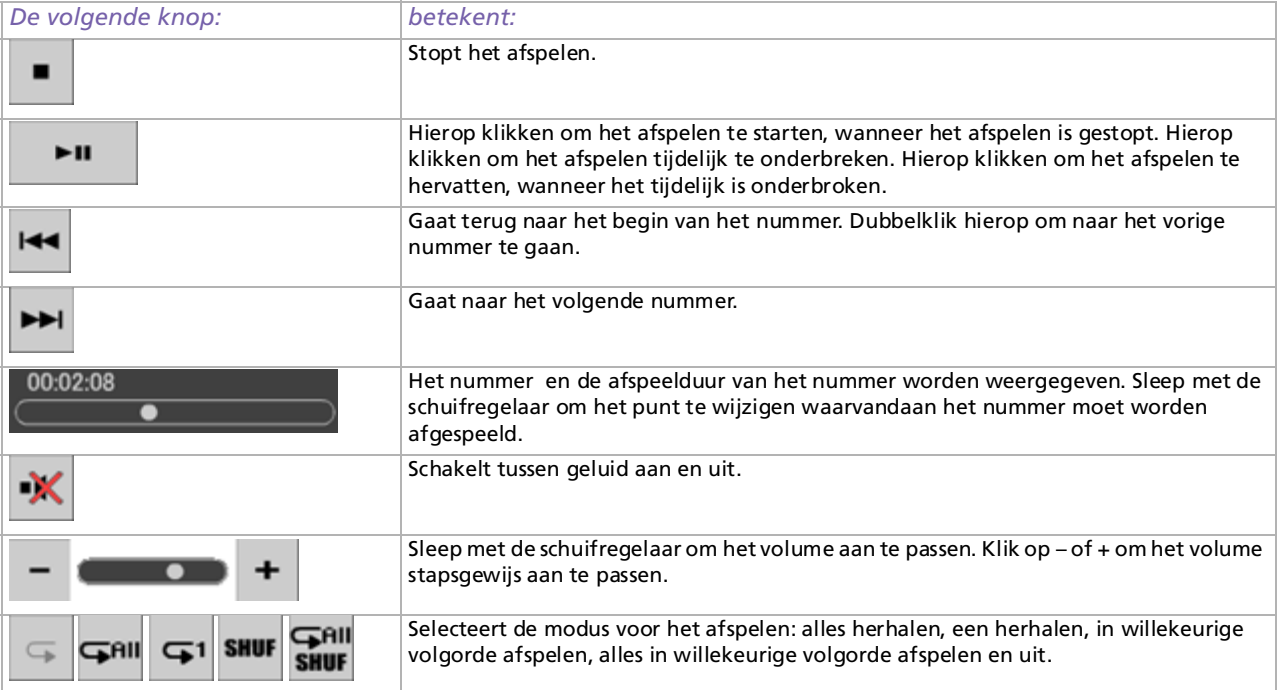

*120*

 $\blacktriangleright$ 

## <span id="page-121-1"></span><span id="page-121-0"></span>*VAIO Media Video Server*

Met VAIO Media kunt u de TV-programma's bekijken die u hebt opgenomen met een willekeurige VAIO computer die u hebt aangewezen als de server met een ingebouwde Giga Pocket Personal Video Recorder\*. Door de optie **Video** te selecteren op een VAIO-clientcomputer, zoals bijvoorbeeld een notebook, geeft VAIO Media een lijst weer met opgenomen bestanden die zich op de server bevinden. Met een klik kunt u zien wat u wilt, waar ook bij u thuis.

- \* Beschikbaar op sommige VAIO computermodellen, niet op notebooks.
- U dient te beschikken over vooraf op uw VAIO-computer geïnstalleerde MPEG2 Decoder-software om MPEG2-video af te kunnen spelen met VAIO Media.

Om video te kijken via VAIO Media Server, gaat u als volgt te werk:

- **1** Videofragmenten maken met Giga Pocket (zie **Recording TV programmes and video sources** op pagina 13 in de **Giga Pocket Guide**).
- **2**Klik op **Start**, selecteer **Alle programma's**.
- **3** Selecteer **VAIO Media** en vervolgens opnieuw **VAIO Media**.

Het hoofdmenu van **VAIO Media** wordt geopend.

**4**Klik op de knop **Video**.

Uw systeem zoekt op dit moment naar een server. Indien de server wordt gevonden die eerder is gebruikt, wordt deze automatisch geselecteerd. Indien er meerdere servers worden gevonden, verschijnt het zoekresultaat in het venster **Please select a server.** Om de map met video's te bekijken,

klikt u op de server waar het videofragment dat u wilt bekijken is opgeslagen. Indien er geen server wordt gevonden, verschijnt het bericht **Cannot find any server**.

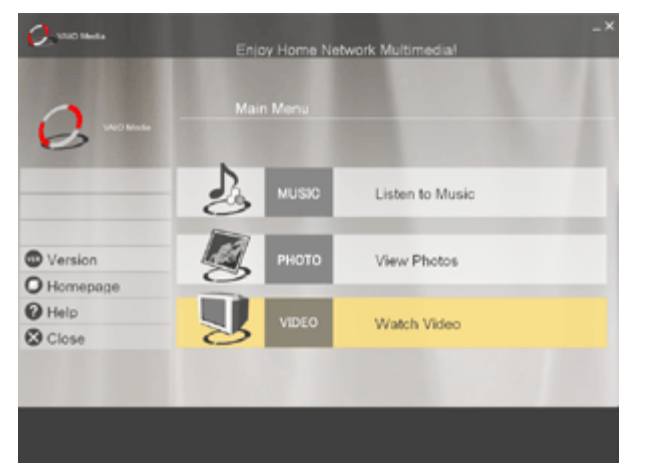

 $\blacktriangleright$ 

<span id="page-122-0"></span>**5** Klik op de map met videobeelden om de videofragmenten te bekijken. Klik op **Previous/Next** om de vorige of de volgende pagina weer te geven. Door op **Sort** te klikken en een sorteermethode te selecteren in het submenu dat vervolgens verschijnt, kunt u de volgorde wijzigen waarin de videofragmenten worden weergegeven. Het afspelen van het videofragment gaat van start wanneer u erop klikt.

U kunt de videofragmenten afspelen met de volgende knoppen:

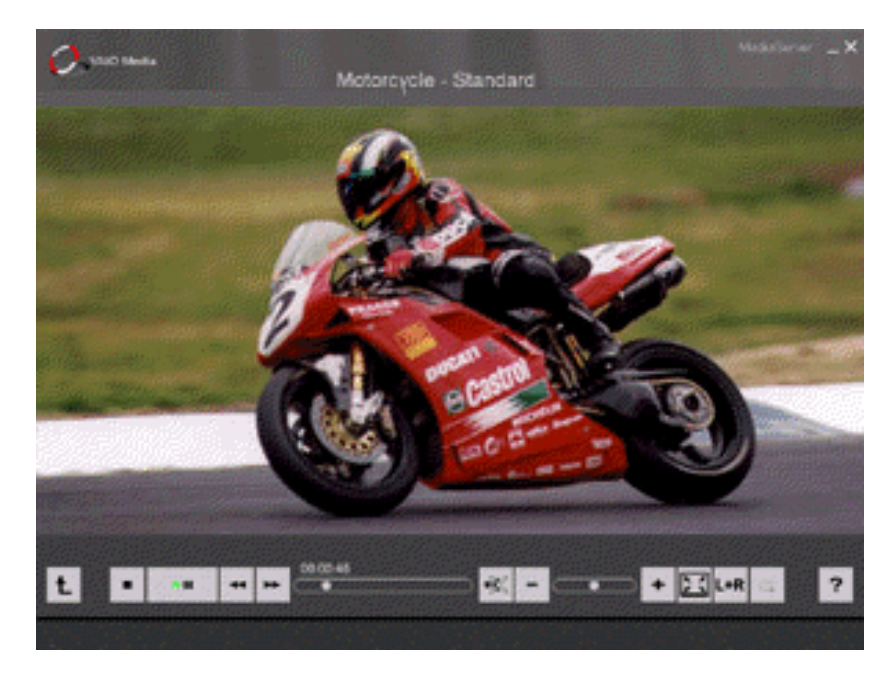

*122*

 $\blacktriangleright$ 

<span id="page-123-0"></span>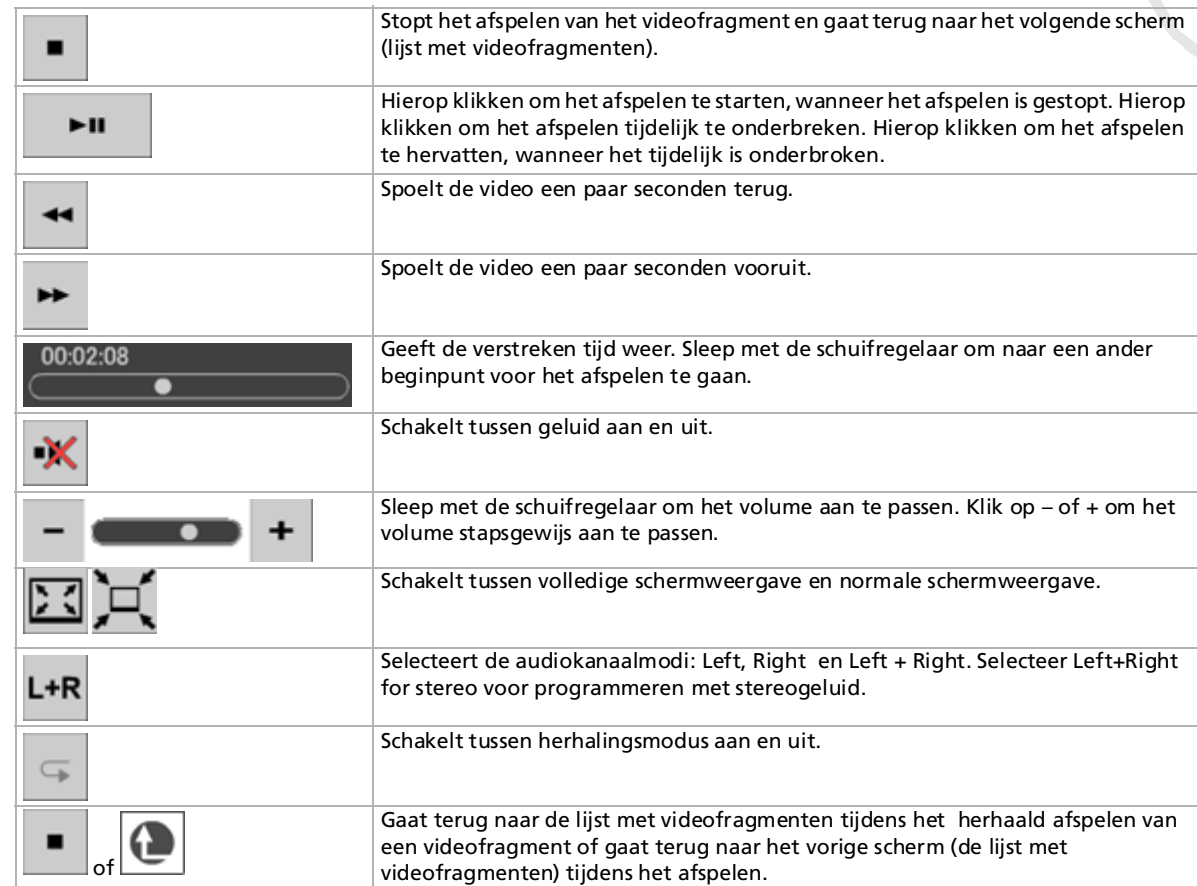

*123*

 $\leq$  $\triangleright$ 

- <span id="page-124-0"></span>★ Gewoonlijk worden de afspeelknoppen automatisch verborgen. De afspeelknoppen kunnen worden weergegeven door de muisaanwijzer naar de onderkant van het scherm te verplaatsen of door op een willekeurige toets op het toetsenbord te drukken.
- **ED** Door de muisaanwijzer helemaal naar de linkerkant van het scherm te verplaatsen, kunt u naar het menu met de volgende items schakelen:
	- **Main Menu**: gaat terug naar het bovenste scherm van VAIO Media.
	- **Recent Music**: geeft de afspeellijst weer van de muziek die het laatst werd afgespeeld.
	- **Recent photo**: geeft de map weer die het laatst werd weergegeven.
	- **Recent video**: geeft de video weer die het laatst werd afgespeeld.

Wanneer het afspeelproces van het videofragment is beëindigd, gaat het venster automatisch terug naar de lijst met videofragmenten.

 $\blacktriangleright$ 

## <span id="page-125-0"></span>*Probleemoplossing*

### *Ik kan de VAIO Music, Photo en Video Servers niet vinden*

- ❑ Indien de functie **Firewall voor internetverbindingen** van Windows® XP is ingeschakeld of indien u gebruikmaakt van andere software met eigen firewallmogelijkheden, kan het zijn dat de softwareprogramma's van de server niet naar behoren werken. Schakel de firewallfuncties uit voor netwerkverbindingen die niet direct zijn aangesloten op het internet.
- ❑ Indien de serversoftware vanwege andere redenen niet kan worden gevonden, probeer dan de volgende stappen uit te voeren:
- ❑ Start de softwareprogramma's van de server opnieuw op via VAIO Media Console op de servercomputer.
- ❑ Start de VAIO Media-client opnieuw op.
- ❑ Start zowel de servercomputer als de clientcomputer waarop VAIO Media wordt uitgevoerd opnieuw op.
- ❑ Het kan even duren voordat de server weer beschikbaar is nadat hij is ingeschakeld. Indien u de server niet meteen kunt vinden, start VAIO Media dan na een paar minuten opnieuw op.

### *Het geluid en/of de videobeelden haperen*

- ❑ In sommige situaties kunnen uw netwerkapparaten of de status van het netwerk waarop u bent aangesloten verhinderen dat de geluidsbestanden of de videobestanden naar behoren worden afgespeeld. Het kan gebeuren dat het geluid of de videobeelden haperen.
- ❑ Bij draadloze netwerken kunnen deze problemen worden veroorzaakt door radiostoringen.
- ❑ Geluid of bewegende videobeelden kunnen gaan haperen wanneer het processorverbruik op de computer met VAIO Media-client hoog is, omdat er tegelijkertijd andere softwareprogramma's worden uitgevoerd. In dit geval moet u alle andere programma's sluiten en VAIO Media opnieuw proberen.

 $\blacktriangleright$ 

### <span id="page-126-0"></span>*I kan geen muziekbestanden in OpenMG-indeling afspelen*

VAIO Media kan geen muziekbestanden in OpenMG formaat afspelen indien de muziekbestanden tegelijkertijd worden afgespeeld met andere softwareprogramma's, zoals SonicStage of VAIO Media.

### *Het duurt erg lang voordat de lijst met bestanden verschijnt*

- ❑ Indien er veel nummers zijn geregistreerd in een afspeellijst van VAIO Media Music Server, kan het zijn dat het lang duurt voordat de lijst met nummers verschijnt.
- ❑ Indien er te veel fotobestanden zijn opgeslagen in een enkele map van VAIO Media Photo Server, kan het gebeuren dat het lang duurt voordat de lijst met miniatuurafbeeldingen van de fotobestanden verschijnt of kan het gebeuren dat de foto-informatie niet wordt overgedragen van de servercomputer naar de clientcomputer. Verdeel de fotobestanden in dit geval over verschillende mappen.
- ❑ Indien er te veel videofragmenten zijn geregistreerd in een enkele map van VAIO Media Video Server, kan het gebeuren dat het lang duurt voordat de lijst met videofragmenten verschijnt.

### *Ik kan geen WAV-bestanden afspelen*

VAIO Media ondersteunt WAV-bestanden die gebruikmaken van de lineaire PCM Codec. WAV-bestanden die gebruikmaken van andere codecs worden niet ondersteund en kunnen niet worden afgespeeld.

### *Sommige MP3-bestanden kunnen niet goed worden verwerkt*

VAIO Media ondersteunt alleen MP3-bestanden die zijn gecodeerd in Constant Bit Rate (CBR). Het gebruik van MP3-bestanden die in Variable Bit Rate (VBR) zijn geprogrammeerd, kan ertoe leiden dat het afspelen onverwachts wordt onderbroken of dat de afspeelduur verkeerd wordt aangegeven. In dit geval moet u het bestand opnieuw coderen in Constant Bit Rate (CBR).

### *I krijg geen verbinding met de VAIO Media Video Server*

Soms kan VAIO Media gedurende de eerste paar minuten direct nadat de computer opnieuw is opgestart, geen verbinding maken met de servercomputer. Wacht een ogenblik en probeer het opnieuw.

 $\blacktriangleright$ 

# <span id="page-127-0"></span>*Uw computer aanpassen*

De volgende delen beschrijven bondig hoe u de belangrijkste instellingen van uw computer kunt wijzigen. U leert onder andere hoe u uw modem voorbereidt voor gebruik en hoe u het uitzicht van de Sony-software en -hulpprogramma's kunt aanpassen.

- $\Box$ [Taal instellen met Windows® XP Professional \(pagina](#page-128-1) 128)
- $\Box$ [Uw modem configureren \(pagina](#page-130-0) 130)
- ❑[Het vensterontwerp wijzigen met UI Design Selector \(pagina](#page-132-0) 132)
- ❑[Een Sony achtergrond instellen \(pagina](#page-133-0) 133)
- ❑[Een schermbeveiliging selecteren \(pagina](#page-134-0) 134)

 $\blacktriangleright$ 

# <span id="page-128-1"></span><span id="page-128-0"></span>*Taal instellen met Windows® XP Professional*

Windows® XP Professional-computers zijn uitgerust met de **Meertalige gebruikersinterface (MUI)**. Zo kunt u het Engelse besturingssysteem, een aantal toepassingen en de toetsenbordindeling wijzigen naar de taal van uw keuze: **français**, **Deutsch**, **Japanese**, **Nederlands**, **italiano**, **español** en **svenska**.

Het is belangrijk dat u de juiste toetsenbordinstellingen selecteert tijdens de Windows Setup.

Om de juiste toetsenbordinstellingen te selecteren tijdens Windows Setup, gaat u als volgt te werk:

- **1** Klik twee keer op **Next** (Volgende) in het venster **Windows XP Setup Wizard** (wizard Windows XP Setup), wanneer u de computer voor het eerst opstart. Hetdialoogvenster **Select Your System Settings** (Selecteer de systeeminstellingen) verschijnt.
- **2** Beantwoord de volgende drie vragen:
	- ❑Ik woon het dichtst bij deze regio.
	- ❑Ik typ meestal in deze taal.
	- ❑Ik gebruik dit type toetsenbord.
- **3** Accepteer de eindgebruikersovereenkomst en klik op **Next** (Volgende) in het venster **End User License Agreement** (Gebruikersovereenkomst).
- **4**Ga door met de Windows Setup totdat deze is voltooid.

 $\blacktriangleright$ 

<span id="page-129-0"></span>Ook kunt u de land- en taalinstellingen naar uw eigen taal wijzigen zodra Windows® opnieuw is opgestart. Of u kunt de **Language Selector** (Taalkeuze) gebruiken.

Om de land- en taalinstellingen te wijzigen, gaat u als volgt te werk:

- **1**Klik op **Start** (Start) en vervolgens op **Control Panel** (Configuratiescherm).
- **2** Dubbelklik in het **Control Panel** (Configuratiescherm) op het pictogram **Regional and Language Options** (Datum, tijd, taal en landinstellingen). Indien u dit pictogram niet kunt zien, klik dan op **Switch to Classic View** (Klassieke weergave) aan de linkerkant van het scherm.
- **3** Selecteer de gewenste taal in het vervolgkeuzemenu **Standards and formats** (Standaarden en notaties) op het tabblad **Regional Options** (Landinstellingen) van het venster **Regional Options** (Landinstellingen).
- **4** Selecteer het tabblad **Languages** (Talen) in het venster **Regional Options** (Landinstellingen) om de taal van de menu's en dialoogvensters te wijzigen.
- **5**Selecteer **your language** (uw taal) in de vervolgkeuzelijst.
- **6** Klik op **Apply** (Toepassen) om de wijzigingen door te voeren. U wordt gevraagd om u af te melden en weer aan te melden. Alleen op deze manier worden de wijzigingen naar de nieuwe taal van kracht.
- **7**Klik op **Start** (Start) en selecteer **Log Off** (Afmelden).
- **8** Klik op **Log Off** (Afmelden) in het venster **Log Off Windows** (Windows afmelden) . Voer het wachtwoord om u aan te melden opnieuw in, indien nodig. Alle menu's, Help-bestanden en pictogrammen worden vervolgens weergegeven in de taal van uw keuze. Het kan echter gebeuren dat sommige gedeelten in het Engels blijven staan.

 $\blacktriangleright$ 

# <span id="page-130-1"></span><span id="page-130-0"></span>*Uw modem configureren*

Vóór u de interne modem kunt beginnen gebruiken of telkens als u uw modem gebruikt in het buitenland, controleert u of het land van de actieve locatie dat is gedefinieerd in het dialoogvenster **Telefoon- en modemopties** overeenstemt met het land waarin u zich bevindt.

Het modemstuurprogramma dat momenteel op uw systeem geïnstalleerd is, heeft waarschijnlijk een **Country Selector** (Landkeuze). Omdat het tabblad **Country Selector** niet steeds aanwezig is, kunt u de **Country Selector** niet altijd gebruiken om de landinstellingen van uw modem in te stellen. Volg daarom de onderstaande procedure.

Om uw landinstellingen te wijzigen, gaat u als volgt te werk:

- **1**Klik op de knop **Start** en selecteer **Configuratiescherm**.
- **2** Dubbelklik op het pictogram **Telefoon- en modemopties**. Het dialoogvenster **Telefoon- en modemopties** verschijnt. Als u het dialoogvenster **Telefoon- en modemopties** niet ziet, klikt u op **Klassieke weergave** aan de linkerkant.
- **3** Selecteer uw locatie op het tabblad **Kiesregels**.
- **4** Klik op de knop **Bewerken...** om de bestaande configuratie te wijzigen. Het dialoogvenster **Locatie bewerken** verschijnt. Of

Klik op de knop **Nieuw...** om uw modem te configureren. Het dialoogvenster **Nieuwe locatie** verschijnt.

- **5** Controleer de land/regio instelling, en zorg ervoor dat die overeenkomt met het land waarin u zich bevindt.
- **6** Als u de landinstellingen hebt gewijzigd, klikt u achtereenvolgens op **Toepassen** en **OK**. Het dialoogvenster **Telefoon- en modemopties** verschijnt.

*130*

 $\blacktriangleright$ 

- <span id="page-131-0"></span>**7** Controleer of uw modem wordt vermeld op het tabblad **Modems**. Is dit niet het geval, klikt u op **Toevoegen...** en volgt u de wizard.
- **8** Klik achtereenvolgens op **Toepassen** en **OK**. Uw modem is geconfigureerd.
- **ED** Vóór u nieuwe landinstellingen toepast, moet u de telefoonlijn loskoppelen van uw VAIO computer.

### *Het modemstuurprogramma updaten*

Om het stuurprogramma te updaten, gaat u als volgt te werk:

- **1** Klik op de knop **Start** en open **Configuratiescherm**. Het venster **Configuratiescherm** verschijnt.
- **2** Klik op het pictogram **Printers en andere hardware**. Het dialoogvenster **Printers en andere hardware** verschijnt.
- **3** Klik op het pictogram **Telefoon- en modemopties**. Het dialoogvenster **Telefoon- en modemopties** verschijnt.
- **4** Klik op het tabblad **Modems** en vervolgens op **Eigenschappen** om de eigenschappen van uw modem weer te geven.

Het dialoogvenster **Modemeigenschappen** verschijnt.

**5** Klik op het tabblad **Stuurprogramma** en vervolgens op **Stuurprogramma bijwerken…**. Het venster **Wizard Updates voor hardware** verschijnt. Volg de instructies die op uw scherm verschijnen. U kunt Windows vragen naar het stuurprogramma te zoeken, of zelf de locatie van het stuurprogramma aangeven.

 $\blacktriangleright$ 

# <span id="page-132-1"></span><span id="page-132-0"></span>*Het vensterontwerp wijzigen met UI Design Selector*

U kunt het vensterontwerp wijzigen van Sony software die compatibel is met het programma **UI Design Selector**.

Als u het vensterontwerp wilt wijzigen met behulp van UI Design Selector, gaat u als volgt te werk:

**1** Klik op de knop **Start** en selecteer **Configuratiescherm**. Als u **UI Design Selector** niet ziet staan, klikt u op **Klassieke weergave** aan de linkerkant. OF

Als u **UI Design Selector** niet ziet staan, klikt u op **Andere opties van het Configuratiescherm** aan de linkerkant.

- **2** Dubbelklik op **UI Design Selector**. Het dialoogvenster **UI Design Selector** verschijnt.
- **3**Klik op **<<** of **>>** en selecteer het gewenste design.
- **4** Klik op de knop **Apply**. Het ontwerp van het venster **UI Design Selector** verandert om u een voorbeeld te geven van het ontwerp dat u hebt gekozen voor de Sony-software.
- **5** Als u een ander ontwerp wilt proberen, klikt u op **<<** of **>>**.
- **6** Klik op **OK** als u het geselecteerde ontwerp wilt behouden. Het dialoogvenster **UI Design Selector** verdwijnt en het vensterontwerp van de Sony-software wordt gewijzigd in het geselecteerde ontwerp.

 $\blacktriangleright$ 

# <span id="page-133-1"></span><span id="page-133-0"></span>*Een Sony achtergrond instellen*

Uw Sony VAIO computer biedt u, naast vele andere functies, een keuze uit verschillende achtergronden. U kunt de achtergrond van uw bureaublad zo vaak wijzigen als u wilt. Er zijn verschillende VAIO-specifieke achtergronden waaruit u kunt kiezen.

Als u een andere VAIO-achtergrond wilt instellen, gaat u als volgt te werk:

- **1** Open het **Configuratiescherm** en selecteer de optie **Klassieke weergave**. Dubbelklik op het pictogram **Beeldscherm**. Het dialoogvenster **Eigenschappen voor Beeldscherm** verschijnt.
- **2** Klik op het tabblad **Bureaublad**. Er verschijnt een lijst van Windows- en VAIO-achtergronden.
- **3** Selecteer een achtergrond in de lijst **Achtergrond**. De geselecteerde achtergrond wordt weergegeven in de monitor boven de lijst **Achtergrond**.
- **4**Stel de positie van de achtergrond in via de vervolgkeuzelijst **Positie**.
- **5**Klik op **Toepassen** als u de gewenste achtergrond hebt gevonden.
- **6** Klik op **OK** om het dialoogvenster **Eigenschappen voor Beeldscherm** te sluiten. De achtergrond wordt toegepast op uw computer.

Een hogere schermresolutie verkleint de items op het scherm en vergroot de relatieve ruimte op uw bureaublad.

Het is mogelijk dat u de schermresolutie niet hoger kunt instellen dan een bepaald niveau. Uw monitor en videoadapters bijvoorbeeld bepalen in welke mate u de resolutie kunt wijzigen.

*133*

 $\blacktriangleright$ 

# <span id="page-134-1"></span><span id="page-134-0"></span>*Een schermbeveiliging selecteren*

Een schermbeveiliging is een bewegend beeld dat wordt weergegeven op een monitor als het systeem gedurende een vooraf ingestelde tijd geen gebruikersactiviteit heeft waargenomen. Een schermbeveiliging had oorspronkelijk tot doel te vermijden dat het beeld inbrandt in de fosfor in de kathodestraalbuis (CRT) wanneer hetzelfde beeld urenlang wordt weergegeven op het scherm. Met de huidige CRT-technologie is het onwaarschijnlijk dat het beeld inbrandt, tenzij onder extreme omstandigheden.

Uw notebook wordt geleverd met vooraf geïnstalleerde schermbeveiligingen die u kunt selecteren.

Om de vooraf geïnstalleerde schermbeveiliging te wijzigen, gaat u als volgt te werk:

- **1**Klik met de rechtermuisknop op het bureaublad.
- **2** Selecteer **Eigenschappen**. Het dialoogvenster **Eigenschappen voor Beeldscherm** verschijnt.
- **3**Selecteer het tabblad **Schermbeveiliging**.
- **4** Selecteer een schermbeveiliging in de vervolgkeuzelijst **Schermbeveiliging**. Om te zien hoe de schermbeveiliging eruit ziet, klikt u op **Voorbeeld**.
- **5**Klik op **Toepassen** en vervolgens op **OK**.

 $\blacktriangleright$ 

# <span id="page-135-0"></span>*Toepassingen installeren en bijwerken*

Dit deel beschrijft hoe u een programma installeert, uitvoert of de installatie ervan ongedaan maakt. Voorts wordt u uitgelegd hoe u de nieuwste updates kunt downloaden van onze website.

- ❑[Software installeren \(pagina](#page-136-1) 136)
- ❑[Software wijzigen of verwijderen \(pagina](#page-138-0) 138)
- ❑[Software downloaden \(pagina](#page-140-0) 140)

 $\blacktriangleright$ 

# <span id="page-136-1"></span><span id="page-136-0"></span>*Software installeren*

Lees de handleiding **Probleemoplossing / De VAIO Herstel en Documentatie Disc** om te zien hoe u software vanaf de meegeleverde **VAIO Herstel en Documentatie Disc** moet installeren. Om andere software te installeren, volg de onderstaande procedure.

Vóór u de toepassingen installeert:

- ❑ Installeer en sluit een apparaat aan, indien nodig (zie het deel **[Stuurprogramma's beheren](#page-141-0)  [\(pagina](#page-141-0) 141)**);
- ❑ Sluit alle software applicaties.

Om een toepassing te installeren, gaat u als volgt te werk:

- **1**Klik op de knop **Start** en selecteer **Configuratiescherm**.
- **2** Dubbelklik op het pictogram **Software** in het venster **Configuratiescherm**. Het dialoogvenster **Software** verschijnt.
- **3** Klik op **Nieuwe programma's toevoegen**, en klik vervolgens op **CD-rom of diskette**. Het venster **Programma vanaf diskette of cd-rom installeren** verschijnt.
- **4** Plaats de eerste installatiediskette of CD-ROM en klik op **Volgende**. Het venster **Installatieprogramma uitvoeren** verschijnt.
- **5** Klik op de knop **Bladeren...** om het installatieprogramma te selecteren. Het venster **Bladeren** verschijnt.
- **6** Selecteer het installatieprogramma en klik op **Openen**. Het pad van het installatieprogramma verschijnt in het tekstvak **Openen:**.
- **7** Klik op **Voltooien**. Mogelijk verschijnt een dialoogvenster met een gebruiksrechtovereenkomst.
- **8** Lees de overeenkomst en klik op **Ja** om ze te aanvaarden. U wordt gevraagd om aan te geven in welke map u de software wilt installeren.

*136*

 $\blacktriangleright$ 

- <span id="page-137-0"></span>**9** Klik op **Bladeren** om de map te selecteren en klik op **Volgende**. Indien nodig selecteert u het gewenste type installatie, waarna u op **Volgende** klikt. De installatie van de software begint. U krijgt een boodschap met de vraag of u uw computer wilt herstarten.
- **10** Klik op **Voltooien**.

De installatie is voltooid en uw computer wordt opnieuw opgestart.

✍ Als u de installatie uitvoert via **Software**, kunt u alleen software installeren die werd geschreven voor Windows®-besturingssystemen.

 $\blacktriangleright$ 

# <span id="page-138-1"></span><span id="page-138-0"></span>*Software wijzigen of verwijderen*

U kunt een toepassing op elk moment verwijderen of wijzigen. Vooraleer u dit doet, sluit de applicatie die u wilt wijzigen of verwijderen.

Als u een programma wilt wijzigen of verwijderen, gaat u als volgt te werk:

- **1** Klik op de knop **Start**, en daarna op **Configuratiescherm**. Het **Configuratiescherm** scherm verschijnt.
- **2** Dubbelklik op het pictogram **Software**. Het dialoogvenster **Software** verschijnt.
- **3** Selecteer de software die u wilt wijzigen of verwijderen.
	- ❑ Om een programma te wijzigen, klikt u op **Programma's wijzigen of verwijderen** of **Wijzigen** en volg de instructies op het scherm.
	- ❑ Om een programma te verwijderen, klikt u op **Programma's wijzigen of verwijderen** of **Wijzigen**, en daarna klikt u op **Volgende** en dan op **OK**. Als u de boodschap krijgt dat een bestand beveiligd is, klikt u op **Herstarten**. De computer herstart zodra het programma verwijderd is en alle gebruikte bestanden verwijderd zijn. Als u de boodschap krijgt dat een bestand gemeenschappelijk is, raden wij u aan om **Nee** te klikken zodat de gemeenschappelijke bestanden bewaard blijven. Klik op **Sluiten**.

De software is verwijderd.

 Als u op **Programma's wijzigen of verwijderen** klikt, is het mogelijk dat sommige programma's worden verwijderd zonder enige extra waarschuwing. Zorg ervoor dat u heel zeker bent dat u het wil verwijderen.

✍ U kunt de programma's anders sorteren door een andere optie te selecteren in de vervolgkeuzelijst **Sorteren op**. **Software** verwijdert alleen programma's die zijn geschreven voor Windows®-besturingssystemen. Voor andere programma's raadpleegt u de

documentatie om na te gaan of andere bestanden (zoals .INI-bestanden) moeten worden verwijderd.

 $\blacktriangleright$ 

# <span id="page-139-0"></span>*Waarschuwing*

# *Windows®-bestandsbeveiliging*

Als u een programma installeert, is het mogelijk dat gedeelde systeembestanden zoals **DLL-bestanden**\* en uitvoerbare bestanden (EXE-bestanden) worden overschreven. Als systeembestanden worden overschreven, worden de systeemprestaties onvoorspelbaar, worden programma's instabiel en kan het besturingssysteem vastlopen.

Verwijder nooit bestanden met de volgende extensie: SYS, DLL, OCX, TTF of FON.

In Windows® XP voorkomt **Windows Bestandsbeveiliging** dat beveiligde systeembestanden (zoals SYS-, DLL-, OCX-, TTF-, FON- en EXE-bestanden) worden vervangen. **Windows Bestandsbeveiliging** wordt uitgevoerd op de achtergrond en beschermt alle bestanden die werden geïnstalleerd door het programma **Windows Setup**.

**Windows Bestandsbeveiliging** detecteert pogingen door andere programma's om een beveiligd systeembestand te vervangen of verplaatsen. Het controleert ook de digitale handtekening van het bestand.

\* Dit is een besturingssysteemfunctie waarmee uitvoerbare routines (die doorgaans een specifieke functie of reeks functies sturen) afzonderlijk kunnen worden opgeslagen als bestanden met de extensie 'DLL'. Deze routines worden alleen geladen als het programma dat ze aanroept, ze nodig heeft.

### *Controle van bestandshandtekeningen*

Als u een nieuwe toepassing installeert op uw computer, zou u systeembestanden en stuurprogrammabestanden kunnen overschrijven met niet-ondertekende of incompatibele versies, waardoor het systeem instabiel wordt.

De systeembestanden en stuurprogrammabestanden die worden geleverd met Windows® XP hebben een digitale handtekening van Microsoft, wat aangeeft dat de bestanden originele, ongewijzigde systeembestanden zijn of dat ze door Microsoft<sup>®</sup> werden goedgekeurd voor gebruik met Windows<sup>®</sup>.

 $\blacktriangleright$ 

# <span id="page-140-1"></span><span id="page-140-0"></span>*Software downloaden*

Op onze website kunt u overigens de recentste upgrades van software voor uw computer downloaden. Klik op de volgende koppeling om toegang te krijgen tot onze website:<www.vaio-link.com>

Om de nieuwste upgrades te downloaden, gaat u als volgt te werk:

- **1**Surf naar <www.vaio-link.com>en kies uw taal.
- **2**Klik de **VAIO User** knop.
- **3**Vul de beide codes in en ga de site binnen.
- **4** Selecteer **Downloads** en volg de procedure. Er verschijnt een lijst van stuurprogramma's die u kunt downloaden.
- **5**Kies de gewenste upgrade en volg de on line aanwijzingen om de upgrade te downloaden.
- ✍ Voor de installatie van de toepassing verwijzen we naar het deel **[Software installeren \(pagina](#page-136-1) 136)**.

 $\blacktriangleright$ 

# <span id="page-141-1"></span><span id="page-141-0"></span>*Stuurprogramma's beheren*

Een stuurprogramma is software die nodig is om hardware te gebruiken. Om bijvoorbeeld een printer te kunnen gebruiken, moet u eerst het bijbehorende stuurprogramma installeren. De meeste stuurprogramma's, zoals dat van de muis, zitten al in het besturingssysteem.

Dit deel beschrijft hoe u een stuurprogramma installeert, controleert, bijwerkt of de installatie ervan ongedaan maakt.

De functie Rollback van Windows® XP wordt ook verklaard.

Tot slot leggen we uit hoe u de nieuwste stuurprogramma's kunt downloaden van onze website.

- ❑[Een stuurprogramma installeren \(pagina](#page-142-1) 142)
- ❑[De installatie van een stuurprogramma controleren \(pagina](#page-143-0) 143)
- ❑[Een stuurprogramma bijwerken \(pagina](#page-145-0) 145)
- ❑[De installatie van een stuurprogramma ongedaan maken \(pagina](#page-146-0) 146)
- ❑[Een stuurprogramma herstellen \(pagina](#page-147-0) 147)
- ❑[Stuurprogramma's downloaden \(pagina](#page-149-0) 149)

 $\blacktriangleright$ 

# <span id="page-142-1"></span><span id="page-142-0"></span>*Een stuurprogramma installeren*

Om een Sony stuurprogramma te (her)installeren, zie de gedrukte **Probleemoplossing / De VAIO Herstel en Documentatie Disc** voor meer informatie.

Als het stuurprogramma niet op een specifieke manier wordt geïnstalleerd, gaat u als volgt te werk:

- **1**Plaats de installatie-CD-ROM of de diskette die werd geleverd bij het apparaat in het juiste station.
- **2** Sluit het apparaat dat een stuurprogramma nodig heeft aan op uw computer. Het venster met de wizard **Nieuwe hardware gevonden** verschijnt.
- **3**Selecteer waar u het programma wilt bewaren en klik op **Volgende**.
- **4** Als u een stuurprogramma van de bijgeleverde CD-ROM (of diskette) installeert via een CD-ROM-station (of diskettestation) dat is aangesloten op de computer, selecteert u de map **Drivers**.
- **5** Als u een stuurprogramma installeert nadat u de inhoud van de bijgeleverde CD-ROM (of diskette) hebt gekopieerd naar de harde schijf, bladert u naar de betreffende submap die het stuurprogramma bevat. Deze submap zou zich moeten bevinden in de map die u hebt gekopieerd van de CD-ROM (of diskette).
- **6**Klik op **OK** om de zoekprocedure te starten.
- **7** Klik op **Volgende** om het stuurprogramma te installeren. Er verschijnt een nieuw venster als het stuurprogramma is geïnstalleerd.
- **8** Klik op **Voltooien**. Mogelijk wordt u gevraagd om de computer opnieuw op te starten.
- **9** Klik op **Ja**. Het stuurprogramma is geïnstalleerd.

✍ Om het stuurprogramma te kunnen installeren, moet u zich in Windows hebben aangemeld met een Administrator-account.

 $\blacktriangleright$ 

# <span id="page-143-1"></span><span id="page-143-0"></span>*De installatie van een stuurprogramma controleren*

#### Nadat de computer opnieuw is opgestart, controleert u of het apparaat juist werkt.

Als u wilt controleren of het stuurprogramma juist werd geïnstalleerd, gaat u als volgt te werk:

- **1** Klik op de knop **Start** en selecteer **Configuratiescherm**. Het venster **Configuratiescherm** verschijnt.
- **2** Dubbelklik op het pictogram **Systeem**. Het dialoogvenster **Systeem** verschijnt. Als u het pictogram **Systeem** niet ziet, klikt u op **Klassieke weergave** aan
- **3** de linkerkant.
- **4** Selecteer het tabblad **Hardware** en klik op **Apparaatbeheer**.
- **5** Dubbelklik op de optie die overeenstemt met het apparaat dat u hebt geïnstalleerd, en dubbelklik vervolgens op het apparaat. Het dialoogvenster **Eigenschappen** verschijnt.
- **6**Controleer of het bericht **Dit apparaat werkt correct** verschijnt in het vak **Apparaatstatus**.
- **7** Klik op **OK**.

Sluit alle geopende vensters. Het apparaat is nu klaar voor gebruik.

Het apparaat werk niet correct in de volgende gevallen:

- ❑ In het venster **Apparaatbeheer** verschijnt een geel vraagteken of uitroepteken bij het apparaat. Klik met de rechtermuisknop op het apparaat en klik op **Installatie ongedaan maken**. Herhaal de procedure beschreven onder **[Een stuurprogramma installeren \(pagina](#page-142-1) 142)** vanaf stap 2.
- ❑ Als u dubbelklikt op de categorie van het apparaat in de lijst van het venster **Apparaatbeheer** en het apparaat niet wordt weergegeven.

U moet het apparaat verwijderen. Hoe u het apparaat verwijdert, leest u onder **[De installatie van een](#page-146-0)  [stuurprogramma ongedaan maken \(pagina](#page-146-0) 146)**. Vervolgens herhaalt u de procedure beschreven onder **[Een stuurprogramma installeren \(pagina](#page-142-1) 142)** vanaf stap 2.

 $\blacktriangleright$
- <span id="page-144-0"></span>❑ Als u dubbelklikt op **Andere apparaten** wordt uw apparaat weergegeven. Klik met de rechter muisknop op het apparaat, en klik vervolgens op **Installatie ongedaan maken**. Herhaal de procedure beschreven onder **[Een stuurprogramma installeren \(pagina](#page-142-0) 142)** vanaf stap 2.
- ❑ **Dit apparaat werkt correct** niet wordt weergegeven, werkt het apparaat niet correct. Klik op **OK** om het dialoogvenster **Eigenschappen** te sluiten, en installeer het stuurprogramma opnieuw, waarbij u als volgt te werk gaat:
	- ❑Klik op **Installatie ongedaan maken**.
	- ❑Als het dialoogvenster **Verwijderen van apparaat bevestigen** verschijnt, klikt u op **OK**.
	- ❑Klik op **Ja** en start de computer opnieuw op.
	- ❑ Nadat de computer opnieuw is opgestart, herhaalt u de procedure beschreven onder **[Een](#page-142-0)  [stuurprogramma installeren \(pagina](#page-142-0) 142)** vanaf stap 2.
- ❑ Als het apparaat niet wordt weergegeven in het dialoogvenster **Eigenschappen**, werkt het niet correct. Herhaal stap 1 tot en met 4 in de vorige delen om de installatie van het stuurprogramma te controleren. Klik op het apparaat, en klik vervolgens op **Verwijderen** om het stuurprogramma te verwijderen. Klik op **Ja** om de computer opnieuw op te starten. Nadat de computer opnieuw is opgestart, herhaalt u de procedure beschreven onder **[Een stuurprogramma installeren \(pagina](#page-142-0) 142)** vanaf stap 2.

 $\blacktriangleright$ 

## <span id="page-145-0"></span>*Een stuurprogramma bijwerken*

Om het stuurprogramma bij te werken, gaat u als volgt te werk:

- **1**Klik op de knop **Start** op de taakbalk.
- **2**Klik op **Configuratiescherm**.
- **3** Klik op het pictogram **Printers en andere hardware**. Klik vervolgens op het apparaat waarvan u het stuurprogramma wilt bijwerken.
- **4**Selecteer het tabblad **Hardware** en klik op **Eigenschappen**.
- **5**Selecteer het tabblad **Stuurprogramma** en vervolgens op **Stuurprogramma bijwerken…**.
- **6** Volg de aanwijzingen op het scherm. U kunt Windows laten zoeken naar het stuurprogramma, of u kunt de map waarin het stuurprogramma zich bevindt zelf aanwijzen.

### Of:

- **1**Klik op de knop **Start** op de taakbalk.
- **2**Klik op **Deze Computer** in het menu.
- **3**Klik op **Systeeminformatie** links in het venster.
- **4**Selecteer het tabblad **Hardware** en klik op **Apparaatbeheer**.
- **5** Dubbelklik op de optie die overeenstemt met het apparaat dat u hebt geïnstalleerd, en dubbelklik vervolgens op het apparaat. Het dialoogvenster **Eigenschappen** verschijnt.
- **6**Klik op het tabblad **Stuurprogramma**.
- **7** Klik op **Stuurprogramma bijwerken…**. Het stuurprogramma wordt bijgewerkt.

**E**D Om het stuurprogramma te kunnen bijwerken, moet u zich in Windows hebben aangemeld met een Administrator-account.

*145*

 $\blacktriangleright$ 

#### *146*

 $\blacktriangleright$ 

 $\lhd$ 

# <span id="page-146-0"></span>*De installatie van een stuurprogramma ongedaan maken*

Laat het apparaat aangesloten op de computer terwijl u de installatie van het stuurprogramma ongedaan maakt.

Als u de installatie van het stuurprogramma ongedaan wilt maken, gaat u als volgt te werk:

- **1**Klik op de knop **Start** op de taakbalk.
- **2**Klik op **Configuratiescherm**.
- **3** Klik op het pictogram **Printers en andere hardware**. Klik vervolgens op het apparaat waarvan u de installatie ongedaan wilt maken.
- **4**Selecteer het tabblad **Hardware** en klik op **Eigenschappen**.
- **5** Selecteer het tabblad **Stuurprogramma** en klik op **Installatie ongedaan maken**.
- **6** Als u wordt gevraagd om de computer opnieuw op te starten, klikt u op **Yes Ja**. De knop **Installatie ongedaan maken** is niet beschikbaar als de verwijdering van het stuurprogramma ertoe zou leiden dat het apparaat onbruikbaar wordt.

Of:

- **1**Klik op de knop **Start** op de taakbalk.
- **2**Klik op **Deze Computer** in het menu.
- **3**Klik op **Systeeminformatie** links in het venster.
- **4**Selecteer het tabblad **Hardware** en klik op **Apparaatbeheer**.
- **5** Dubbelklik op de optie die overeenstemt met het apparaat dat u hebt geïnstalleerd, en dubbelklik vervolgens op het apparaat.
	- Het dialoogvenster **Eigenschappen** verschijnt.
- **6**Klik op het tabblad **Stuurprogramma**.
- **7** Klik op **Installatie ongedaan maken**. De installatie van het stuurprogramma wordt ongedaan gemaakt.
- $\triangle$  Om de installatie van het stuurprogramma ongedaan te kunnen maken, moet u zich in Windows hebben aangemeld met een eigenaarsaccount.

## <span id="page-147-0"></span>*Een stuurprogramma herstellen*

System Restore is een functie van Microsoft® Windows® XP waarmee u de vorige toestand van het systeem kunt herstellen als er zich een probleem voordoet, zonder dat u uw persoonlijke gegevensbestanden verliest.

System Restore controleert wijzigingen aan het systeem en creëert automatisch gemakkelijk te identificeren herstelpunten. Via deze herstelpunten kunt u de vorige toestand van het systeem herstellen. Deze herstelpunten worden dagelijks gemaakt en op het moment van belangrijke systeemgebeurtenissen (b.v. de installatie van een toepassing of stuurprogramma).

Om terug te keren naar een vorig stuurprogramma, gaat u als volgt te werk:

- **1** Open het apparaat dat niet correct werkt in het **Configuratiescherm**. Om het apparaat te openen:
	- ❑Klik op de knop **Start** op de taakbalk.
	- ❑ Klik op **Configuratiescherm**. Het venster **Configuratiescherm** verschijnt.
	- ❑Klik op het pictogram **Printers en andere hardware**.
	- ❑Klik vervolgens op het apparaat waarvan u wilt terugkeren naar het vorige stuurprogramma.
- **2** Selecteer het tabblad **Hardware** en klik op **Eigenschappen**.
- **3**Klik op het tabblad **Stuurprogramma**.
- **4**Selecteer het tabblad **Stuurprogramma** en klik op **Vorig stuurprogramma**.

Of:

- **1**Klik op de knop **Start** op de taakbalk.
- **2**Klik op **Deze Computer** in het menu.
- **3**Klik op **Systeeminformatie** links in het venster.
- **4**Selecteer het tabblad **Hardware** en klik op **Apparaatbeheer**.

*147*

 $\blacktriangleright$ 

<span id="page-148-0"></span>*Stuurprogramma's beheren*

- **5** Dubbelklik op de optie die overeenstemt met het apparaat dat u hebt geïnstalleerd, en dubbelklik vervolgens op het apparaat. Het dialoogvenster **Eigenschappen** verschijnt.
- **6**Klik op het tabblad **Stuurprogramma**.
- **7** Selecteer het tabblad **Stuurprogramma** en klik op **Vorig stuurprogramma**. Het nieuwe stuurprogramma is nu vervangen door het vorige stuurprogramma.

 $\mathbb{Z}_D$  Om deze procedure te kunnen uitvoeren, moet u zich hebben aangemeld bij Windows met een eigenaarsaccount. Deze herstelprocedure heeft geen invloed op of wijzigt uw persoonlijke gegevensbestanden niet. Voor meer informatie over de functie System Restore, verwijzen we naar de Windows® **Help and Support Centre**.  $\blacktriangleright$ 

## <span id="page-149-0"></span>*Stuurprogramma's downloaden*

Op onze website kunt u overigens de recentste versies van stuurprogramma's voor uw computer downloaden.

Klik op de volgende koppeling om toegang te krijgen tot onze website:<www.vaio-link.com>

Om de nieuwste stuurprogramma's te downloaden, gaat u als volgt te werk:

- **1**Surf naar <www.vaio-link.com>en kies uw taal.
- **2**Klik de **VAIO User** knop.
- **3**Vul de twee codes in en ga de site binnen.
- **4** Selecteer **Downloads** en volg de procedure. Er verschijnt een lijst van stuurprogramma's die u kunt downloaden.
- **5** Kies het gewenste stuurprogramma en volg de on line aanwijzingen om het stuurprogramma te downloaden.

Om het stuurprogramma te installeren, volg de instructies bij het downloaden van het stuurprogramma of zie de gedrukte **Probleemoplossing / De VAIO Herstel en Documentatie Disc** voor meer informatie.

 $\blacktriangleright$